# **SONY**

### Digitalni fotoaparat

## Upute za uporabu/ pomoć u slučaju problema

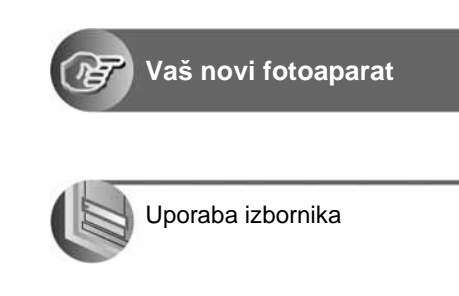

Uporaba izbornika za

Uporaba računala

Ispis mirnih slika

podešavanje

### Upute za uporabu

Prije uporabe molimo da pažljivo pročitate ove upute i priručnik "Read This First" (zasebne upute) i zadržite ih za buduću uporabu.

### Korisniku

Broj modela i serijski broj se nalaze na dnu aparata. Zapišite serijski broj na donju liniju. Navedite ove brojeve pri svakom pozivanju ovlaštenog servisa ili zastupnika.

Broj modela DSC-P200

Serijski broj

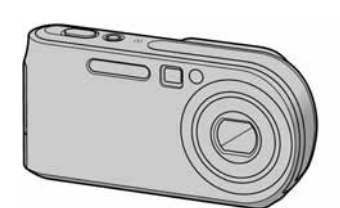

**DSC-P200**

Cuber-shot MEMORY STICK THE CONTROLLED INTERNATIONAL TIME

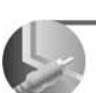

Spajanje fotoaparata na TV prijemnik

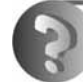

U slučaju problema

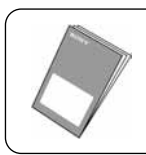

"Read This First" (zasebne upute)

Objašnjenje postupaka podešavanja i osnovnih radnii za snimanje/reprodukciju.

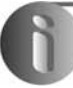

Ostale informacije

### UPOZOREN.JF

**Za spre**č**avanje požara ili elektri**č**kog udara ne izlažite aparat utjecaju kiše ili vlage.** 

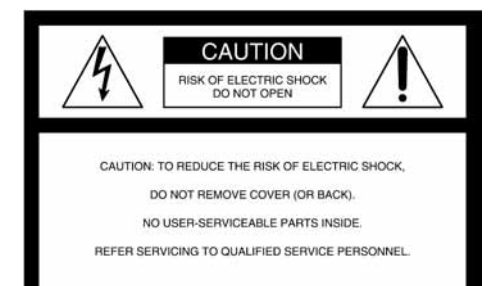

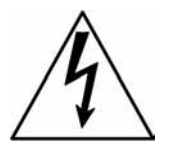

Ovaj simbol upozorava na prisutnost visokog napona u unutrašnjosti aparata koji predstavlja opasnost od električkog udara.

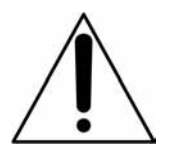

Ovaj simbol upozorava na prisutnost važnih uputa za uporabu i održavanje isporučenih uz aparat.

### OPREZ

Upozoravamo vas da bilo kakve promjene ili preinake koje nisu izričito odobrene u ovom priručniku mogu uzrokovati probleme pri uporabi aparata.

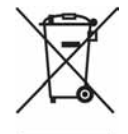

**Zbrinjavanje starih elektri**č**nih i elektroni**č**kih ure**đ**aja (primjenjuje se u Europskoj uniji i ostalim europskim zemljama s posebnim sistemima zbrinjavanja)**  Ova oznaka na proizvodu ili na ambalaži označava da se ovaj proizvod ne smije zbrinjavati kao kućni otpad. On treba biti zbrinut na za tu namjenu predviđenom mjestu za reciklažu električke ili elektroničke opreme. Pravilnim zbrinjavanjem starog proizvoda čuvate okoliš i brinete za zdravlje svojih bližnjih. Nepravilnim odlaganjem proizvoda ugrožava se okoliš i zdravlje ljudi. Reciklažom materijala pomažete u očuvanju prirodnih izvora. Za detaljne informacije o reciklaži ovog proizvoda, molimo kontaktirajte vašu lokalnu upravu, odlagalište otpada ili trgovinu gdje ste kupili proizvod.

#### Napomena:

Ovaj aparat je provjeren i zadovoljava zahtjeve digitalnih uređaja klase B prema FCC propisima, poglavlje 15. Ova ograničenja postoje radi zaštite od štetnog utjecaja smetnji na postojeću instalaciju. Ovaj aparat stvara, koristi i emitira energiju u području radijskih frekvencija i, ako nije ugrađen ili ako se ne koristi prema uputama, može uzrokovati štetne smetnje kod radijskih komunikacija. Naravno, nije moguće jamčiti da se smetnje neće pojaviti kod određene vrste instalacija. Ako ovaj aparat uzrokuje štetne smetnje kod radijskog i televizijskog prijema, što se može ustanoviti isključenjem i uključenjem aparata, korisniku predlažemo uklanjanje smetnji na jedan od sljedećih načina:

- − Zakrenite ili promijenite položaj prijemne antene.
- − Odmaknite aparat od prijemnika.
- − Priključite aparat na zidnu utičnicu koja je udaljena od zidne utičnice na koju je priključen prijemnik.
- − Zatražite pomoć od prodavača ili iskusnog radijskog, odnosno televizijskog tehničara.

S ovim aparatom potrebno je koristiti oklopljeni spojni kabel preporučen u ovom uputama, što je u skladu s ograničenjima za digitalne uređaje na koje se odnosi podčlanak poglavlja B 15 FCC pravila.

### Za korisnike u Europi

Ovaj proizvod je ispitan i potvrđena je usklađenost sa smjernicom EMC za uporabu spojnih kabela kraćih od 3 m.

#### Pažnia

Elektromagnetsko polje na određenim frekvencijama može utjecati na sliku i zvuk ovog digitalnog fotoaparata.

#### Napomena

Ako statički elektricitet ili elektromagnetizam prouzroči prekid prijenosa podataka, ponovo pokrenite aplikaciju ili odspojite i ponovo spojite komunikacijski kabel (USB ili neki drugi).

### Memory Stick

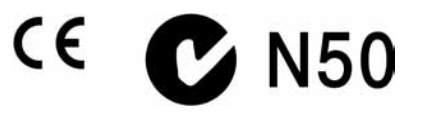

### Napomene o uporabi fotoaparata

### Vrste Memory Sticka koje možete koristiti

Ovaj fotoaparat koristi Memory Stick kao medij za snimanje. Postoje dvije vrste Memory Sticka

• Memory Stick

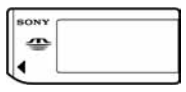

• Memory Stick Duo: S ovim aparatom možete koristiti Memory Stick Duo ako ga uložite u adapter Memory Sticka Duo.

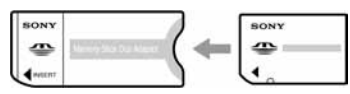

Adapter Memory Sticka Duo

• Za detalje o Memory Sticku pogledajte str. 88.

### Napomene o "InfoLITHIUM" bateriji

- Prije prve uporabe fotoaparata napunite isporučenu bateriju NP-FR1. (→ korak 1 uputa "Read This *First"*).
- Bateriju možete puniti čak i kada nije potpuno prazna. Također je možete koristiti kada nije napunjena do kraja.
- Ukoliko bateriju ne namjeravate koristiti duže vrijeme, iskoristite preostali kapacitet i izvadite je iz aparata te je pohranite na hladno, suho mjesto. Na taj ćete način osigurati njihove funkcije (str. 90).
- Za detaljnije informacije o "InfoLITHIUM" bateriji pogledajte str. 90.

### O Carl Zeiss le'i

Vaš fotoaparat ima leću Carl Zeiss koja kvalitetno reproducira sliku uz odličan kontrast.

Leću ovoga fotoaparata uz strogu kontrolu kvalitete proizvela je tvrtka Carl Zeiss prema standardu kvalitete tvrtke Carl Zeiss iz Njemačke.

#### Napomene

- Nemojte kratko spajati DC utikač AC adaptera metalnim predmetom jer tako možete uzrokovati kvar.
- DC utikač AC adaptera čistite suhim vatenim štapićem. Nemojte koristiti zaprljani DC utikač jer se baterija možda neće ispravno puniti.

#### Napomene o snimanju/reprodukciji

- Prije snimanja važnih događaja izvedite probno snimanje kako bi se uvjerili da aparat radi dobro.
- Pazite da se fotoaparat ne smoči. Ukoliko voda dospije u aparat, može uzrokovati kvarove koji se u pojedinim slučajevima možda neće moći popraviti.
- Aparat ne usmjeravajte prema suncu ili drugim izvorima svjetlosti. To može uzrokovati nepopravljivo oštećenje vida ili aparata.
- Aparat ne koristite u blizini uređaja s jakim radiovalovima ili zračenjima, jer u tom slučaju uređaj neće dobro snimati ili reproducirati.
- Uporaba aparata na pješčanim i prašnjavim lokacijama može uzrokovati kvarove.
- Ukoliko dođe do kondenzacije vlage, pričekajte da nestane prije uporabe aparata (str. 92).
- Nemojte tresti ili udarati aparat. Osim kvarova i nemogućnosti snimanja fotografija može se dogoditi da više ne možete upotrebljavati medij za snimanje ili da se slikovni podaci oštete, izgube ili izbrišu.
- Prije uporabe očistite površinu bljeskalice. Toplina pri radu bljeskalice može uzrokovati prljanje površine bljeskalice ili lijepljenje prašine po površini što će rezultirati nedovoljnim svjetlom.
- Kako bi izbjegli potencijalnu opasnost od gubitka podataka, uvijek ih kopirajte (pohranite) na još jedan medij.
- Sony ne preuzima odgovornost i nije dužan kompenzirati gubitak nesnimljenog materijala.

### Napomene o LCD zaslonu i tražilu (za modele s LCD tražilom) i leći

- LCD zaslon i LCD tražilo su proizvedeni visoko preciznom tehnologijom tako da preko 99,99% piksela radi ispravno. Ipak, mogu se trajno pojaviti sitne crne i/ili svijetle točkice u boji (bijele, crvene, plave ili zelene). To je normalno u procesu proizvodnje i ni na koji način ne utječe na snimljeni materijal.
- Ako LCD zaslon, tražilo ili leću duže vrijeme izlažete izravnoj sunčevoj svjetlosti, možete uzrokovati kvar. Budite pažljivi kod ostavljanja aparata u blizini prozora ili na otvorenom.
- Nemojte jako pritiskati LCD zaslon jer to može prouzročiti neravnine na njegovoj površini i kvarove.
- Pri niskim temperaturama na zaslonu se mogu pojaviti zaostale slike, no to je uobičajeno u takvim uvjetima.
- Uređaj ima zum leću. Pazite da je ne udarate i da je ne pritišćete.

### O kompatibilnosti podataka

- Ovaj fotoaparat je usklađen s pravilima dizajna ("Design rule for Camera File system universal standard) univerzalnog standarda koje je utemeljilo udruženje JEITA (Japan Electric and Information Technology Industries).
- Reprodukcija slika snimljenih ovim fotoaparatom na drugoj opremi i reprodukcija slika snimljenih ili editiranih na drugoj opremi na ovom fotoaparatu nije zajamčena.

#### O autorskim pravima

TV programi, filmovi, video vrpce i drugi materijali mogu biti zaštićeni autorskim pravima. Neovlašteno snimanje takvih materijala može biti u suprotnosti zakonima o autorskim pravima.

### Slike iz priručnika

Slike prikazane u ovim uputama su navedene kao primjeri, a ne stvarne fotografije snimljene ovim aparatom.

### Za optimalnu uporabu digitalnog fotoaparata

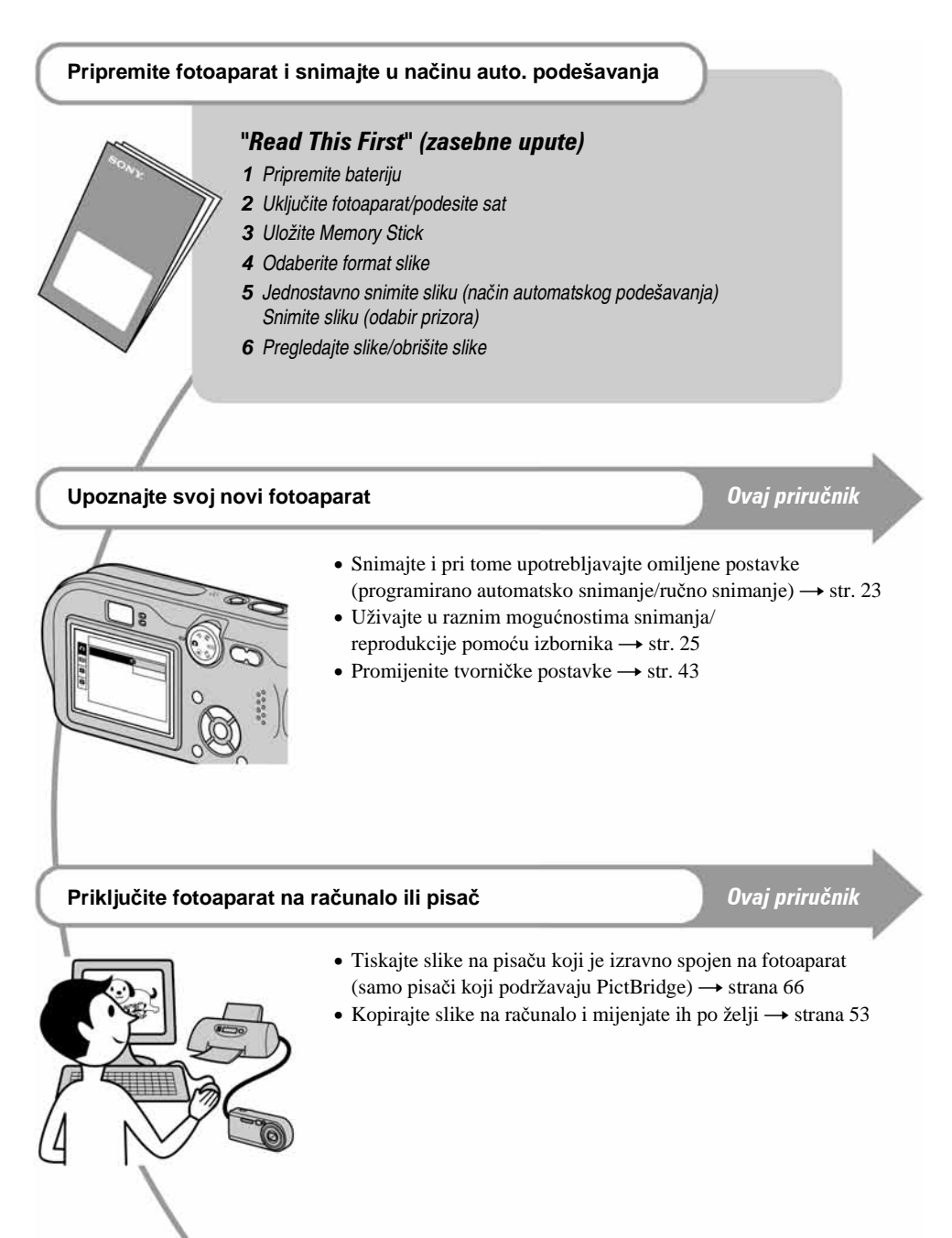

## Sadržaj

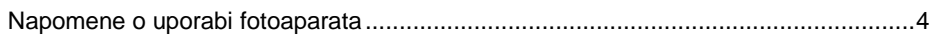

### *IS* Iskoristite mogućnosti fotoaparata

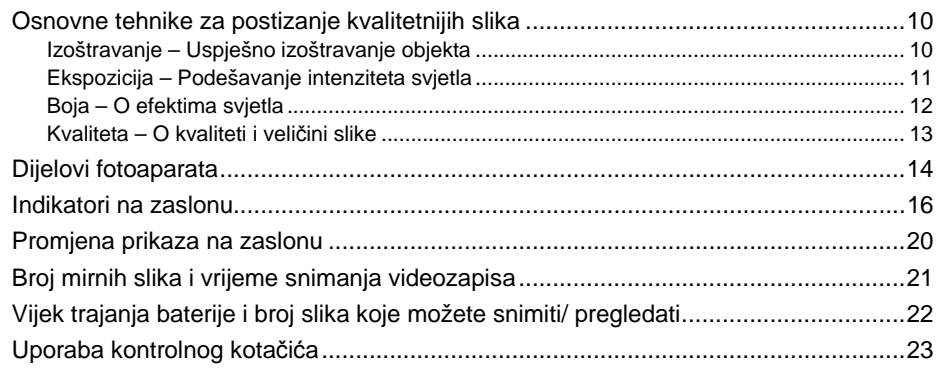

### Uporaba izbornika

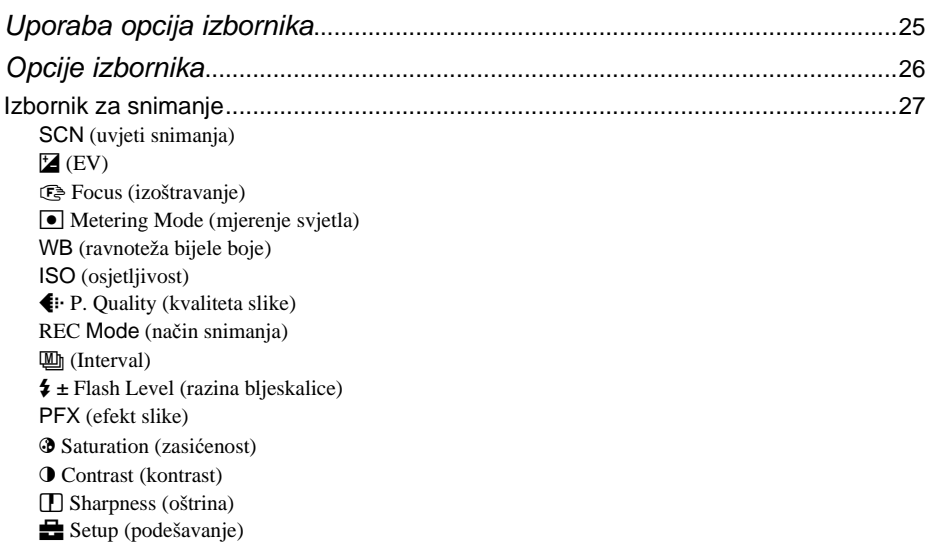

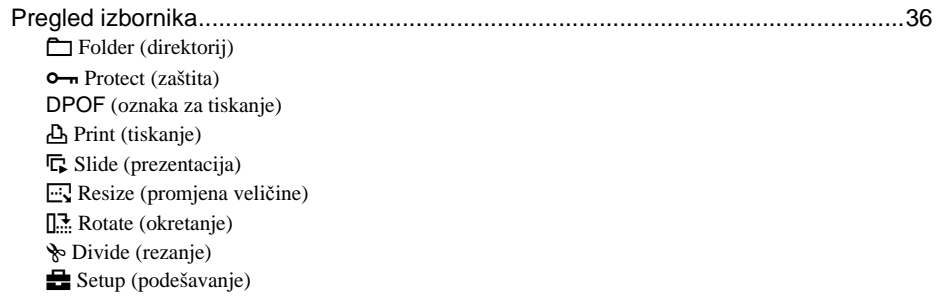

### Uporaba izbornika Setup

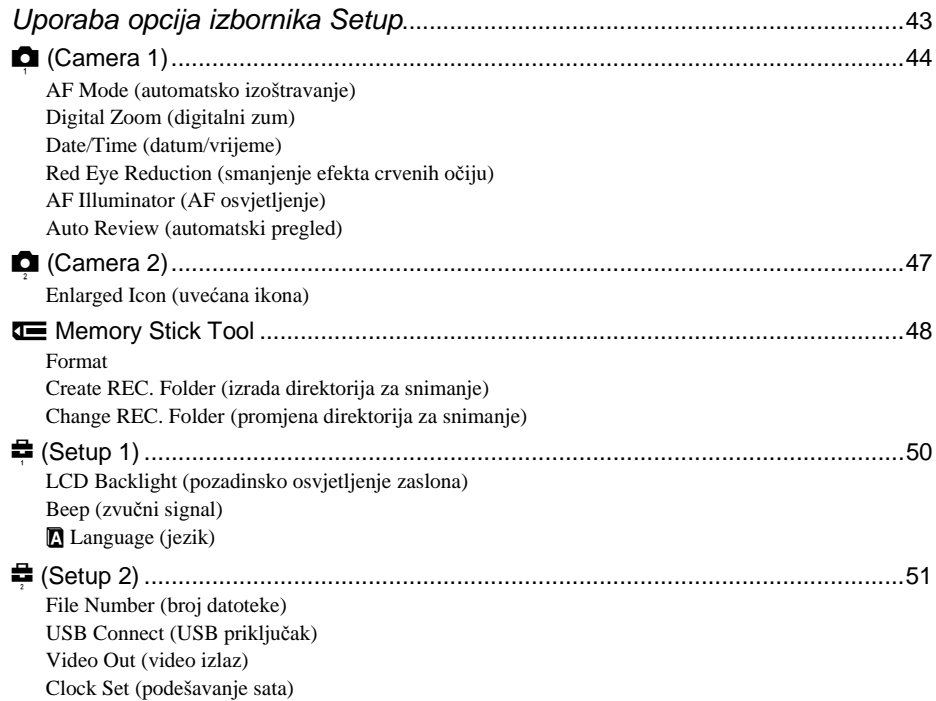

### Uporaba računala

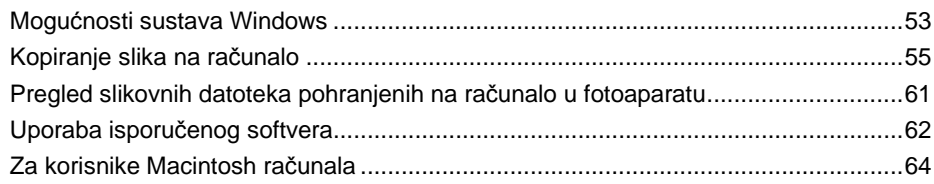

### Ispis mirnih slika

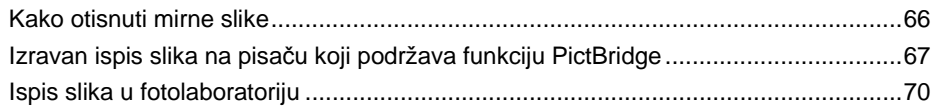

### Spajanje fotoaparata na TV prijemnik

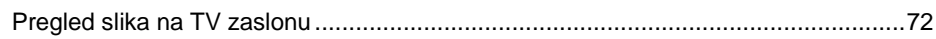

### U slučaju problema

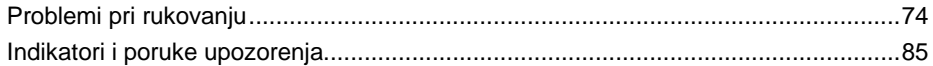

### Ostale informacije

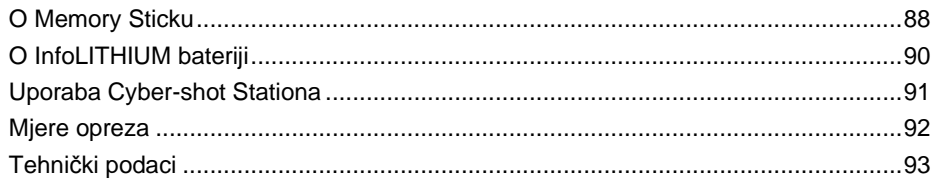

#### Iskoristite mogućnosti fotoaparata

### Osnovne tehnike za postizanje kvalitetnijih slika

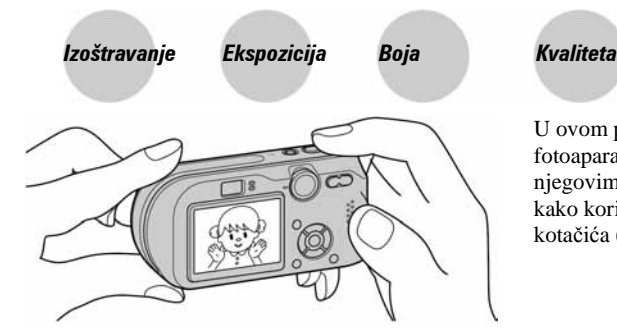

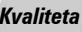

U ovom poglavlju su opisane osnove uporabe fotoaparata kako bi u potpunosti mogli uživati u njegovim karakteristikama. Objasnit ćemo vam kako koristiti razne funkcije poput kontrolnog kotačića (str. 23), izbornika (str. 25) itd.

Izoštravanje Uspješno izoštravanje objekta

Kad pritisnete tipku zatvarača dopola, aparat automatski izoštrava objekt (Auto Focus). Nemojte zaboraviti da tipku treba pritisnuti samo dopola.

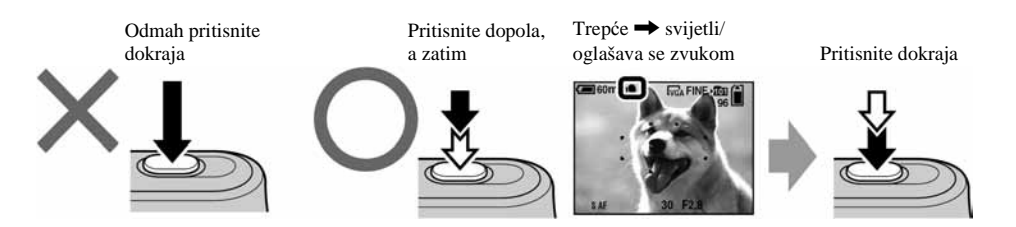

Za snimanje mirne slike koju je teško izoštriti  $\rightarrow$  [Focus] (str. 29)

#### Savjeti za sprečavanje nejasnih slika

Čvrsto držite aparat s obje ruke. Aparat možete umiriti prislanjajući se uz obližnje drvo ili zgradu. Preporučujemo uporabu tronošca i bljeskalice u uvjetima slabog svjetla.

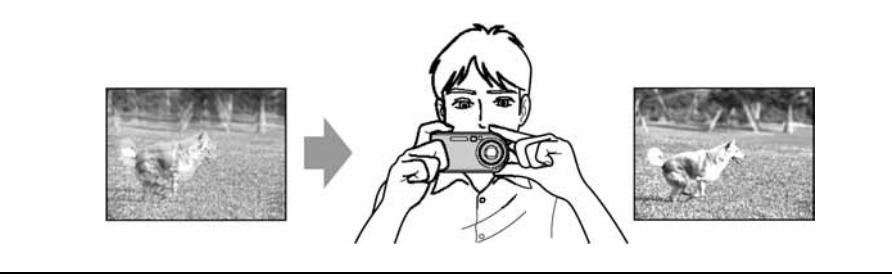

### Ekspozicija Podešavanje intenziteta svjetla

Možete snimiti razne slike podešavanjem ekspozicije i ISO osjetljivosti. Ekspozicija je količina svjetlosti koja prodire u aparat kad otpustite okidač.

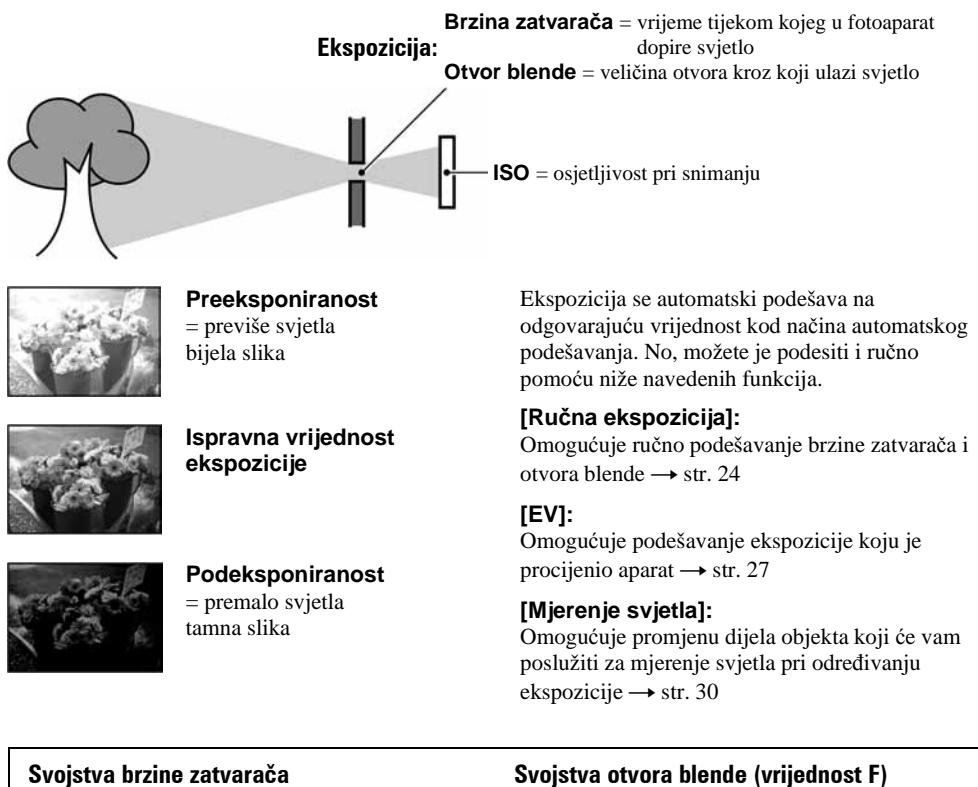

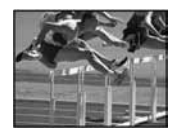

Brže Objekti u pokretu izgledaju kao da su zaustavljeni.

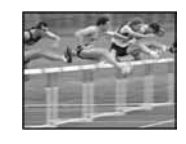

Sporije Objekti u pokretu izgledaju kao da se nastavljaju kretati.

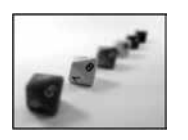

Otvoreno Opseg izoštravanja se sužuje straga i sprijeda.

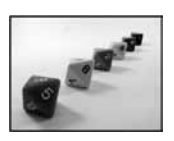

Zatvoreno Opseg izoštravanja se širi straga i sprijeda.

### Podešavanje ISO osjetljivosti

ISO je mjerna jedinica (osjetljivost) u kojoj je izražena procjena svjetlosti kojoj će biti izložen element za snimanje slike (primjerice, fotografski film). Slike se mogu razlikovati, ovisno o ISO osjetljivosti, čak i kod iste ekspozicije.

[ISO] podešava osjetljivost  $\rightarrow$  str. 32

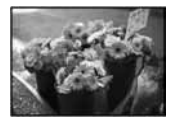

#### **Velika ISO osjetljivost**

Slika će biti svijetla čak i ako je snimite u uvjetima slabe svjetlosti, no vjerojatno će biti neujednačena.

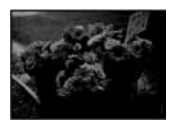

#### **Mala ISO osjetljivost**

Slika će biti ujednačena, iako vjerojatno malo tamnija.

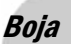

### Boja O efektima svjetla

Uvjeti svjetla utječu na boju objekta.

#### Primjer: Boja slike ovisno o izvorima svjetlosti

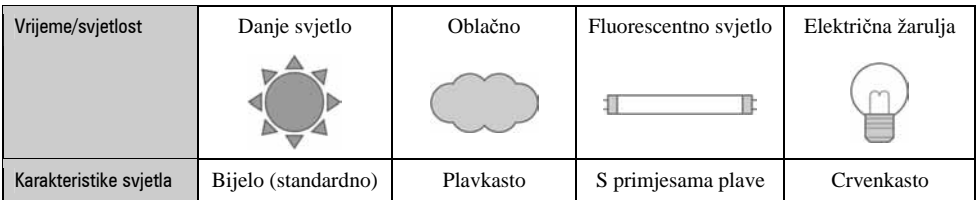

Tonovi boja se automatski podešavaju u načinu automatskog podešavanja. No, tonove boje možete podesiti i ručno pomoću [White Bal] (str. 31).

### Kvaliteta O kvaliteti i veličini slike

Digitalna slika je sastavljena od malih točaka koje se nazivaju pikseli.

Što je više piksela u slici, to je ona veća, zauzima više memorije, a slika je detaljno prikazana. Veličina slike se prikazuje brojem piksela. Iako razlike nisu uočljive na zaslonu fotoaparata, detalji i vrijeme obrade podataka se razlikuju na tiskanoj slici i slici prikazanoj na zaslonu računala.

Opis piksela i veličine slike

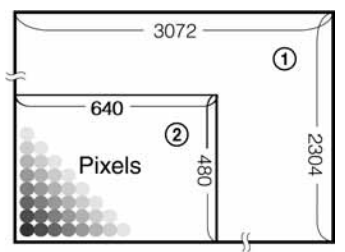

- A Veličina slike 7 M 3072 piksela  $\times$  2304 piksela = 7 077 888 piksela B Veličina slike VGA (e-mail)
	- 640 piksela  $\times$  480 piksela = 307 200 piksela

### Odabir veličine slike  $\rightarrow$  korak 4 u "Read This First")

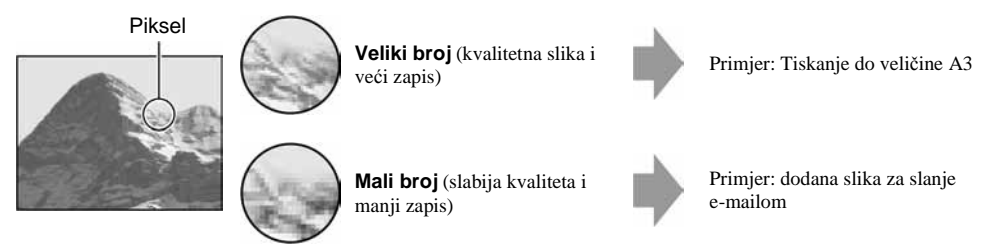

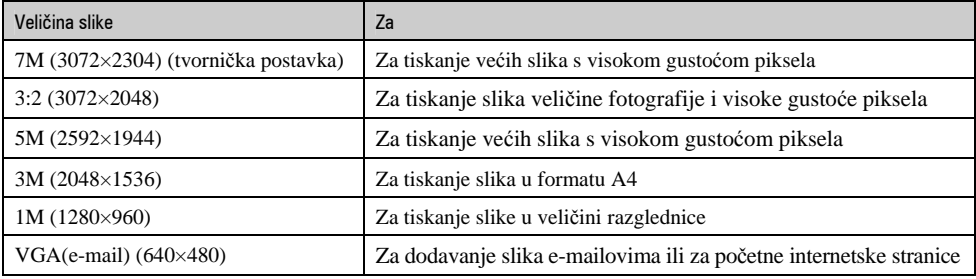

### Odabir kvalitete slike (opsega kompresije) u kombinaciji (str. 32)

Opseg kompresije možete odabrati kad pohranite digitalne slike. Ako odaberete veliki opseg kompresije, neće biti prikazani detalji slike, ali će zapis biti manje veličine.

### Dijelovi fotoaparata

Za detalje o rukovanju pogledajte stranice navedene u zagradama.

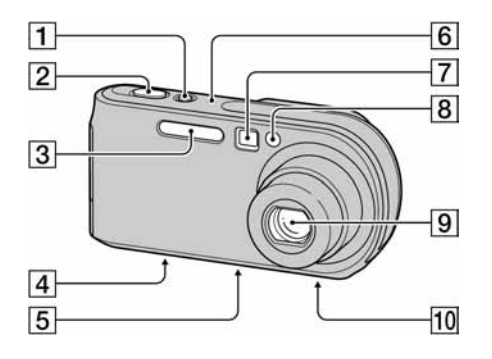

- A Tipka/žaruljica POWER (t *korak 2 u "Read This First"*)
- B Okidač (t *korak 5 u "Read This First"*)
- **[3]** Bljeskalica (→ *korak 5 u "Read This First"*)
- D Višenamjenski priključak (donja strana) (56)
- E Navoj za tronožac (donja strana)
	- Vijak tronošca mora biti kraći od 5,5 mm. U suprotnom ne možete sigurno pričvrstiti tronožac, a vijak može oštetiti fotoaparat.
- $\boxed{6}$  Mikrofon
- G Prozorčić tražila (t *korak 5 u "Read This First"*)
- **B** Žaruljica self-timera (→ *korak 5 u "Read This First"*)*/*AF osvjetljenje (46)
- **9** Leća
- **10** Zvučnik (donja strana)

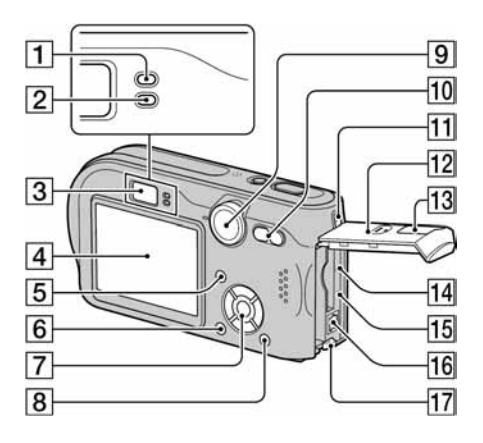

- A AE/AF lock žaruljica/žaruljica self-timera (zelena) (t *korak 5 u "Read This First"*)
- **E**  $\sharp$ /žaruliica punienia (narančasta) ( $\to$  korak 1 *u "Read This First*")
- C Tražilo (t *korak 5 u "Read This First"*)
- $\overline{4}$  LCD zaslon
- $\overline{5}$  Tipka  $\overline{5}$  (za uključenje/isključenje prikaza/LCD zaslona) (20)
- $\overline{6}$  Tipka MENU (25)
- **7** Kontrolna tipka.

Izbornik uključen:  $\triangle$ /**V**/ $\triangle$ /**D** ( $\rightarrow$  *korak 2 u "Read This First"*)

Izbornik isključen:  $\frac{1}{2}$  $\frac{1}{2}$  $\frac{1}{2}$  $\frac{1}{2}$  $\frac{1}{2}$  *korak 5 u "Read This First"*)

Kontrolni kotačić "M": brzina zatvarača/otvor blende (24)

- $\boxed{8}$  Tipka  $\frac{m}{\ln}$  (veličina slike/brisanje) (→ korak *4 i 6 u "Read This First"*)
- **9** Kontrolni kotačić (23)
- 10 Za snimanje: tipka zuma (W/T)  $(\rightarrow$  *korak 5 u "Read This First")*

Za pregled: tipka  $\bigcircled{Q}/\bigcirc$  (zum pri reprodukciji)  $\triangle$  (indeks) ( $\rightarrow$  *korak 6 u "Read This First")*

**[11]** Hvatalika za ručni remen (→ "Read This *First")*

- 12 Pokrov pretinca baterije/Memory Sticka (t *korak 1 i 3 u "Read This First"*)
- M Pokrov DC IN priključka (t *korak 1 u "Read This First"*)
- 14 Tipka RESET (74)
- **[15** Pristupna žaruljica (→ korak 4 u "Read This *First"*)
- **16** Priključak DC IN (→ korak 1 u "Read This *First"*)
- <sup>[17]</sup> Polugica za odvajanje baterije (→ korak 1 u *"Read This First"*)

### Indikatori na zaslonu

Za detalje o svakom postupku pogledajte stranice navedene u zagradama.

#### Kod snimanja mirnih slika

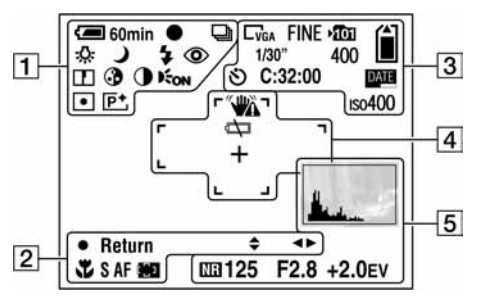

### Kod snimanja videozapisa

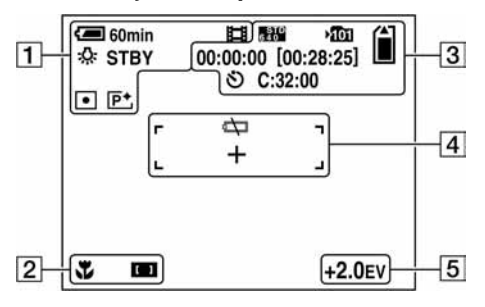

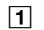

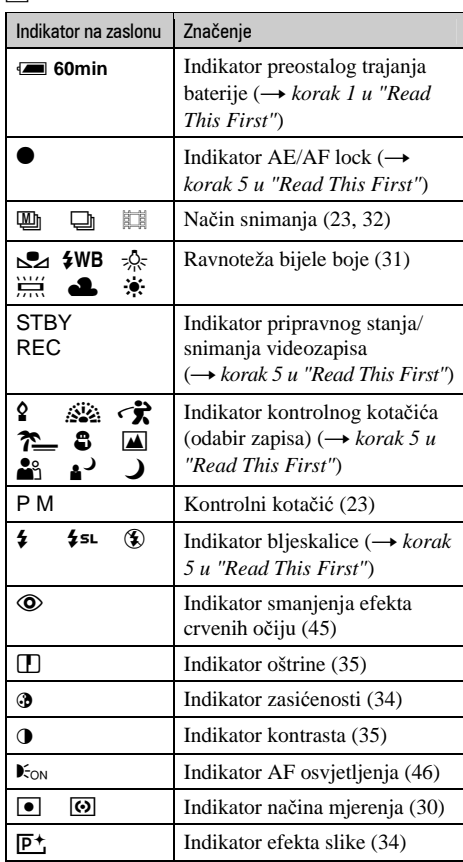

### $\overline{2}$

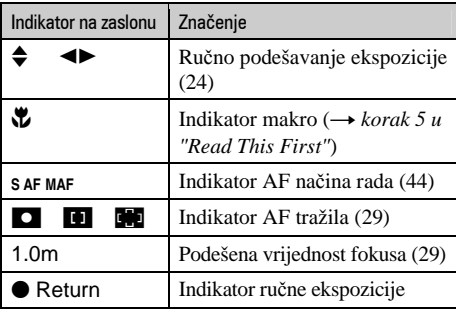

### $\overline{3}$

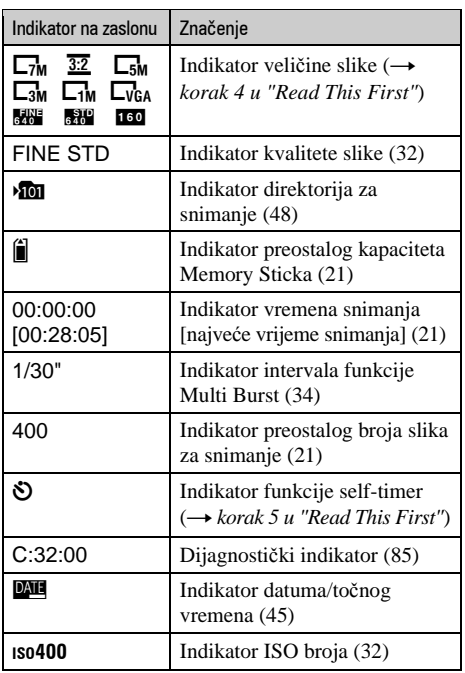

### $\boxed{4}$

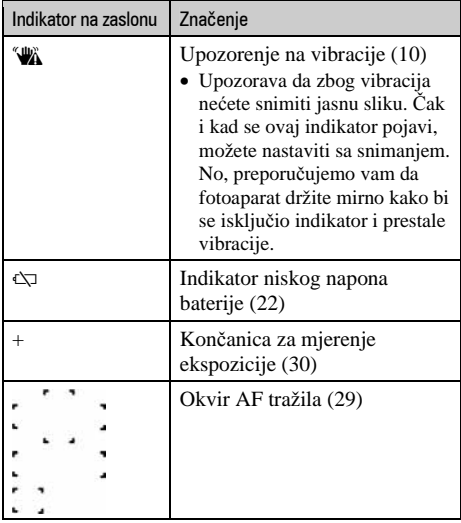

### $\overline{\mathbf{5}}$

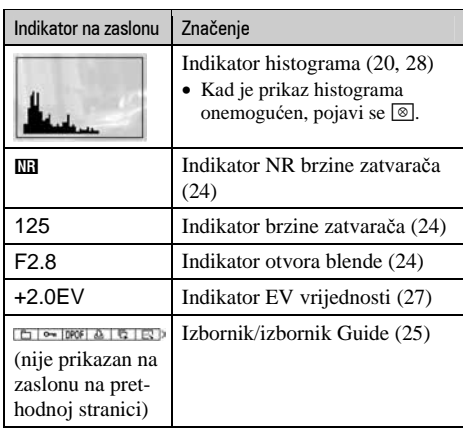

### Kod snimanja mirnih slika

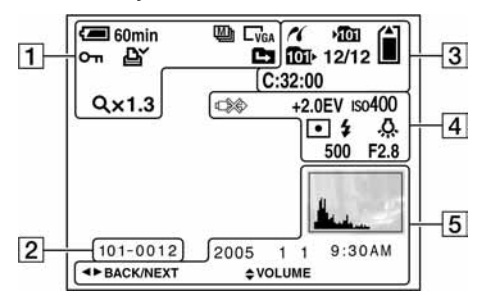

### Kod snimanja videozapisa

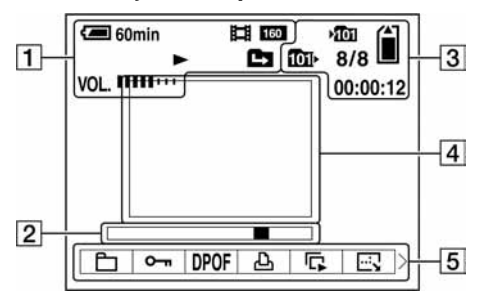

 $\Box$ 

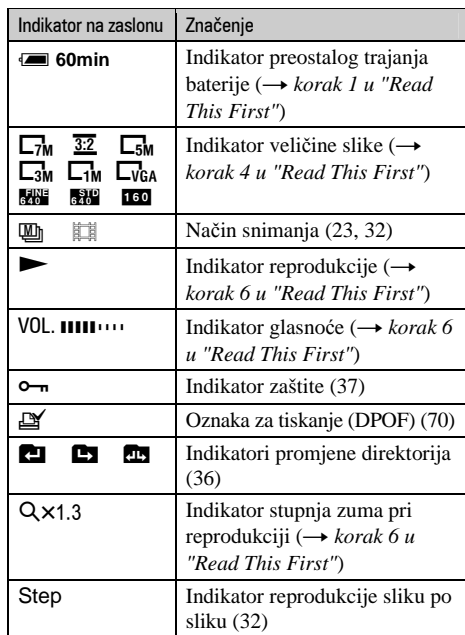

### B

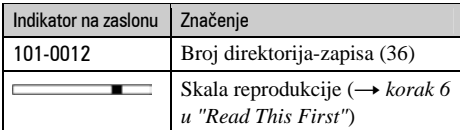

### $\overline{3}$

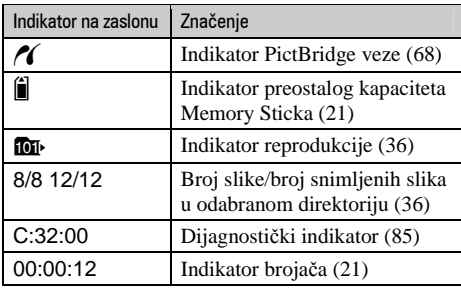

### $\boxed{4}$

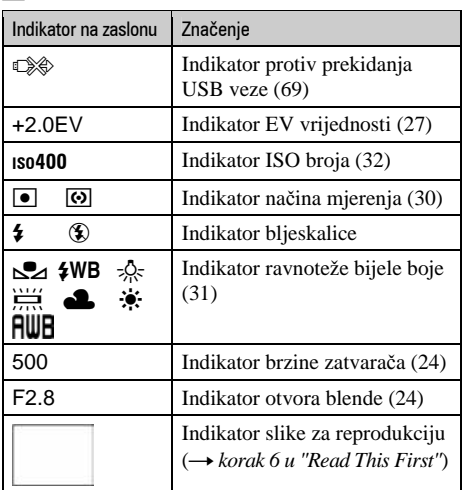

### $\overline{5}$

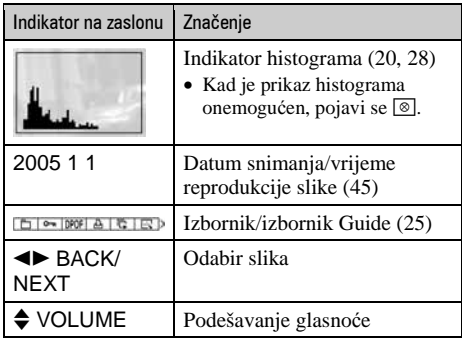

### Promjena prikaza na zaslonu

Svaki put kad pritisnete  $\Box$  (tipka za uključenje/isključenje prikaza/LCD zaslona, prikaz se mijenja na sljedeći način:

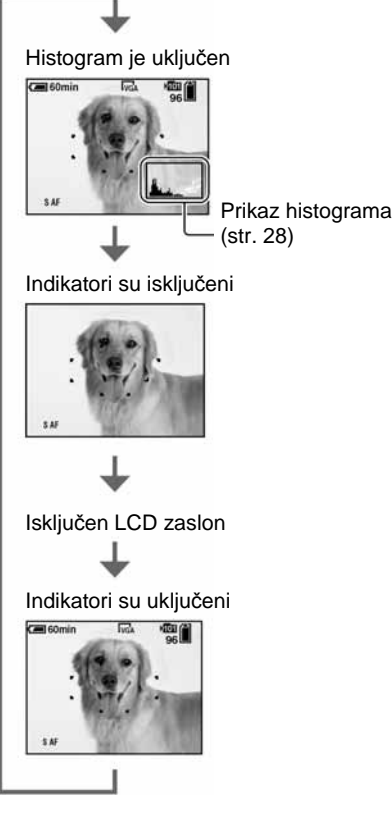

- Kad uključite histogram, tijekom reprodukcije se prikazuju podaci o slici.
- Histogram se ne pojavljuje kod snimanja u sljedećim situacijama:
	- − kod prikaza izbornika;
	- − kad koristite digitalni zum;
	- − kad je veličina slike podešena na [3:2];
	- − kod reprodukcije videozapisa.

Tijekom reprodukcije u sljedećim slučajevima

- − kod prikaza izbornika;
- − u indeksnom prikazu;
- − pri uporabi zuma kod reprodukcije;
- − u Multi Burst modu;
- − kod rotiranja mirnih slika;
- − kod reprodukcije videozapisa.
- Može doći do velike razlike u histogramu prikazanom tijekom snimanja ili reprodukcije kod:
	- − aktiviranja bljeskalice;
	- − male ili velike brzine zatvarača.
- Histogram se možda neće prikazati kod slika snimlienih drugim fotoaparatima.
- Kad isključite LCD zaslon, digitalni zum ne radi (str. 44), a [AF Mode] se podešava na [Single] (str. 44). Kad odaberete ( (bljeskalicu)/) (*self*-*timer)*/\* (makro), slika se prikazuje na oko dvije sekunde.

### Broj mirnih slika i vrijeme snimanja videozapisa

Tablica prikazuje približan broj mirnih slika i vrijeme snimanja videozapisa koji stanu na Memory Stick formatiran u ovom fotoaparatu. Vrijednosti se mogu razlikovati ovisno o uvjetima snimanja.

| Kapacitet<br>Veličina slike | 32MB | 64MB | <b>128MB</b> | 256MB | 512MB | 1GB   | 2GB   |
|-----------------------------|------|------|--------------|-------|-------|-------|-------|
| 7M                          | 9    | 18   | 37           | 67    | 137   | 279   | 573   |
|                             | 18   | 36   | 73           | 132   | 268   | 548   | 1125  |
| 3:2                         | 9    | 18   | 37           | 67    | 137   | 279   | 573   |
|                             | 18   | 36   | 73           | 132   | 268   | 548   | 1125  |
| 5M                          | 12   | 25   | 51           | 92    | 188   | 384   | 789   |
|                             | 23   | 48   | 96           | 174   | 354   | 723   | 1482  |
| 3M                          | 20   | 41   | 82           | 148   | 302   | 617   | 1266  |
|                             | 37   | 74   | 149          | 264   | 537   | 1097  | 2250  |
| 1M                          | 50   | 101  | 202          | 357   | 726   | 1482  | 3038  |
|                             | 93   | 187  | 376          | 649   | 1320  | 2694  | 5524  |
| VGA (e-mail)                | 196  | 394  | 790          | 1428  | 2904  | 5928  | 12154 |
|                             | 491  | 985  | 1975         | 3571  | 7261  | 14821 | 30385 |

Broj mirnih slika (Kvaliteta slike je [Fine] u gornjem redu i [Standard] u donjem.) (Slike)

• Broj slika se odnosi na situaciju u kojoj je [Mode] podešen na [Normal].

• Veličina mirne slike je 1M kada je [Mode] podešen na [Multi Burst].

• Ako je broj preostalih slika veći od 9999, na LCD zaslonu se prikazuje ">9999".

### Vrijeme snimanja za videozapise (sati: minute: sekunde)

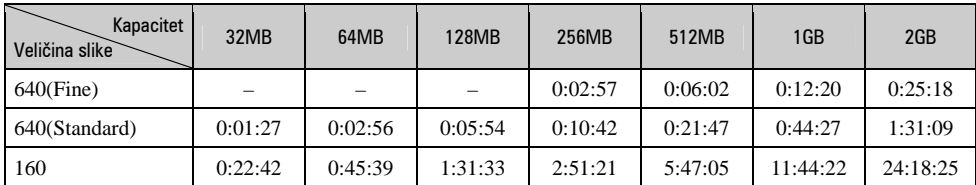

• Videozapise veličine [640(Fine)] možete snimiti samo na Memory Stick PRO.

• Za veličinu i kvalitetu slike pogledajte str. 13.

• Kod reprodukcije slika snimljenih ranijim Sonyjevim modelima fotoaparata u ovom aparatu, prikaz na zaslonu se može razlikovati od stvarne veličine slike.

### Vijek trajanja baterije i broj slika koje možete snimiti/ pregledati

Tablica prikazuje približan broj mirnih slika koje možete snimiti/pregledati i vijek trajanja baterije kod snimanja slika u načinu [Normal] s punim kapacitetom baterije i temperaturom od 25°C. Broj slika koje možete snimiti ili pregledati podrazumijevaju promjenu Memory Sticka, ukoliko je potrebno. Stvarne vrijednosti mogu biti manje od navedenih ovisno o načinu uporabe.

- Kapacitet baterije se vremenom smanjuje (str. 90).
- Broj slika koje možete snimiti/pregledati i vijek trajanja baterije se smanjuju u sljedećim uvjetima:
	- − niska temperatura;
	- − uporaba bljeskalice;
	- − učestalo uključenje/isključenje aparata;
	- − česta uporaba zuma;
	- − opcija [LCD Backlight] je podešena na [Bright];
	- − opcija [AF Mode] je podešena na [Monitor];
	- − kapacitet baterije je nizak.

#### Kod snimanja mirnih slika

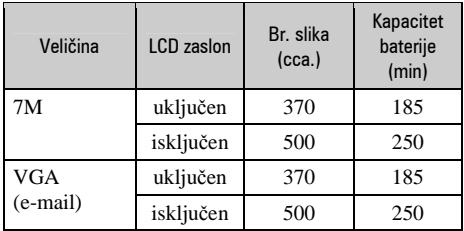

- Snimanje u sljedećim uvjetima:
	- − 6: opcija [P.Quality] podešena na [Fine];
	- − opcija [AF Mode] podešena na [Single];
	- − jedan pritisak na okidač svakih 30 sekundi;
	- − zum se automatski prebacuje između W i T;
	- − jedno aktiviranje bljeskalice svaka dva snimanja;
	- − jedno uključenje/isključenje svakih deset puta.
- Postupak mjerenja se temelji na standardu CIPA. (CIPA: Camera & Imaging Products Asociation)

#### Kod pregleda mirnih slika

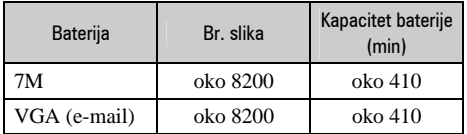

• Pregled mirnih slika redom u intervalima od oko tri sekunde.

### Kod snimanja videozapisa

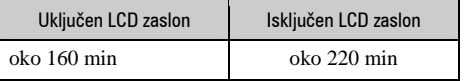

• Neprestano snimanje videozapisa veličine [160].

### Uporaba kontrolnog kotačića

Podesite kontrolni kotačić na željenu funkciju.

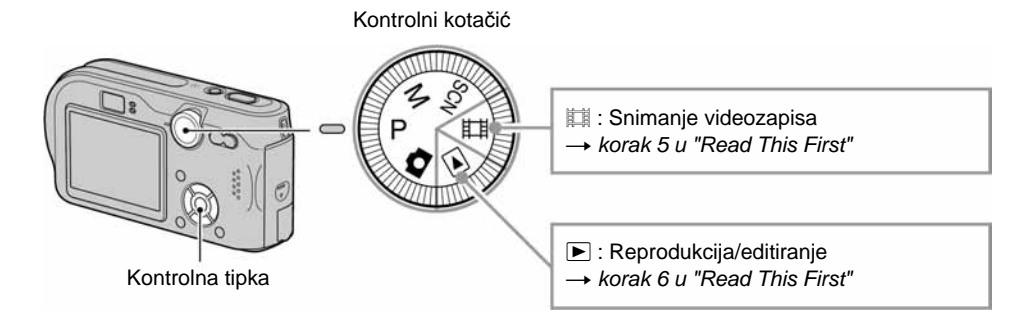

### Načini snimanja mirnih slika

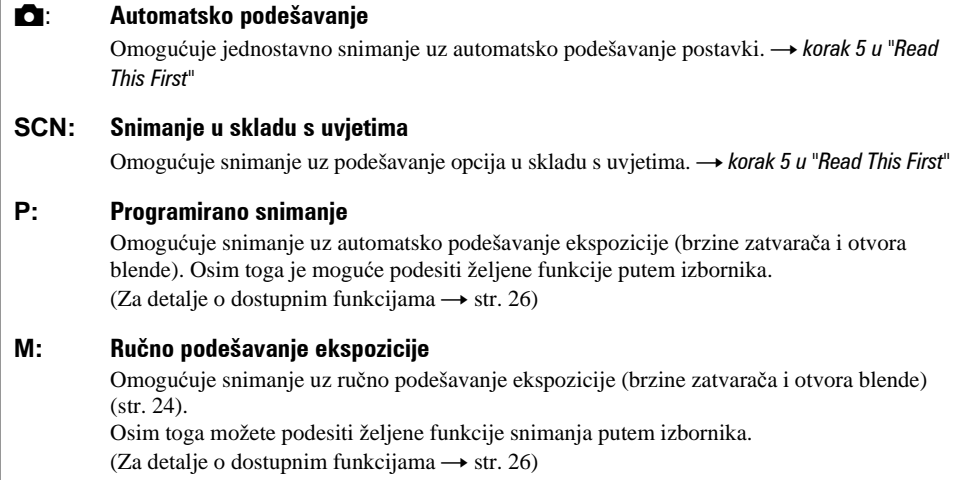

### Ručno podešavanje ekspozicije

A Pritisnite z na kontrolnoj tipki kad je kontrolni kotačić postavljen na M. Podesite indikator "Set" u donji lijevi dio zaslona. Indikator se mijenja u "Return" i aparat ugađa ručno podešavanje ekspozicije.

- B Podesite opcije pomoću kontrolne tipke.
	- b**/**B: Otvor blende (vrijednost F)

**▲/▼**: Brzina zatvarača

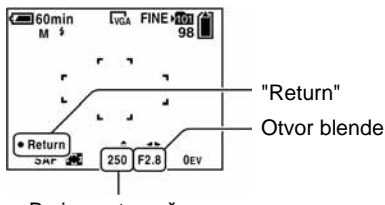

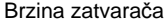

3) Snimite sliku.

- Za uporabu funkcije Quick Review, Macro (snimanje izbliza) ili self-timer te za promjenu načina bljeskalice, pritisnite  $\bullet$  za poništavanje ručnog podešavanja ekspozicije nakon koraka  $\circ$ . (Oznaka "Return" se mijenja u "Set".)
- Bljeskalica je podešena na  $\sharp$  (uključena) ili  $\circledast$  (isključena).
- Možete odabrati brzinu zatvarača od 1/1000 do 30 sekundi.
- Kad je brzina zatvarača podešena na jednu sekundu ili više, iza vrijednosti je vidljiva oznaka ["], primjerice, 1".
- Kad podesite manju brzinu zatvarača, preporučujemo uporabu tronošca za smanjenje vibracija.
- Kad je brzina zatvarača podešena na 1/6 ili manje, aparat automatski prelazi u NR Slow shutter način rada za uklanjanje smetnji i pokraj indikatora brzine zatvarača se pojavi "NR".
- Odaberete li manje brzine zatvarača, potrebno je neko vrijeme za obradu podataka.
- Razlika između postavki i odgovarajuće ekspozicije koju procijeni fotoaparat se na zaslonu pojavljuje kao EV vrijednost (str. 27). 0EV označava vrijednost koju je fotoaparat procijenio kao najprikladniju.

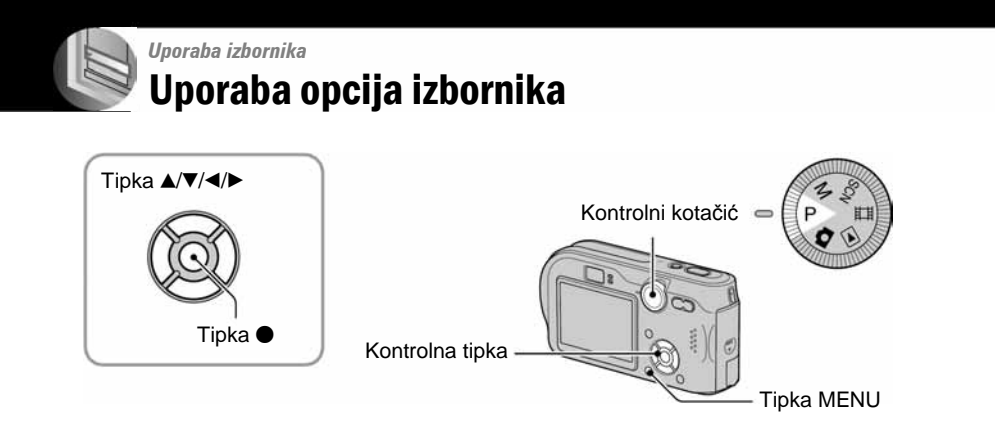

### 1 **Uklju**č**ite aparat i podesite položaj kontrolnog kota**č**i**ć**a.**

Dostupne opcije ovise o položaju kotačića.

### 2 **Pritisnite tipku MENU za prikaz izbornika.**

### **3** Odaberite željenu opciju pomoću ◀/▶ na **kontrolnoj tipki.**

- Ukoliko ne vidite željenu opciju, pritišćite </> **</>
<b></>** dok se ne pojavi na zaslonu.
- $\bullet$  Pritisnite  $\bullet$  nakon odabira opcije kad je kontrolni kotačić postavljen na  $\blacktriangleright$ .

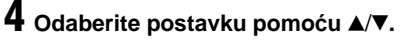

Aparat zumira i ugađa odabranu postavku.

### 5 **Pritisnite MENU za isklju**č**enje izbornika.**

- U slučaju da pojedina opcija nije prikazana, na rubu mjesta gdje se obično pojavljuje u izborniku je prikazana oznaka v**/**V. Za prikaz opcije koja nije prikazana na zaslonu odaberite oznaku kontrolnom tipkom.
- Ne možete odabrati zasjenjene opcije.

400 200 100  $\sqrt{\text{Auto}}$ **ISO**  $\overline{\mathbb{C}^3}$ 

E

 $\boxed{e}$  WB ISO  $\boxed{e}$ 

## **Opcije izbornika**  $Z_a$  detalje o rukovanju  $\rightarrow$  str. 25

Dostupne opcije izbornika ovise o položaju kontrolnog kotačića. Na zaslonu su prikazane samo dostupne opcije.

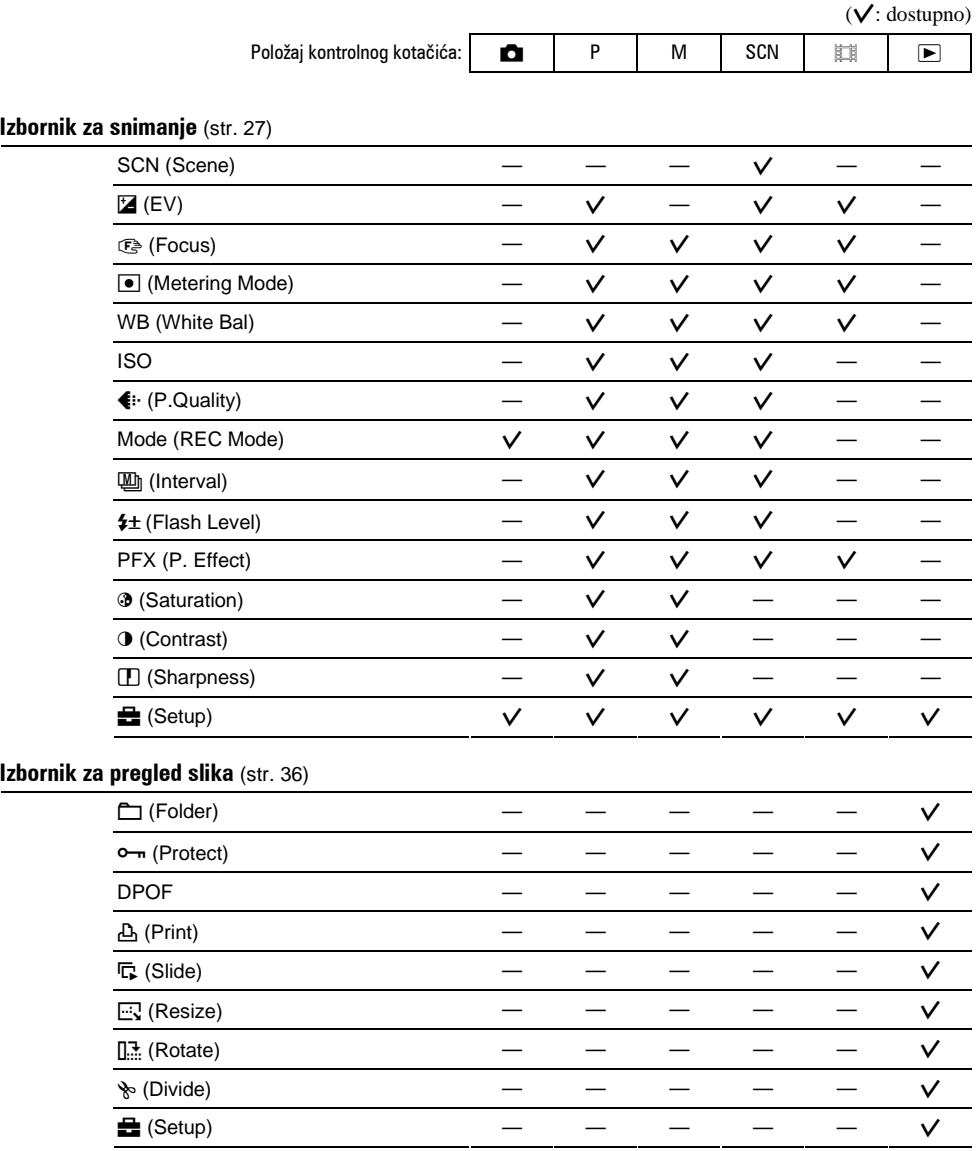

### Izbornik za snimanje  $\frac{z_a}{\text{distance}}$  za detalje o rukovanju  $\rightarrow$  str. 25

SCN ET

Tvornička postavka je označena sa  $\mathcal{A}$ .

#### SCN (uvjeti snimanja)

Za detalje → korak 5 u "Read This First"

Za snimanje slike u skladu s uvjetima aparat odabire određenu kombinaciju postavki.

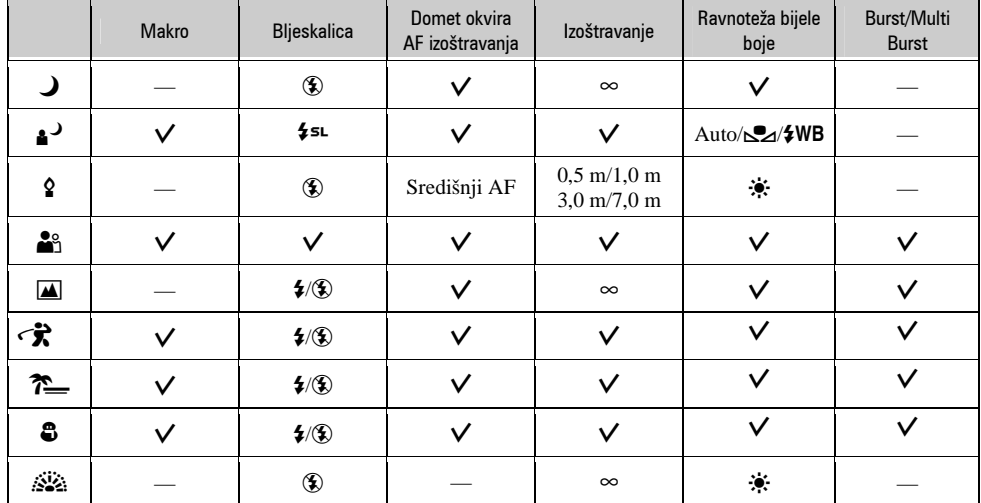

(I: možete odabrati željenu postavku)

M SCN I

 $\mathsf{P}$ Ō.

P M

O

### $\mathbf{\overline{Z}}$  (EV)

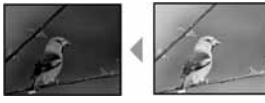

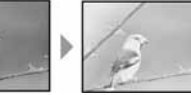

Ručno podesite ekspoziciju.

Prema – Prema +

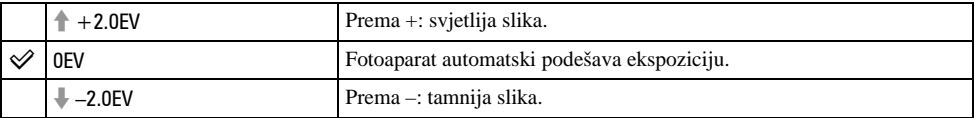

• Za detalje o ekspoziciji  $\rightarrow$  str. 11.

- Vrijednost je moguće podesiti u koracima od 1/3EV.
- Ukoliko snimate objekt u vrlo svijetlim ili tamnim uvjetima, odnosno koristite bljeskalicu, podešavanje ekspozicije možda neće biti učinkovito.

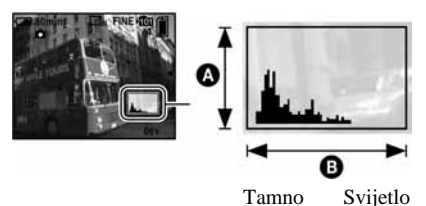

Histogram je grafički prikaz svjetline slike. Kontrolni kotačić postavite na P ili Scene, zatim više puta pritisnite  $\Box$  za prikaz histograma. Krivulja grafa pada prema desno kad je slika svijetla, ili prema lijevo kad je slika tamna. Histogram možete koristiti za provjeru ekspozicije i podešavanje [EV].

### A Broj piksela **B** Svjetlina

- Histogram se također pojavljuje u sljedećim slučajevima, no tada ne možete podesiti ekspoziciju:
	- − kad je kontrolni kotačić postavljen na ! ili M;
	- − kod reprodukcije jedne slike;
	- − Tijekom funkcije Quick Review.

### $\ddot{Q}$  Podešavanje [EV] prikazom histograma

### **<sup>4</sup> Focus (izoštravanje)**

 $M$   $\vert$  scn  $\vert$   $\vert$  iii O P  $\overline{\phantom{a}}$ 

Možete promijeniti način izoštravanja. Poslužite se izbornikom kada je otežano automatsko izoštravanje.

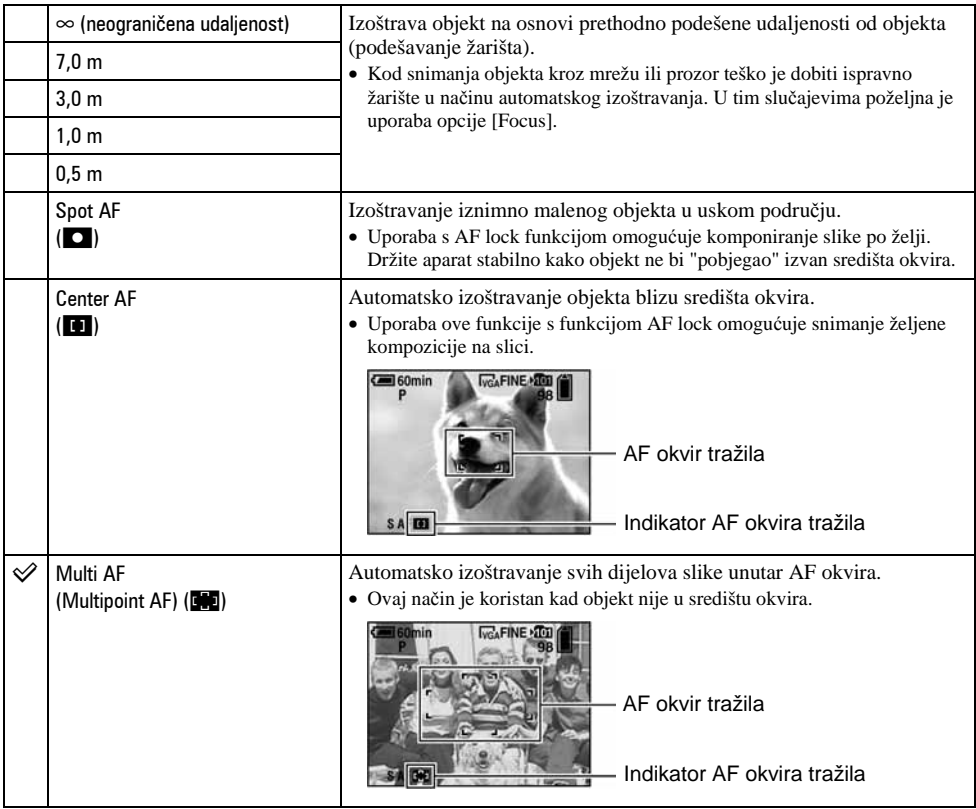

- AF znači automatsko izoštravanje.
- Podaci o podešavanju udaljenosti u opciji [Focus] su približni. Ako leću usmjerite prema gore ili dolje, odstupanja su veća.
- Odabir udaljenosti je ograničen ovisno o funkciji snimanja u skladu s uvjetima (str. 27).
- Kad snimate videozapise, preporučujemo uporabu funkcije [Multi AF] budući da AF radi čak i uz određenu količinu vibracija.
- Kod uporabe funkcije [Digital Zoom] ili [AF Illuminator] prednost pri izoštravanju imaju objekti unutar ili blizu središta okvira. U tom slučaju trepće indikator **n, o ili o te AF** okvir nije vidljiv.

l P Ō.

М

**SCN ET** 

#### z Ukoliko je objekt izvan žarišta

Kod snimanja objekta na rubu kadra (ili zaslona) ili kod korištenja funkcije [Center AF], fotoaparat možda neće izoštriti objekt na rubu kadra. U tom slučaju postupite na načine navedene u nastavku.

A Postavite objekt u središte AF okvira i pritisnite okidač do pola za izoštravanje objekta (AF lock).

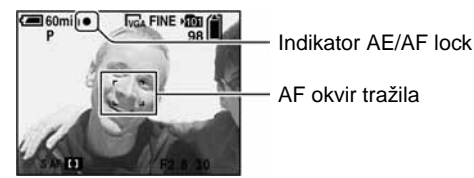

Sve dok okidač ne pritisnete dokraja postupak možete ponoviti onoliko puta koliko želite.

B Kad AE/AF indikator prestane treperiti i svijetli, vratite se na željenu kompoziciju kadra i pritisnite okidač dokraja.

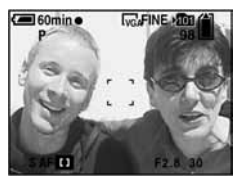

### $\Box$  Metering Mode (mjerenje svjetla)

Odabir načina mjerenja koji određuje koji će se dio objekta uzeti kao mjera za podešavanje ekspozicije.

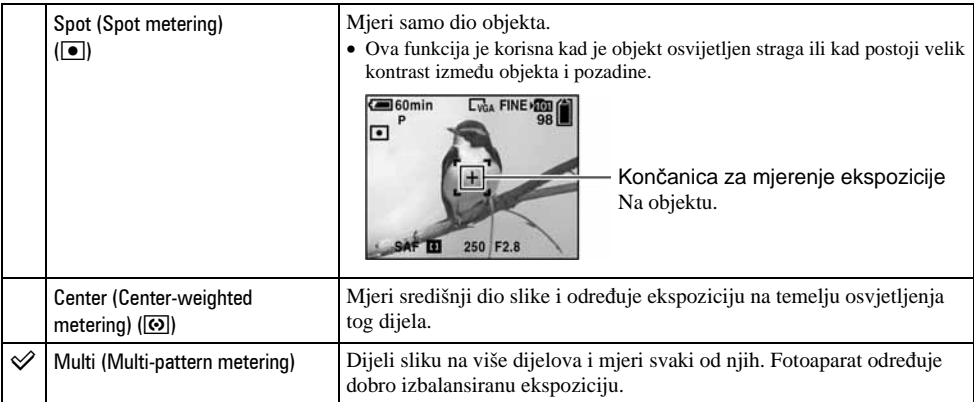

• Za detalje o ekspoziciji  $\rightarrow$  str. 11.

• Kod uporabe funkcije mjerenja u točki ili mjerenja središnjeg dijela slike preporučujemo da podesite [9] (Focus) na [Center AF] za izoštravanje položaja mjerenja (str. 29).

### WB (ravnoteža bijele boje)

 $M$  SCN  $\mathbb{E}$ Ō.  $\mathsf{P}$ 

Podešava tonove boje u skladu s osvjetljenjem u određenim uvjetima snimanja, primjerice kad boje na slici izgledaju čudno.

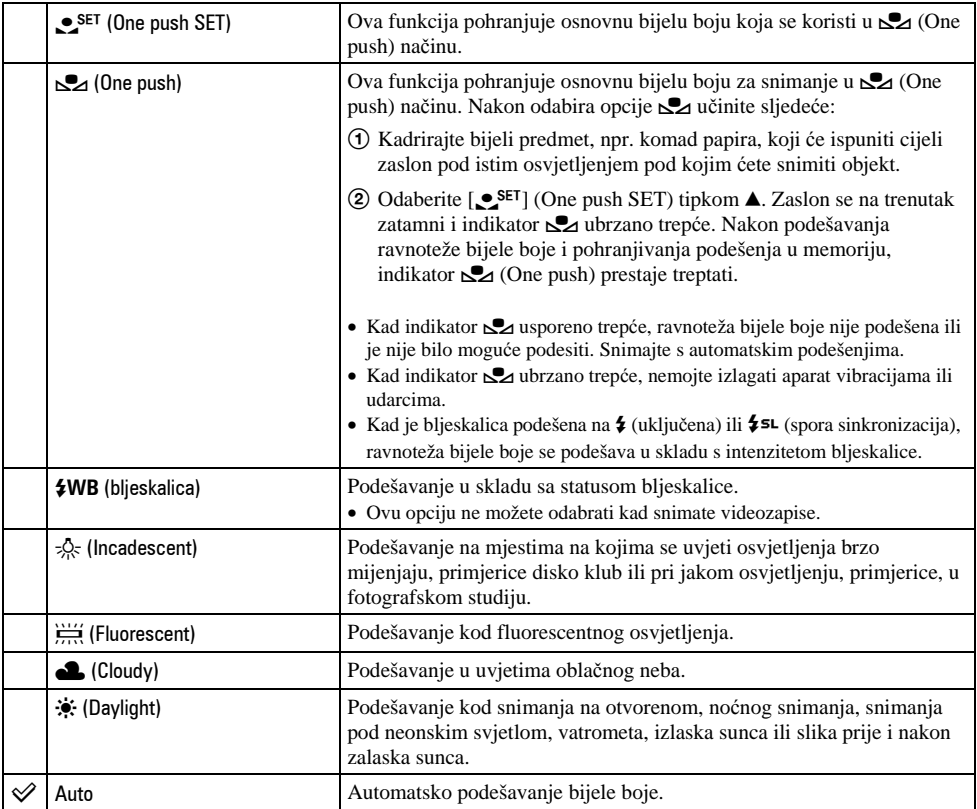

• Za detalje o funkciji  $[WB] \rightarrow str. 12$ .

• Pod fluorescentnim svjetlom koje trepće podešavanje ravnoteže bijele boje možda neće ispravno raditi iako ste odabrali i

• Kad se aktivira bljeskalica, automatski se uključuje automatsko podešavanje bijele boje [Auto] osim u načinu [&] i [(**WB**].

• Odabir je ograničen ovisno o podešenom SCN modu (str. 27).

P

**D** 

DI P

 $M$  SCN  $\parallel$ 

 $\overline{P}$ 

### **ISO (osjetljivost)**

Odabir osjetljivosti na svjetlo u jedinicama ISO. Što je veći broj, to je veća osjetljivost.

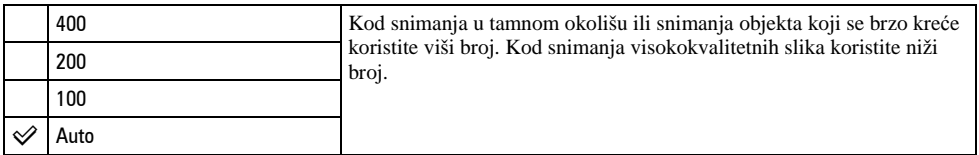

- Za detalje o funkciji [ISO] osjetljivost  $\rightarrow$  str. 12.
- Slika će imati više smetnji kod povećanja ISO osjetljivosti.

### **€**: P. Quality (kvaliteta slike)

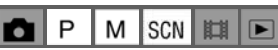

M

 $scn$   $\blacksquare$ 

Odabir kvalitete mirne slike.

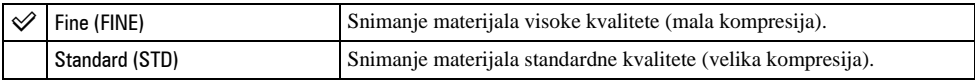

• Za detalje o kvaliteti slike  $\rightarrow$  str. 13.

### REC Mode (način snimanja)

Ova funkcija omogućuje odabir između kontinuiranog i običnog snimanja kod pritiska na okidač.

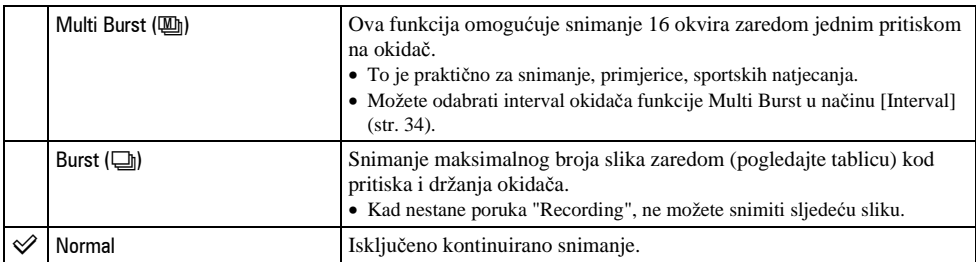

#### O funkciji [Multi Burst]

- Slike snimljene u načinu [Multi Burst] možete reproducirati na sljedeći način:
	- − Za pauzu/nastavak reprodukcije: pritisnite na kontrolnoj tipki.
	- − Za reprodukciju kadar po kadar: pritisnite  $\blacktriangleleft$  **D** u pauzi reprodukcije. Pritisnite  $\blacktriangleleft$  za nastavak reprodukcije.
- Tijekom [Multi Burst] snimanja nije moguće koristiti sljedeće funkcije:
	- − Smart zoom
	- − Snimanje s bljeskalicom
	- − Snimanje datuma i vremena
	- − Dijeljenje serije slika snimljenih uporabom funkcije [Multi Burst]
	- − Brisanje okvira u seriji slika snimljenih uporabom funkcije [Multi Burst]
	- − Podešavanje intervala izmjene slika na neku drugu opciju osim [1/30] kad je kontrolni kotačić postavljen na !
	- − Podešavanje intervala za prikaz slika na neki drugi način osim 1/30 sekundi kad je kontrolni kotačić podešen na M
- Kod reprodukcije serije slika snimljenih uporabom funkcije [Multi Burst] na računalu ili aparatu koji nema funkciju Multi Burst, slika se prikazuje u 16 okvira.
- Veličina slike snimljene u načinu [Multi Burst] je 1M.
- Možda nećete moći snimati slike u načinu [Multi Burst] ovisno o načinu Scene (str. 27).

#### O funkciji [Burst]

- Blieskalica je podešena na  $\circledast$  (blieskalica isključena).
- Kad koristite funkciju self-timer, svakim pritiskom na okidač snima se maksimalno pet slika zaredom.
- Kada je kontrolni kotačić podešen na M, brzinu zatvarača u načinu [Burst] ne možete podesiti na 1/6 sekundi ili manje.

(jedinica: slika)

- Kad je slab kapacitet baterije ili kad je Memory Stick pun, [Burst] se zaustavlja.
- Možda nećete moći snimati slike zaredom, ovisno o načinu Scene (str. 27).

Maksimalan broj slika koje možete snimiti

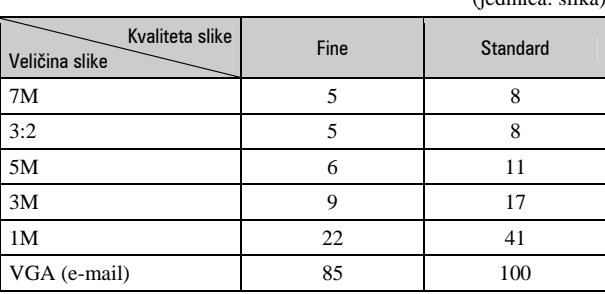

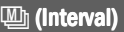

 $M$  SCN  $\Vert$ P O  $\overline{\phantom{a}}$ 

SCN |

I SCN I EEI

 $M$  SCN  $\parallel$ 

P М

 $\mathsf{P}$ M

ο

O P

٠

Odabir intervala prikaza slika u načinu [Multi Burst] (str. 32).

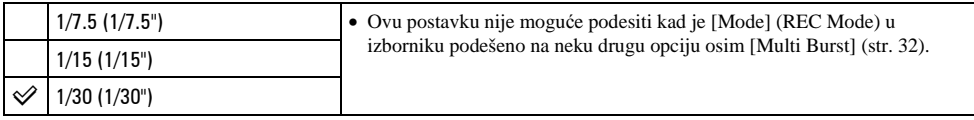

• Ovaj izbornik se ne pojavljuje ako je SCN mod (str. 27) podešen na  $\bigcup$  (Twilight),  $\bigcup$  (Twilight portrait),  $\bigcup$ (Fireworks) ili  $\hat{Q}$  (Candle).

### $\frac{1}{4}$  ± Flash Level (razina bljeskalice)

Podešavanje količine svjetla bljeskalice.

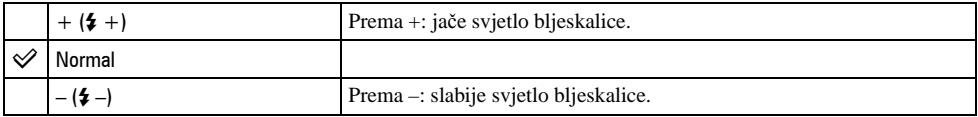

• Za promjenu intenziteta bljeskalice t *korak 5 u "Read This First".*

• Ovaj izbornik se ne pojavljuje ako je SCN mod (str. 27) podešen na  $\bigcup$  (Twilight),  $\mathcal{L}_2$  (Fireworks) ili  $\Omega$  (Candle).

### PFX (efekt slike)

Omogućuje snimanje slike s posebnim efektima.

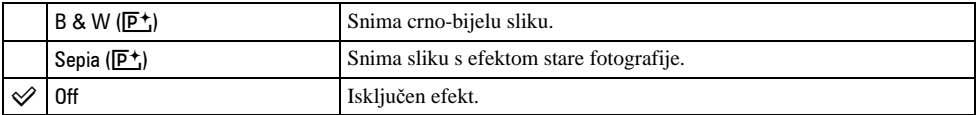

• Ova postavka ne ostaje pohranjena kad isključite fotoaparat.

### 5 Saturation (zasićenost)

Podešava zasićenost slike.

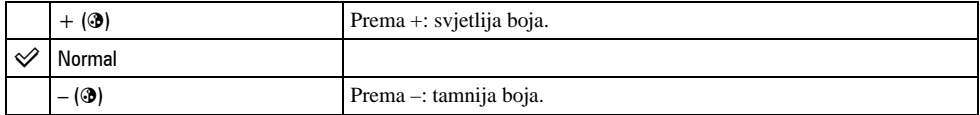

### **O** Contrast (kontrast)

**D**P  $M$  SCN  $\mathbb{H}$   $\Box$ 

MSCNETE

**D**P

Podešava kontrast slike.

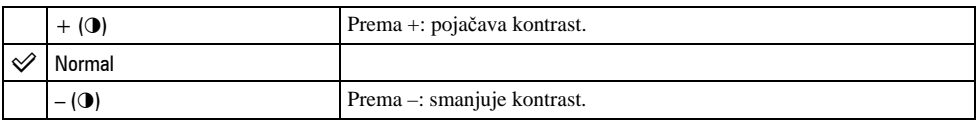

### L Sharpness (oštrina)

Podešava oštrinu slike.

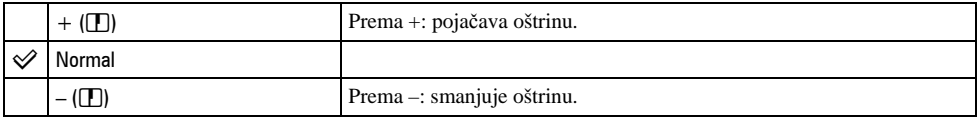

 $\equiv$  Setup (podešavanje)

Pogledajte str. 43.

### **Pregled izbornika**  $Z_a$  detalje o rukovanju  $\rightarrow$  str. 25

Tvornička postavka je označena sa  $\mathcal{D}$ .

### $\Box$  Folder (direktorij)

 $M$  SCN  $\mathbb{H}$ P Ы

Odabir direktorija u kojem je slika koju želite reproducirati.

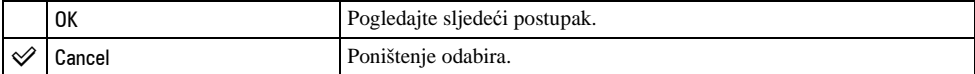

A Odaberite željeni direktorij pomoću b**/**B na kontrolnoj tipki.

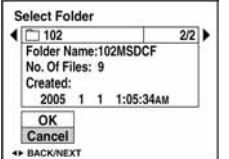

 $\bullet$  Odaberite [OK] pomoću  $\blacktriangle$ , zatim pritisnite  $\bullet$ .

#### $\ddot{Q}$  U opciji [Folder]

Fotoaparat pohranjuje slike u određen direktorij na Memory Sticku (str. 48). Možete promijeniti direktorij ili izraditi novi.

- Za izradu novog direktorija  $\rightarrow$  [Create REC. Folder] (str. 48).
- Za promienu direktorija za snimanje slika  $\rightarrow$  [Change REC. Folder] (str. 49).
- Kad na Memory Sticku izradite više direktorija i prikaže se prva ili zadnja slika u direktoriju, pojavljuju se sljedeći indikatori:
	- $\blacksquare$ : prijelaz na prethodni direktorij.
	- **heta**: prijelaz na sljedeći direktorij.
	- k: prijelaz na prethodni ili sljedeći direktorij.
#### O<sub>TT</sub> Protect (zaštita)

P M I SCN I BEBI û  $\overline{\phantom{1}}$ 

Zaštita slika od slučajnog brisanja.

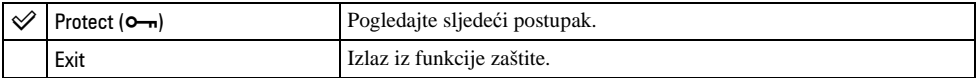

#### Zaštita pojedinačnih slika

- A Prikažite sliku koju želite zaštititi.
- B Pritisnite tipku MENU za prikaz izbornika.
- **3** Pomoću  $\blacktriangleleft$  na kontrolnoj tipki odaberite  $[\blacktriangleleft \text{--}]\$  (Protect) i pritisnite tipku  $\blacktriangleleft$ . Prikazana slika je zaštićena i na zaslonu je vidljiv indikator  $\circ$ .

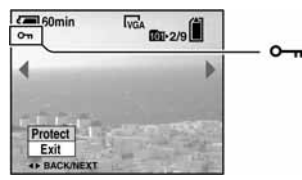

(4) Za zaštitu ostalih slika odaberite željenu sliku tipkama  $\blacktriangleleft$  i pritisnite tipku  $\blacktriangleright$ .

#### Zaštita slika u indeksnom prikazu

- A Pritisnite Y za indeksni prikaz devet slika.
- B Pritisnite MENU za prikaz izbornika.
- **(3)** Pomoću  $\blacktriangleleft/\blacktriangleright$  na kontrolnoj tipki odaberite  $[\blacktriangleleft \blacksquare]$  (Protect) i pritisnite tipku  $\blacktriangleright$ .
- $\overline{a}$  Pomoću  $\blacktriangle$ / $\blacktriangledown$  odaberite [Select] i pritisnite tipku  $\blacktriangledown$ .
- G Pomoću  $\triangle$ / $\nabla$ / $\triangle$ / $\triangleright$  odaberite sliku koju želite zaštititi i pritisnite tipku  $\odot$ . Na odabranoj slici pojavi se zeleni indikator  $\sim$ n.

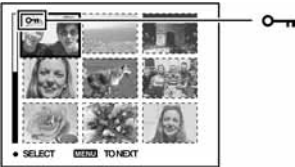

- O<sub>T</sub> (zeleno)
- **6** Ponovite korak **5** za zaštitu ostalih slika.
- G Pritisnite tipku MENU.
- $\circledR$  Pomoću  $\blacktriangleright$  odaberite [OK] i pritisnite tipku  $\bullet$ . Indikator  $\sim$  mijenja boju u bijelu. Odabrane slike su zaštićene.
- Za zaštitu svih slika u direktoriju u koraku  $\overline{4}$ ) odaberite [All In This Folder] i pritisnite tipku  $\bullet$ . Zatim pomoću  $\blacktriangleright$ odaberite [On] i pritisnite tipku $\bullet$ .

P

P M

м

O

M

 $|SCN$   $|E1$ 

**SCN ELE** 

 $\overline{\phantom{a}}$ 

 $\blacksquare$ 

## Poništenje zaštite

Kod prikaza jedne slike U koraku  $\Omega$  ili  $\Omega$  poglavlja "Zaštita pojedinačnih slika" pritisnite  $\bullet$ .

U indeksnom prikazu

- A Odaberite sliku s koje želite skinuti zaštitu u koraku 5 poglavlja "Zaštita slika u indeksnom prikazu".
- 2) Pritisnite  $\bullet$  kako bi indikator  $\bullet$  postao siv.
- C Ponovite gornji postupak za sve slike s kojih želite skinuti zaštitu.
- $\Theta$  Pritisnite tipku MENU, odaberite [OK] tipkom  $\blacktriangleright$  i pritisnite  $\blacklozenge$ .

#### Poništenje zaštite svih slika u direktoriju

U koraku 4 poglavlja "Zaštita slika u indeksnom prikazu" odaberite [All In This Folder] i pritisnite tipku

- $\bullet$ . Zatim pomoću  $\bullet$  odaberite [Off] i pritisnite tipku  $\bullet$ .
- Obratite pozornost da se formatiranjem Memory Sticka s njega brišu svi podaci, uključujući i zaštićene slike. Ti se podaci ne mogu vratiti.
- Potrebno je neko vrijeme za zaštitu slike.

#### DPOF (oznaka za tiskanje)

 $\Gamma$ . Slide (prezentacija)

Dodaje oznaku za tiskanje **I** (Print order) slikama koje želite otisnuti (str. 70).

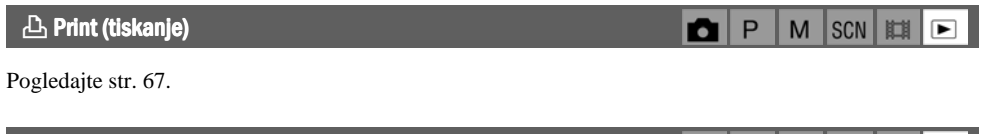

Reprodukcija snimljenih slika redom (slide show).

#### Interval

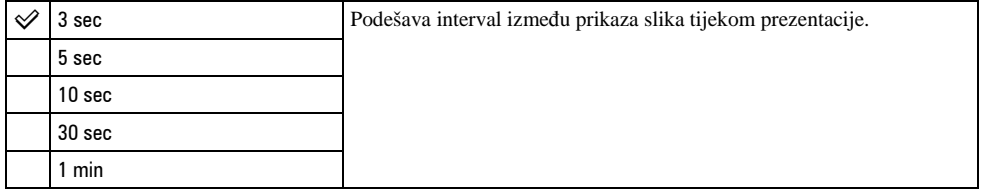

P M  $|SCN|$ 町  $\overline{\phantom{a}}$ 

٠

#### Image (slika)

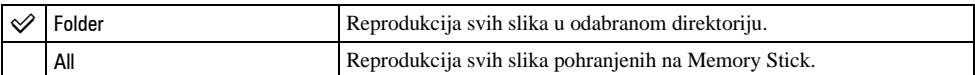

#### Repeat (ponavljanje)

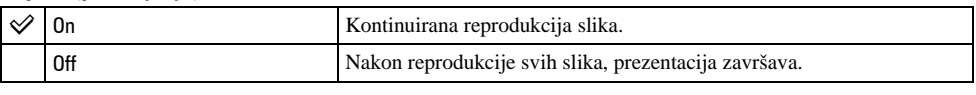

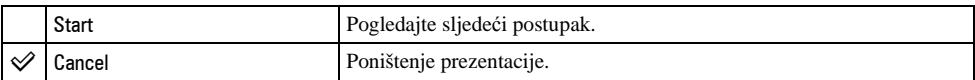

 $\overline{A}$  Odaberite [Interval], [Image] i [Repeat] pomoću  $\triangle$ / $\blacktriangledown$ / $\triangleleft$  na kontrolnoj tipki.

**2** Odaberite [Start] tipkama  $\nabla/\blacktriangleright$ , zatim pritisnite  $\blacklozenge$ . Počinje prezentacija.

Za prekid prezentacije pritisnite  $\bullet$ , tipkom  $\bullet$  odaberite [Exit] i pritisnite  $\bullet$ .

- Tijekom prezentacije možete prikazati prethodnu/sljedeću sliku tipkama  $\blacktriangleleft/\blacktriangleright$ .
- Vrijeme podešeno u opciji [Interval] je zadano isključivo kao primjer i može se razlikovati ovisno o veličini slike itd.

#### $\mathbb{R}$  Resize (promiena veličine)

Moguće je promijeniti veličinu slika i snimiti ih kao nove datoteke. Po završetku postupka promjene veličine slika se vraća na izvornu veličinu.

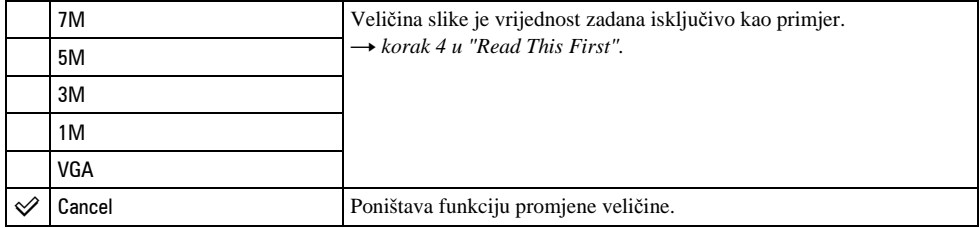

A Prikažite sliku kojoj želite promijeniti veličinu.

B Pritisnite MENU za prikaz izbornika.

- **3** Pomoću  $\blacktriangleleft$  by odaberite  $[\equiv]$  (Resize) i pritisnite tipku  $\blacktriangleright$ .
- $\overline{a}$  Pomoću  $\triangle$   $\blacktriangledown$  odaberite željenu veličinu i pritisnite tipku  $\blacklozenge$ . Slika kojoj ste promijenili veličinu snima se u direktorij za snimanje kao najnovija datoteka.
- Za detalje o funkciji [Image Size]  $\rightarrow$  *korak 4 u "Read This First"*.
- Videozapisima ili Multi Burst slikama nije moguće promijeniti veličinu.
- Kad mijenjate veličinu na veću od originalne, kvaliteta slike je lošija.
- Slika veličine 3:2 ne može se promijeniti.

**SCN** 

时

O P M

 $\bullet$ P M SCN

• Pokušate li promijeniti veličinu 3:2 slike, na vrhu i dnu slike pojave se crne pruge.

#### **N.3: Rotate (okretanie)**

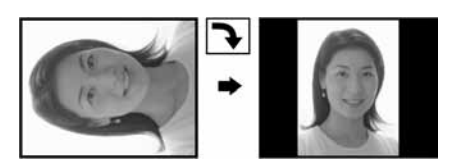

Okretanje mirne slike.

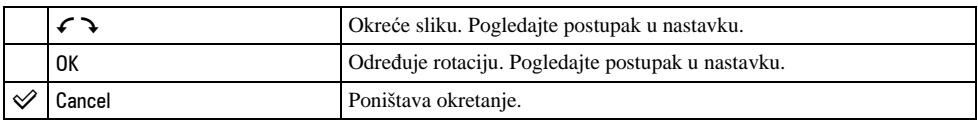

- A Prikažite sliku koju želite okrenuti.
- B Pritisnite MENU za prikaz izbornika.
- **(3)** Pomoću  $\blacktriangleleft/\blacktriangleright$  na kontrolnoj tipki odaberite [ $\sqrt{3}$ ] (Rotate) i pritisnite tipku  $\blacktriangleright$ .
- **4**) Pomoću  $\blacktriangle$  odaberite  $\lceil \mathcal{L} \rceil$  i okrenite sliku tipkama  $\blacktriangleleft$ .
- **E** Pomoću  $\triangle$   $\nabla$  odaberite [OK] i pritisnite tipku  $\bullet$ .
- Nije moguće okretati zaštićene slike, videozapise, te Multi Burst slike.
- Slike snimljene drugom opremom možda se neće moći okretati u ovom fotoaparatu.
- Kod gledanja slika na osobnom računalu, informacija o okretanju slike možda neće biti vidljiva, ovisno o softveru.

#### $\lozenge$  Divide (rezanje)

Moguće je skratiti ili obrisati nepotrebne dijelove videozapisa. To se preporučuje ako je kapacitet Memory Sticka nedovoljan ili ako zapise želite dodati e-mail porukama.

• Obratite pažnju da se kod rezanja originalni videozapis briše i preskače se jedan broj. Ne možete vratiti datoteke kojima izrežete dio.

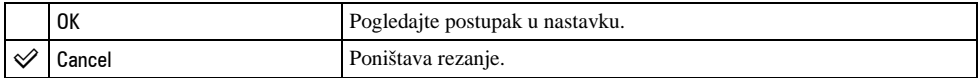

#### Primjer: rezanje videozapisa s brojem 101\_0002

U ovom poglavlju je naveden primjer rezanja videozapisa 101\_0002 i brisanje u sljedećoj konfiguraciji datoteke.

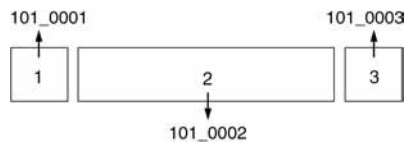

**1** Rezanje prizora A.

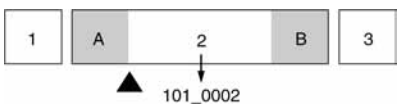

Dijeljenje

- 101\_0002 se dijeli na 101\_0004 i 101\_0005.
- **2** Rezanje prizora B.

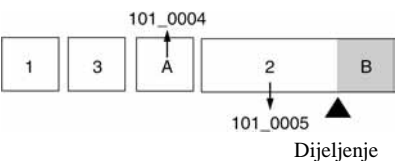

101\_0005 se dijeli na 101\_0006 i 101\_0007.

**3** Obrišite prizore A i B ako su nepotrebni.

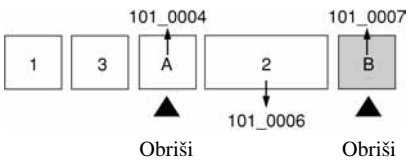

**4** Ostaju samo željeni prizori.

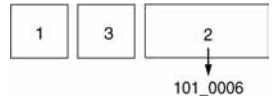

#### Postupak

- A Prikažite sliku čije dijelove želite izrezati.
- B Pritisnite MENU za prikaz izbornika.
- **(3)** Pomoću  $\triangleright$  na kontrolnoj tipki odaberite  $[\diamondsuit$ ] (Divide) i pritisnite tipku  $\bullet$ .
- $\Theta$  Pomoću  $\blacktriangle$  odaberite [OK] i pritisnite tipku  $\blacklozenge$ . Počinje reprodukcija videozapisa.

**⑤** Pritisnite ● na dijelu kojeg želite izrezati.

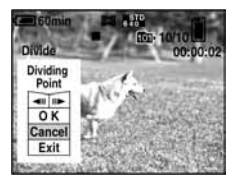

- Želite li podesiti točku reza, koristite [<IC/C] (pomicanje okvira prema naprijed/natrag) i podesite točku reza pritiskom kontrolne tipke  $\blacktriangleleft/\blacktriangleright$ .
- Želite li odabrati drugu točku, odaberite [Cancel]. Reprodukcija zapisa počinje iznova.
- $\circledast$  Odaberite [OK] tipkama  $\blacktriangle$ / $\blacktriangledown$  i pritisnite tipku  $\bullet$ .
- $\overline{O}$  Odaberite [OK] tipkom  $\triangle$  i pritisnite tipku  $\bullet$ . Videozapis je izrezan.
- Izrezanim videozapisima se pridjeljuju novi brojevi, zapisi se snimaju kao najnovija datoteka u odabranom direktoriju za snimanje.
- Nije moguće rezati sljedeće datoteke:
	- − Mirne slike
	- − Nedovoljno duge datoteke (ispod dvije sekunde)
	- − Zaštićene videozapise (str. 37).

## $\Xi$  Setup (podešavanje)

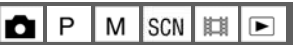

Pogledajte str. 43.

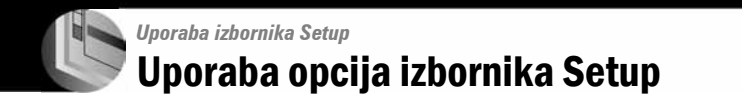

Možete promijeniti tvorničke postavke u izborniku Setup.

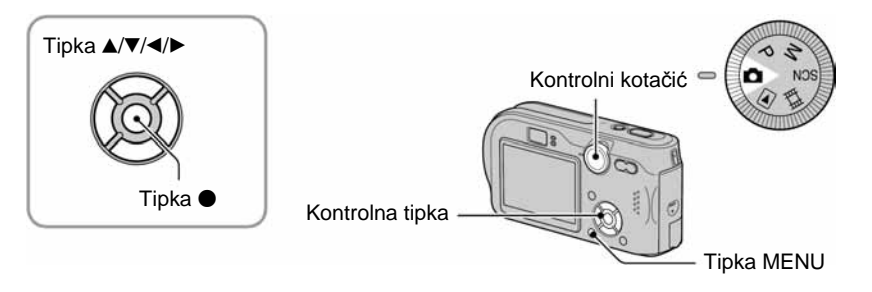

1 **Uklju**č**ite fotoaparat.** 

2 **Pritisnite MENU za prikaz izbornika.** 

**3** Pritisnite ▶ na kontrolnoj tipki za odabir **-** (Setup).

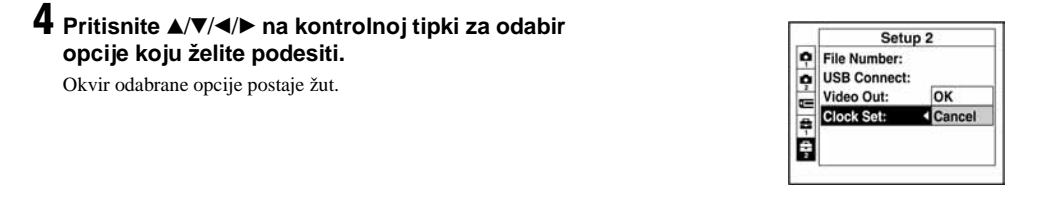

# **5** Pritisnite  $\bullet$  za unos postavke.

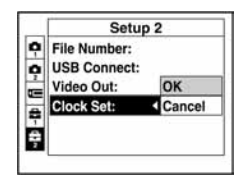

Za isključenje izbornika Setup **-** pritisnite MENU.

### Za brisanje postavke Setup  $\blacksquare$

Odaberite [Cancel] ako se pojavi, a zatim  $\bullet$  na kontrolnoj tipki. Ukoliko se ne pojavi, ponovno odaberite prethodnu postavku.

• Postavka ostaje pohranjena čak i kad isključite aparat.

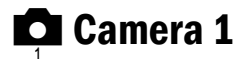

Tvorničke postavke su označene s $\mathcal{A}$ .

#### AF Mode (automatsko izoštravanje) AF Mode (automatsko

Odabir načina automatskog izoštravanja.

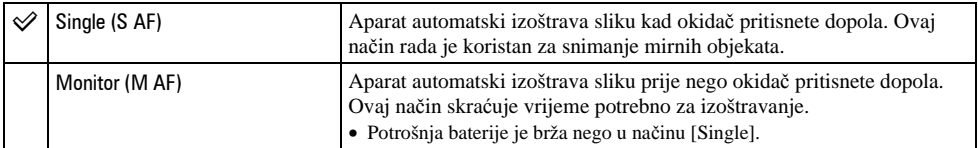

• Kod snimanja pomoću tražila (dok je isključen LCD zaslon), aparat radi u načinu [Single].

### Digital Zoom (digitalni zum)

Odaberite digitalni zum. Aparat uvećava sliku optičkim zumom (do 3x). Kad zumiranje premaši 3x, aparat se prebacuje na smart ili precizni digitalni zum.

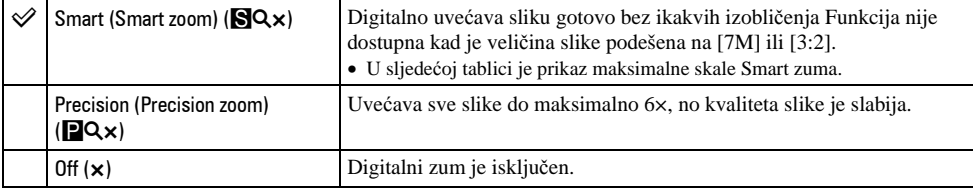

Veličina slike i maksimalna skala zuma pri uporabi funkcije Smart zoom

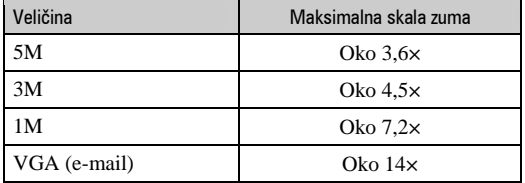

• Kad pritisnete tipku zuma, pojavljuje se indikator skale zuma:

Na strani W linije je optički zum, a na strani T je digitalni zum  $\times 2.5$ - Indikator zumiranja

- Najveći smart zum i precizni digitalni zum uključuju optički zum.
- AF okvir tražila se ne pojavljuje pri uporabi digitalnog zuma. Trepću indikatori **ni na ili na a** AF će raditi s prioritetom na objektima u blizini središta kadra.
- Pri uporabi funkcije smart zum slika na zaslonu može izgledati zrnato, no to neće imati nikakav učinak na snimljenu sliku.

#### Date/Time (datum/vrijeme) Date/Time (datum/vrijeme)

Odabir načina snimanja datuma ili vremena na sliku. Odaberite prije snimanja.

• Datum i vrijeme se ne pojavljuju tijekom snimanja. Umjesto tih podataka se pojavljuje indikator **DNA**. Datum i vrijeme se pojavljuju u crvenoj boji u donjem desnom uglu zaslona samo tijekom reprodukcije.

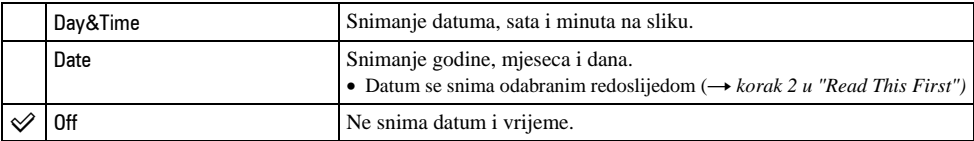

- Ne možete snimiti datum i vrijeme na videozapise ili slike u načinu [Multi Burst].
- Snimljeni datum i vrijeme kasnije ne možete obrisati.

#### Red Eye Reduction (smanienie efekta crvenih očiju)

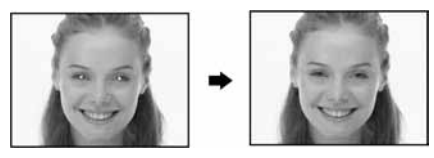

Efekt crvenih očiju se smanjuje pri uporabi bljeskalice. Odaberite ovu funkciju prije snimanja.

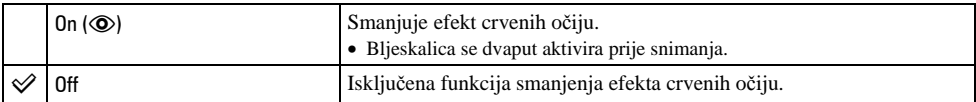

- Budući da je potrebna otprilike sekunda dok se ne aktivira okidač, držite fotoaparat čvrsto kako biste spriječili pomicanje. Također, zamolite osobu koju snimate da se ne pomiče.
- Smanjivanje efekta crvenih očiju možda neće dati željene rezultate, ovisno o udaljenosti objekta, u slučaju da osoba ne vidi predbljesak ili u nekim drugim slučajevima.

#### AF Illuminator (AF osvjetljenje) AF Illuminator (AF osvjetljenje)

AF osvjetljenje omogućuje izoštravanje objekta u tamnim uvjetima snimanja. Hologram AF emitira crveno svjetlo kad se okidač pritisne napola što omogućuje lakše izoštravanje dok se ne podesi fiksno žarište. Istovremeno se na zaslonu pojavljuje indikator 0.

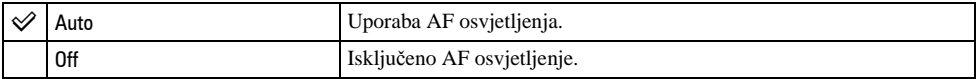

- Ako AF osvjetljenje nedovoljno osvijetli objekt ili ako objekt nema kontrast, slika se neće izoštriti. (Preporučuje se približna udaljenost od oko 3,8 m (W)/2,8 m (T).)
- Izoštrena slika se postiže sve dok svjetlo AF osvjetljenja dopire do objekta čak i ako svjetlo nije u sredini objekta.
- Kod ručnog izoštravanja (str. 29) AF osvjetljenje ne radi.
- Okvir AF izoštravanja se ne prikazuje. Ikone  $\blacksquare$ ili  $\blacksquare$  će treperiti, a AF će raditi s prioritetom na objektima u blizini središta.
- AF osvjetljenje ne radi ako ste u SCN modu (str. 27) odabrali  $\bigcup$  (Twilight),  $\blacksquare$  (Landscape) ili  $\mathbb{S}$ . (Fireworks).
- AF osvjetljenje emitira vrlo snažno svjetlo. Izravno gledanje u emiter AF osvjetljenja izbliza nije preporučljivo iako ne predstavlja sigurnosni rizik.

#### Auto Review (automatski pregled)

Prikaz snimljene slike na zaslonu na otprilike 2 sekunde neposredno nakon snimanja.

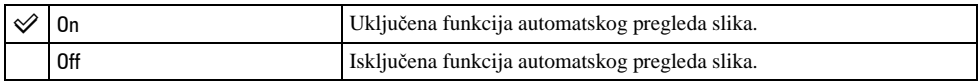

• Tijekom prikaza slika dok je uključena funkcija Auto Review ne možete snimiti sljedeću sliku. Ukoliko okidač pritisnete dopola tijekom ovog perioda, nestaje prikaz snimljene slike i odmah možete snimiti sljedeću.

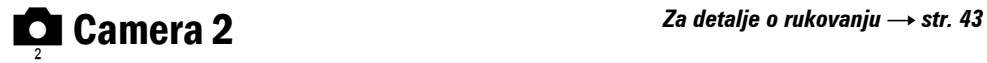

Tvorničke postavke su označene sa  $\mathcal{S}.$ 

## **Enlarged Icon (uvećana ikona)**

Privremeno uvećava indikator postavke kad se pritisne  $\sharp$  (Flash),  $\bullet$  (Self-timer) ili  $\sharp$  (Macro).

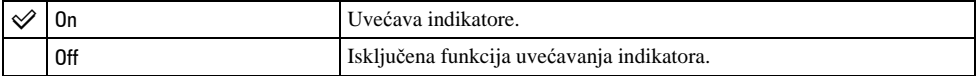

**U Memory Stick Tool** Za detalje o rukovanju  $\rightarrow$  str. 43

Tvorničke postavke su označene sa  $\mathcal{O}$ .

#### Format

Formatiranje Memory Sticka. Isporučeni i komercijalno nabavljivi Memory Stick je već formatiran i možete ga odmah koristiti.

• Formatiranjem ćete nepovratno izbrisati sve podatke na Memory Sticku, čak i zaštićene slike.

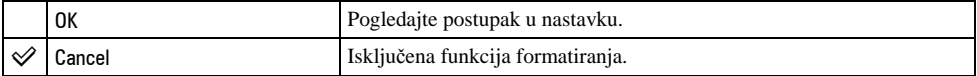

- $\Omega$  Pritiskom kontrolne tipke  $\triangle$  odaberite [OK] i pritisnite tipku  $\bullet$ . Pojavi se poruka "All data in Memory Stick will be erased".
- **2** Pritiskom tipke  $\triangle$  odaberite [OK] i pritisnite tipku  $\bullet$ . Formatiranje je dovršeno.

#### Create REC. Folder (izrada direktorija za snimanje)

Ova funkcija omogućuje izradu direktorija za snimanje na Memory Sticku.

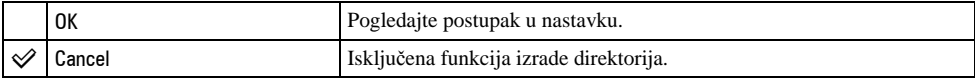

 $\Theta$  Pritiskom kontrolne tipke  $\blacktriangleright$ / $\blacktriangle$  odaberite [OK] i pritisnite tipku  $\blacktriangleright$ . Pojavi se izbornik za izradu direktorija.

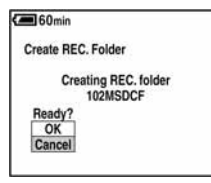

- **2** Pritiskom tipke  $\triangle$  odaberite [OK] i pritisnite tipku  $\bullet$ . Izrađuje se novi direktorij s jednim brojem većim od posljednjeg načinjenog direktorija. To ujedno postaje i direktorij za snimanje.
- Za detalje o direktoriju pogledajte str. 36.
- U slučaju da ne želite izraditi novi direktorij, kao direktorij za snimanje se odabire "101MSDCF".
- Možete izraditi direktorij "999MSDCF".
- Slike se snimaju u novi direktorij dok ne izradite ili odaberete novi direktorij.
- Ne možete izbrisati direktorij pomoću fotoaparata. Za brisanje direktorija koristite računalo itd.
- U direktorij možete pohraniti do 4000 slika. Kad premašite kapacitet direktorija, automatski se izrađuje novi direktorij.
- Za detaljnije informacije pogledajte poglavlje "Mjesta za pohranu datoteka i nazivi datoteka" (str. 60).

### Change REC. Folder (promjena direktorija za snimanje)

Promijenite trenutno korišteni direktorij za snimanje slika.

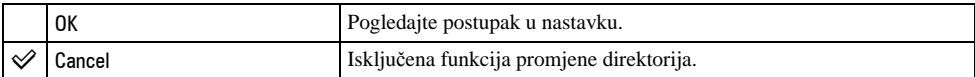

 $\Theta$  Pritiskom kontrolne tipke  $\blacktriangleright$   $\blacktriangle$  odaberite [OK] i pritisnite tipku  $\blacklozenge$ . Pojavi se izbornik za promjenu direktorija.

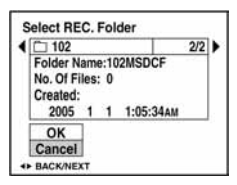

 $\odot$  Odaberite željeni direktorij tipkama  $\blacktriangleleft \triangleright$ , a zatim tipkom  $\blacktriangle$  odaberite [OK] i pritisnite  $\blacktriangleright$ .

- Direktorij "100MSDCF" ne možete odabrati kao direktorij za snimanje.
- Snimljene slike ne možete premjestiti u drugi direktorij.

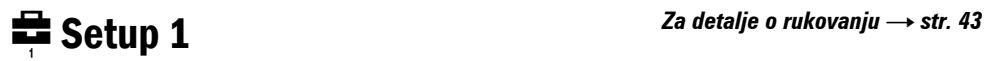

Tvorničke postavke su označene sa  $\mathcal{A}$ .

#### LCD Backlight (pozadinsko osvjetljenje zaslona)

Odabir svjetline LCD zaslona kod uporabe aparata s baterijama.

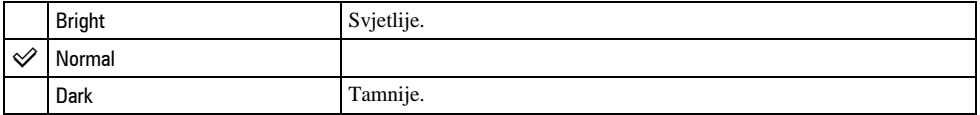

• Postavka [Bright] brže prazni bateriju.

• Podešenje nije prikazano kad fotoaparat koristite s mrežnim adapterom.

#### Beep (zvučni signal)

Odabir zvučnog signala koji se javlja kad rukujete aparatom.

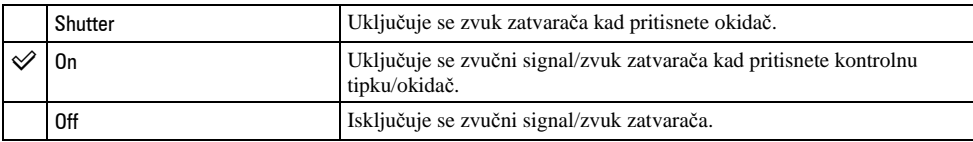

## **Z Language (jezik)**

Odabir jezika za prikaz opcija izbornika, upozorenja i poruka.

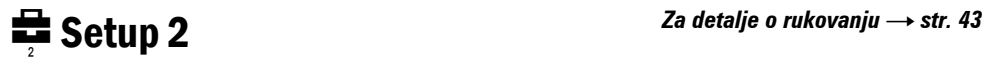

Tvorničke postavke su označene sa  $\mathcal{A}$ .

### File Number (broj datoteke)

Odabir načina za pridjeljivanje brojeva datotekama.

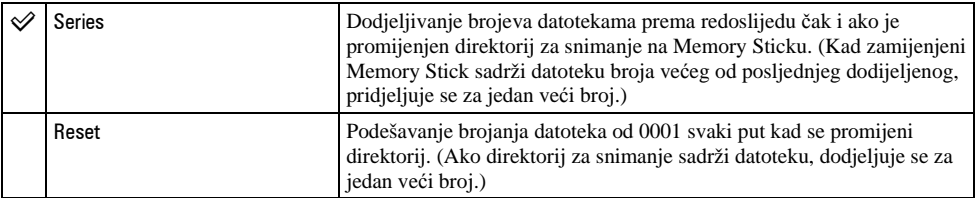

## USB Connect (USB priključak)

Odabir USB načina za uporabu prilikom spajanja aparata na računalo ili pisač kompatibilan s funkcijom PictBridge pomoću višenamjenskog kabela.

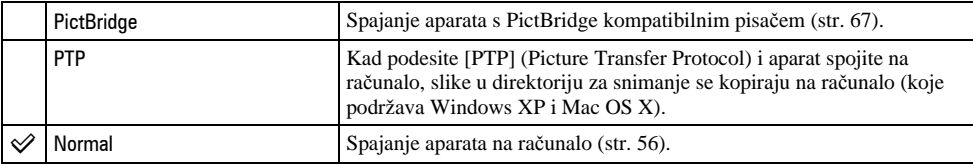

### Video Out (video izlaz)

Podešava izlazni video signal prema priključenoj opremi.

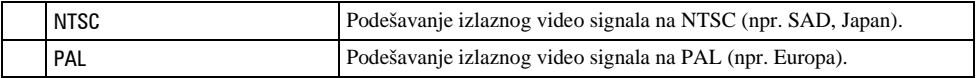

## Clock Set (podešavanje sata)

#### Podešavanje datuma i vremena.

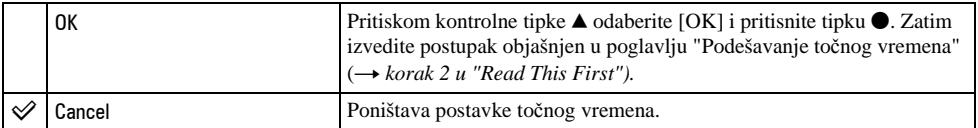

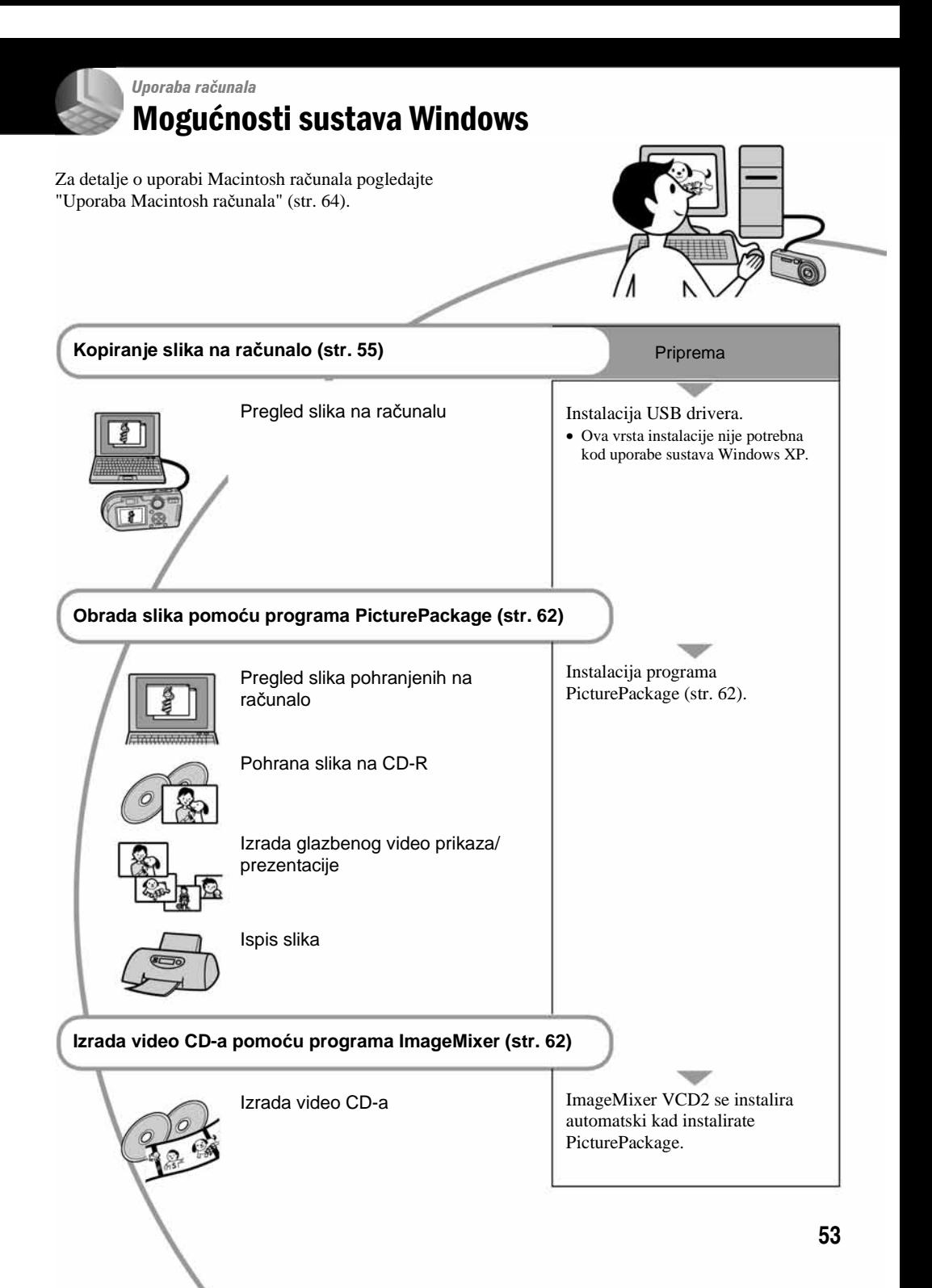

## Preporučena konfiguracija računala

Ukoliko računalo priključujete na fotoaparat, preporučujemo sljedeću konfiguraciju.

#### Preporučena konfiguracija za kopiranje slika

- OS (preinstaliran): Microsoft Windows 98, Windows 98SE, Windows 2000 Professional, Windows Millennium Edition, Windows XP Home Edition ili Windows XP Professional.
	- Za navedene operativne sustave pravilan rad nije zajamčen kod nadogradnje sustava ili kod multiboot sustava.
- CPU: MMX Pentium 200 MHz ili više
- USB prikliučak: Standardni
- **Monitor:**  $800 \times 600$  točaka ili više, High Color (16bitna boja, 65 000 boja) ili više

#### Preporučena konfiguracija za uporabu programa PicturePackage/Image Mixer VCD2

- Softver: Macromedia Flash Player 6.0 ili noviji, Windows Media Player 7.0 ili noviji, DirectX 9.0b ili noviji
- Zvučna kartica: 16 bita, stereo, sa zvučnicima
- Memorija: 64 MB ili više (128 MB ili više je preporučljivo)
- Tvrdi disk: Prostor na disku za instalaciju: otprilike 500 MB
- Grafička kartica: video kartica (Direct Draw driver kompatibilna) s 4 MB VRAM
- Pri automatskoj izradi glazbenog video prikaza/prezentacije (slide show) (str. 62), potrebno je računalo Pentium III 500 MHz CPU ili jače.
- Pri uporabi programa ImageMixer VCD2 preporučuje se Pentium III 800 MHz CPU ili brži.
- Ovaj softver je kompatibilan s DirectX tehnologijom. "DirectX" mora biti instaliran.
- Potrebno je posebno sučelje za rukovanje uređajem za snimanje na CD-R diskove.

## Napomene o priključenju fotoaparata na računalo

- Ispravan rad nije zajamčen u svim prethodno opisanim preporučenim sustavima.
- Ispravan rad nije zajamčen u ako na jedno računalo istodobno spojite dva ili više USB uređaja. Ovisno o tipu USB opreme koju koristite istovremeno, neki od uređaja, uključujući i fotoaparat, možda neće raditi.
- Ispravan rad nije zajamčen pri uporabi USB huba.
- Priključenje aparata pomoću USB sučelja koje podržava Hi-Speed USB (USB 2.0) omogućuje naprednu brzinu prijenosa budući da ovaj fotoaparat podržava Hi-Speed USB (USB 2.0).
- Postoje dva načina USB priključenja, odnosno, [Normal] i [PTP] priključenje. Tvorničko podešenje je [Normal]. Ovo poglavlje opisuje [Normal] način. Za podrobnosti o PTP priključenju, pogledajte str. 51.
- Komunikacija između fotoaparata i osobnog računala možda se neće uspostaviti istovremeno nakon Suspend ili Sleep stanja.
- Kad računalo nema ni USB priključak ni utor za Memory Stick, možete kopirati slike uporabom dodatnog uređaja. Detalje potražite na Sonyjevim web stranicama.

# Kopiranje slika na računalo

U ovom poglavlju je opisan postupak kopiranja slika s aparata na računalo pri uporabi Windows računala.

#### Računalo s utorom za Memory Stick

Izvadite Memory Stick iz aparata i uložite ga u pripadajući utor računala, zatim kopirajte slike.

### Računalo bez utora za Memory Stick

Za kopiranje slika slijedite postupak opisan u koracima od 1 do 5 na stranicama 55 – 59.

## Korak 1: instalacija USB drivera 98 98SE 2000 Me

- Driver je softver koji omogućuje pravilan rad opreme spojene na računalo.
- Ukoliko imate Windows XP, počnite od koraka 2.
- Ukoliko ste već instalirali PicturePackage, korak 1 je nepotreban.

#### **NAPOMENA: U ovom koraku još nemojte spajati fotoaparat.**

#### 1 **Zatvorite sve aktivne programe.**

• Kod sustava Windows 2000 logirajte se kao Administrator (ovlašteni administratori).

### 2 **Stavite isporu**č**eni CD-ROM u ra**č**unalo i kliknite na [USB Driver] u instalacijskom izborniku.**

Pojavljuje se izbornik "InstallShield Wizard".

• Ako se ne pojavi izbornik za instalaciju, dva puta kliknite na  $\Box$  (My Computer)  $\rightarrow$   $\odot$ (PICTUREPACKAGE).

## 3 **Kliknite na [Next].**

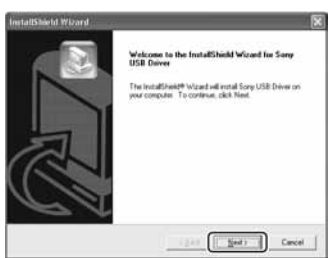

Pokreće se instalacija USB drivera. Po završetku instalacije pojavi se prozor s potvrdom o završenoj instalaciji.

4 **Kliknite na [Yes, I want to restart my computer now] i kliknite na [Finish].** 

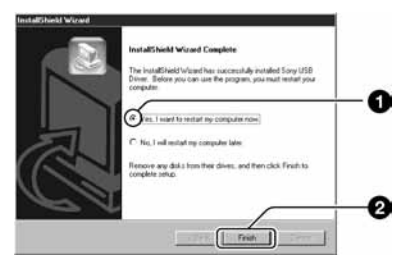

Računalo se isključuje i ponovno uključuje. Nakon toga je moguće USB povezivanje.

Po završetku instalacije izvadite CD-ROM iz računala.

### Korak 2: priprema fotoaparata i računala

1 **Umetnite Memory Stick sa snimljenim slikama u fotoaparat.** 

## 2 **Aparat priklju**č**ite na zidnu uti**č**nicu AC adapterom.**

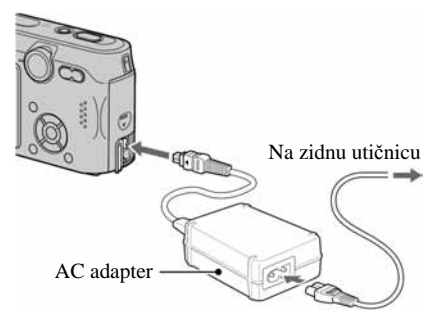

• Kad kopirate slike na računalo uz uporabu baterijskog napajanja, kopiranje možda neće uspjeti ili se podaci mogu oštetiti uslijed isključenja aparata tijekom prijenosa.

## **3** Kontrolni kotačić postavite na  $\blacktriangleright$ , **zatim uklju**č**ite aparat i ra**č**unalo.**

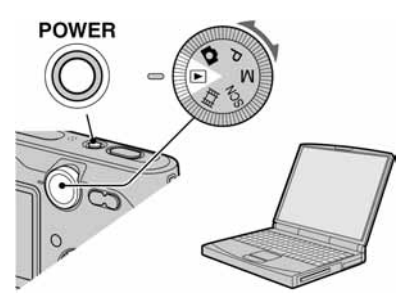

### Korak 3: spajanje fotoaparata i računala

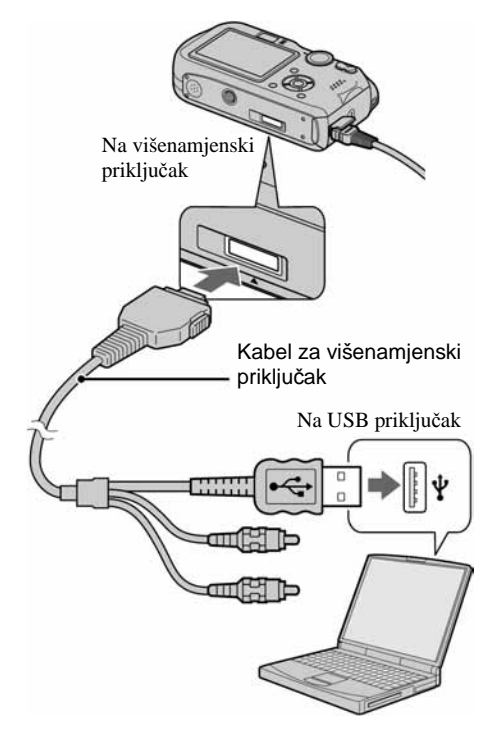

• U sustavu Windows XP na radnoj površini računala se pojavljuje AutoPlay Wizard.

Na zaslonu fotoaparata pojavi se poruka "USB Mode Normal".

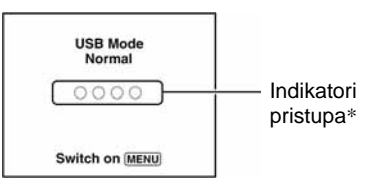

Nakon prvog USB povezivanja, računalo automatski pokreće program za prepoznavanje fotoaparata. Pričekajte neko vrijeme.

- \* Tijekom komunikacije indikatori pristupa mijenjaju boju u crvenu. Nemojte rukovati računalom dok indikator ne postane bijel.
- Ako se poruka "USB Mode Normal" ne pojavi, odaberite [USB Connect] i postavite na [Normal] (str. 51).

#### Korak 4-A: kopiranje slika na računalo  $XP$

• Za Windows 98/98SE/200/Me slijedite postupak opisan u koraku 4-B: kopiranje slika na računalo na str. 58.

U ovom poglavlju je opisan primjer kopiranja slika u direktorij "My Documents".

1 **Nakon USB povezivanja iz koraka 3 kliknite na [Copy pictures to a folder on my computer using Microsoft Scanner and Camera Wizard]** t **[OK] dok se na radnoj površini automatski pojavljuje izbornik wizard.** 

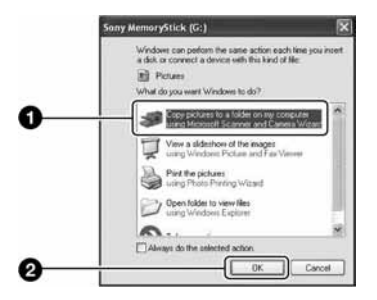

Pojavi se "Scanner and Camera Wizard".

## 2 **Kliknite na [Next].**

Pojave se slike sadržane na Memory Sticku.

3 **Kliknite na kvadrati**ć **za isklju**č**enje oznaka svih slika koje ne želite kopirati, a zatim na [Next].** 

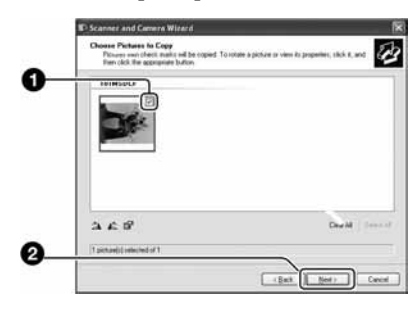

Pojavi se prozor "Picture Name and Destination".

4 **Odaberite datoteke i direktorije u koje ih želite kopirati i kliknite na [Next].** 

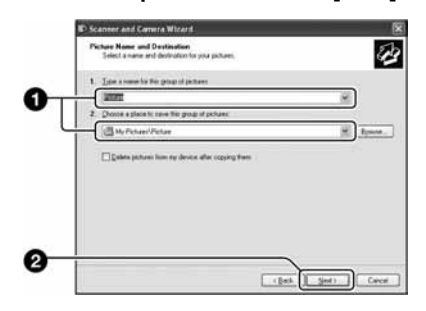

Počinje kopiranje. Po završetku kopiranja pojavi se prozor "Other Options".

• Poglavlje opisuje primjer kopiranja slika u direktorij "My Documents".

5 **Kliknite na kruži**ć **pored [Nothing. I'm finished working with these pictures], a zatim na [Next].** 

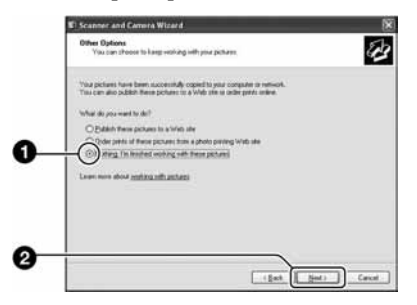

Pojavi se prozor "Completing the Scanner and Camera Wizard".

# 6 **Kliknite na [Finish].**

Wizard se zatvara.

• Želite li nastaviti s kopiranjem ostalih slika, odspojite višenamjenski kabel (str. 60) i ponovno ga spojite. Zatim slijedite postupak iz poglavlja u koraku 3: spajanje fotoaparata i računala na str. 56.

## Korak 4-B: kopiranje slika na računalo 98 98SE 2000 Me

• Za Windows XP slijedite postupak opisan u koraku 4-A: kopiranje slika na računalo na str. 57.

U ovom poglavlju je opisan primjer kopiranja slika u direktorij "My Documents".

**1** Dva puta kliknite na [My Computer]  $\rightarrow$ **[Removable Disk] → [DCIM].** 

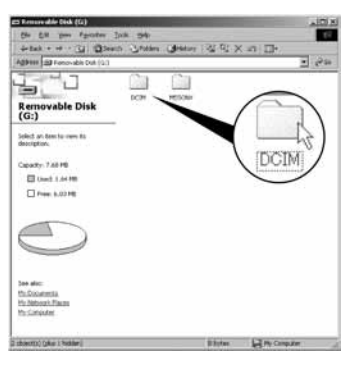

Kad ne izrađujete direktorij, pojavi se samo direktorij "101MSDCF".

- Ako nije prikazana ikona "Removable Disk" pogledajte str. 81.
- 2 **Dva puta kliknite na direktorij u kojem su pohranjene slike koje želite kopirati. Zatim desnom tipkom miša kliknite na sliku za prikaz izbornika i kliknite na [Copy].**

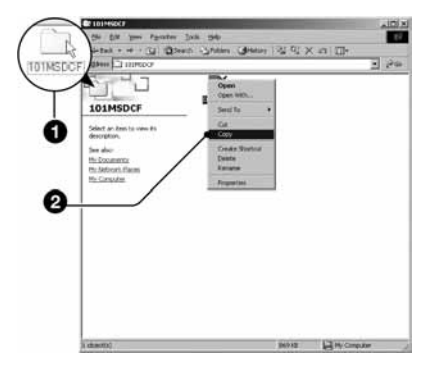

- 
- 3 **Dva puta kliknite na "My Documents" i desnom tipkom miša kliknite na isti direktorij za prikaz izbornika i odaberite [Paste].**

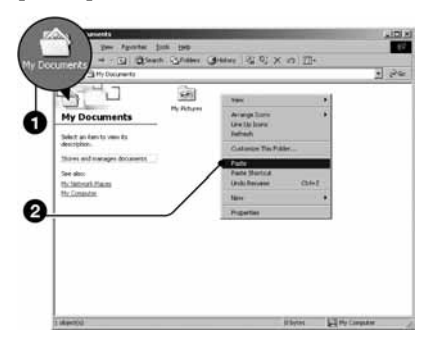

Slike se kopiraju u direktorij My Documents.

• Ako odabrani direktorij već sadrži datoteku istog naziva, pojavi se poruka s pitanjem želite li zamijeniti datoteku. Zamijenite li datoteku novom, izvorna datoteka se briše. Za kopiranje slikovne datoteke na računalo bez zamjene promijenite njezin naziv. Obratite pozornost da se datoteka promijenjenog naziva možda neće moći reproducirati na ovom aparatu (str. 61).

## Korak 5: pregled slika na računalu

U ovom poglavlju je opisan postupak pregleda slika u direktoriju "My Documents".

**1** Kliknite na [Start]  $\rightarrow$  [My Documents].

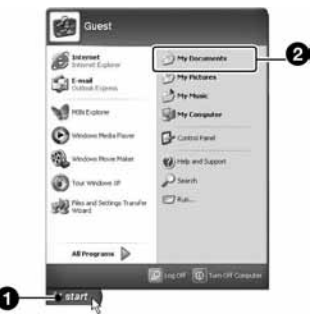

Prikazuje se sadržaj direktorija "My Documents".

• Ako ne koristite Windows XP, dvaput kliknite na [My Documents] na radnoj površini.

## 2 **Dvaput kliknite na željenu slikovnu datoteku.**

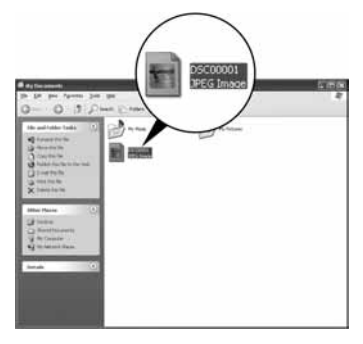

Prikazuje se slika.

#### Za brisanje USB veze

Sljedeći postupak izvedite kad:

- odspajate kabel iz višenamjenskog priključka;
- vadite Memory Stick;
- isključujete aparat.

#### $\blacksquare$  Za korisnike sustava Windows 2000/Me/XP

 $\Omega$  Dva puta kliknite na ikonu  $\mathcal{L}$  radne površine.

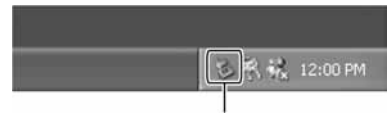

Dva puta kliknite ovdje

- $\hat{B}$  Kliknite na  $\hat{B}$  (Sony DSC)  $\rightarrow$  [Stop].
- C Potvrdite u prozoru i kliknite na [OK].
- **(4)** Kliknite na [OK].
	- Korak 4 nije potreban za korisnike Windows XP sustava.
- E Odspojite višenamjenski kabel, izvadite Memory Stick ili isključite aparat.

#### ■ Za korisnike sustava Windows 98/98SE

- A Provjerite jesu li indikatori pristupa (str. 56) na LCD zaslonu promijenili boju u bijelu.
- B Odspojite višenamjenski kabel, izvadite Memory Stick ili isključite aparat.

## Mjesta za pohranu slikovnih datoteka i nazivi datoteka

Slikovne datoteke snimliene fotoaparatom se grupiraju u direktorije na Memory Sticku.

#### Primjer: pregled direktorija u sustavu Windows XP

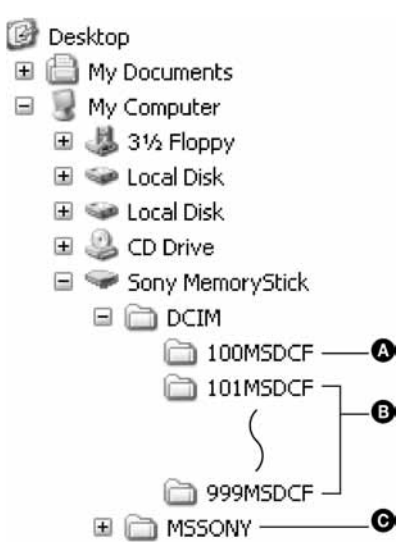

- A Direktorij koji sadrži slikovne datoteke snimljene fotoaparatom bez funkcije izrade direktorija.
- B Direktorij koji sadrži slikovne datoteke snimljene ovim fotoaparatom. Ako nisu načinjeni novi direktoriji, preostaje vam "101MSDCF".
- C Direktorij koji sadrži datoteke videozapisa i sl. snimljene fotoaparatom bez funkcije izrade direktorija
- Nije moguće snimati u direktorije "100MSDCF" ili "MSSONY". Ti direktoriji služe samo za reprodukciju.
- Više informacija o direktorijima potražite na stranama 36.
- Slikovne datoteke imaju nazive koje ćemo objasniti u nastavku. □□□□ označuje bilo koji broj između 0001 do 9999. Brojčani dio naziva datoteke videozapisa snimljenog u video modu i odgovarajuće indeksne datoteke je jednak.
	- − Datoteke s mirnim slikama: DSC0ssss.JPG
	- − Videozapisi: MOV0ssss.MPG
	- − Datoteka indeksnih prikaza istovremeno snimljenih videozapisa MOV0 $\square\square\square\square\square$ THM

# Pregled slikovnih datoteka pohranjenih na računalo u fotoaparatu

Kao primjer je navedeno računalo sa sustavom Windows.

Kad slikovnu datoteku kopirate na računalo i više je nema na Memory Sticku, sliku možete ponovno vidjeti u fotoaparatu tako da je kopirate s računala na Memory Stick.

- Ako niste promijenili naziv datoteke pridijeljen u aparatu, preskočite korak 1.
- Slika se možda neće moći reproducirati, ovisno o veličini.
- Slike editirane na računalu ili one snimliene drugim aparatom možda se neće moći reproducirati u ovom fotoaparatu.
- Ako nema direktorija u koji se može pohraniti datoteka, načinite novi (str. 48) i zatim kopirajte datoteku.

1 **Desnom tipkom miša kliknite na naziv datoteke i zatim kliknite na [Rename]. Promijenite naziv datoteke u "DSC0**ssss**".** 

Unesite broj između 0001 do 9999 za ssss.

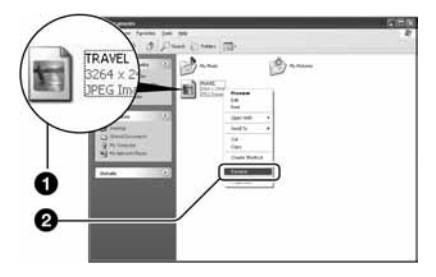

- Pojavi li se poruka upozorenja za zamjenu podataka, unesite druge brojeve u koraku 1.
- Može biti vidljiva ekstenzija datoteke, ovisno o tome kako je podešeno računalo. Ekstenzija datoteke mirne slike je "JPG", a videozapisa "MPG". Nemojte mijenjati ekstenziju.
- 2 **Kopirajte slikovnu datoteku u direktorij na Memory Sticku.** 
	- A Desnom tipkom miša kliknite na naziv datoteke, a zatim na [Copy].
	- B Dvaput kliknite na [Removable Disk] ili [Sony MemoryStick] unutar [My Computer].
	- C Desnom tipkom miša kliknite na direktorij [ $\square\square\square$ MSDCF] unutar [DCIM] i kliknite na [Paste].
		- $\bullet$   $\square$  $\square$  označuje bilo koji broj između 100 do 999.

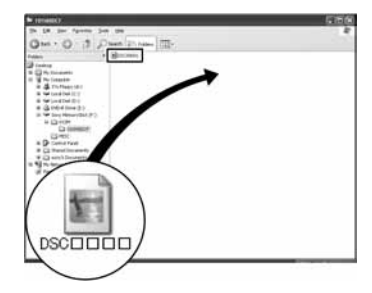

# Uporaba isporučenog softvera

Kao primjer je navedeno računalo sa sustavom Windows.

## Pregled isporučenog softvera

Isporučeni CD-ROM sadrži dvije aplikacije PicturePackage i ImageMixer.

#### **PicturePackage**

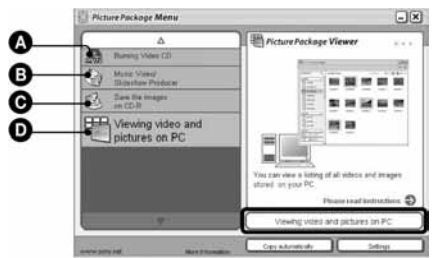

#### Mogućnosti:

- A Prženje Video CD diskova Pojavi se prozor "ImageMixer VCD2".
- B Izrada glazbenih video prikaza/prezentacije
- C Pohrana slika na CD-R disk
- D Pregled videozapisa i slika na računalu

#### Pokretanje funkcija:

Kliknite na jednu od opcija označenih s  $\mathbf{\Omega}$ - $\mathbf{\Omega}$ , zatim kliknite na tipku u donjem desnom uglu zaslona.

## Instalacija softvera

Pogledajte postupak instalacije programa PicturePackage i ImageMixer VCD2.

- Ako još niste instalirali USB driver (str. 55), nemojte spajati aparat s računalom prije instaliranja softvera PicturePackage (osim kod Windows XP).
- U Windowsu 2000/XP logirajte se kao administrator.
- Kad instalirate PicturePackage, automatski se instalira USB driver.

## 1 **Uklju**č**ite ra**č**unalo i umetnite isporu**č**eni CD-ROM u uložnicu.**

- Pojavljuje se izbornik za instalaciju.
- Ako se ne pojavi izbornik za instalaciju, dva puta kliknite na  $\Box$  (My Computer)  $\rightarrow$   $\odot$ (PICTUREPACKAGE).

# 2 **Kliknite na [PicturePackage].**

Pojavljuje se izbornik "Choose Setup Language".

## 3 **Odaberite željeni jezik i dvaput kliknite na [Next].**

Ovaj odlomak prikazuje izbornike na engleskom jeziku. Prikazuje se License Agreement. Pažljivo pročitajte ugovor. Ako prihvaćate uvjete ugovora, kliknite na kvadratić [I accept the terms of the license agreement] i nakon toga na [Next].

## 4 **Slijedite upute na zaslonu za dovršenje instalacije.**

- Ukoliko još niste instalirali ImageMixer VCD2 i DirectX, učinite to sada.
- Kad se pojavi poruka o potvrdi restartanja, odobrite postupak slijedeći upute na zaslonu.

5 **Izvadite CD-ROM iz ra**č**unala. Prikazuju se pre**č**ice za PicturePackage Menu i PicturePackage destination Folder.** 

#### Za pokretanje softvera

• Dva puta kliknite na ikonu PicturePackage Menu na radnoj površini.

## Za detaljnije informacije o uporabi softvera

Kliknite na [?] u gornjem desnom uglu zaslona za prikaz računalne pomoći.

Tehničku pomoć za PicturePackage/ ImageMixer VCD2 pruža Pixela User Support Center. Za podrobnosti pogledajte priložene informacije na CD-ROM-u.

# Za korisnike Macintosh računala

Pomoću isporučenog softvera ImageMixer VCD2 možete kopirati slike na računalo i izraditi video CD.

## Preporučena konfiguracija

- **OS (preinstaliran):** Mac OS 9.1, 9.2 ili Mac OS X (v10.0/v10.1//v10.2/v10.3)
- **USB priklju**č**ak:** Standardni

### Preporučena konfiguracija za uporabu programa ImageMixer VCD2

- **OS (preinstaliran):** Mac OS X (v10.15 ili noviji)
- **CPU:** iMac, eMac, iBook, PowerBook, PowerMac serije G3/G4
- **Memorija:** 128 MB ili više (256 MB ili više je preporučljivo)
- **Tvrdi disk:** Prostor na disku za instalaciju: otprilike 250 MB
- **Zaslon:**  $1024 \times 768$  točaka ili više, 32 000 boja ili više
- Mora biti instaliran QuickTime 4 ili noviji (preporučujemo QuickTime 5).

#### Napomene o priključenju fotoaparata na računalo

- Ispravan rad nije zajamčen u svim prethodno opisanim preporučenim sustavima.
- Ispravan rad nije zajamčen u ako na jedno računalo istodobno spojite dva ili više USB uređaja. Ovisno o tipu USB opreme koju koristite istovremeno, neki od uređaja, uključujući i fotoaparat, možda neće raditi.
- Ispravan rad nije zajamčen pri uporabi USB huba.
- Priključenje aparata pomoću USB sučelja koje podržava Hi-Speed USB (USB 2.0) omogućuje naprednu brzinu prijenosa budući da ovaj fotoaparat podržava Hi-Speed USB (USB 2.0).
- Postoje dva načina USB priključenja, odnosno, [Normal] i [PTP] priključenje. Tvorničko podešenje je [Normal]. Ovo poglavlje opisuje [Normal] način. Za podrobnosti o PTP priključenju, pogledajte str. 51.
- Komunikacija između fotoaparata i osobnog računala možda se neće uspostaviti istovremeno nakon Suspend ili Sleep stanja.
- Kad računalo nema ni USB priključak ni utor za Memory Stick, možete kopirati slike uporabom dodatnog uređaja. Detalje potražite na Sonyjevim web stranicama.

## Kopiranje i pregled slika na računalu

### 1 **Pripremite fotoaparat i Macintosh ra**č**unalo.**

Izvedite isti postupak iz poglavlja "Korak 2: priprema fotoaparata i računala" na str. 55.

## 2 **Priklju**č**ite višenamjenski kabel.**

Izvedite isti postupak iz poglavlja "Korak 3: spajanje fotoaparata i računala" na str. 56.

## 3 **Kopirajte slikovne datoteke na Macintosh ra**č**unalo.**

- $\Theta$  Dvaput kliknite na novu prepoznatu ikonu  $\rightarrow$  $[DCIM] \rightarrow$  direktorij u koji su pohranjene slike koje želite kopirati.
- B Povucite i ispustite slikovne datoteke u ikonu tvrdog diska. Datoteke se kopiraju na tvrdi disk.
- Za detalje o mjestu za pohranu slika i naziva datoteka pogledajte str. 60.

## 4 **Pregledajte slike na ra**č**unalu.**

Dvaput kliknite na ikonu tvrdog diska  $\rightarrow$ željenu slikovnu datoteku u direktoriju koji sadrži kopirane datoteke.

## Odspajanje višenamjenskog kabela/vađenje Memory Sticka/isključenje fotoaparata

Povucite i ispustite ikonu pogonske jedinice ili ikonu Memory Stick u ikonu Trash i odspojite višenamjenski kabel, izvadite Memory Stick ili isklju čite aparat.

• Ako koristite Mac OS X v10.0, izvedite gornii postupak nakon isklju čenja ra čunala.

## Izrada video CD diska pomoću programa ImageMixer VCD2

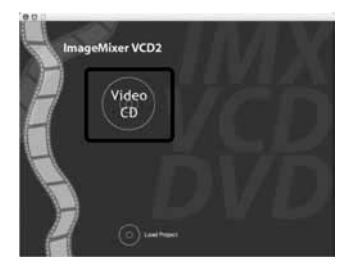

• Možete izraditi slikovnu datoteku kompatibilnu s funkcijom izrade video CD-a. Za pohranu podataka u video CD formatu na CD-R disku trebate program Toast (nije isporu čen) tvrtke Roxio.

#### Instalacija programa ImageMixer VCD2

- Prije instalacije ovog programa zatvorite sve ostale aplikacije.
- Postavke zaslona bi trebale biti 1024 × 768 točaka ili više i 32 000 boja ili više.
- A Uključite Macintosh ra čunalo i uložite isporu čeni CD-ROM u uložnicu.
- B Dvaput kliknite na ikonu CD-ROM.
- C Kopirajte datoteku [IMXINST.SIT] u direktoriju [MAC] u ikonu tvrdog diska.
- D Dva puta kliknite na datoteku [IMXINST.SIT] u mapi *copy-to*.
- E Dva puta kliknite na otvorenu datoteku [ImageMixer VCD2\_Install].
- F Nakon pojavljivanja izbornika s korisni čkim informacijama, unesite željeno ime i zaporku. Pokre će se instalacija softvera.

#### Za pokretanje programa ImageMixer VCD2

Otvorite [Image Mixer] u [Application], zatim dvaput kliknite na [ImageMixer VCD2].

#### Za detaljnije informacije o uporabi programa

Kliknite na [?] u gornjem desnom uglu zaslona za prikaz ra čunalne pomo ći.

Tehni čku pomo ć za ImageMixer VCD2 pruža Pixela User Support Center. Za podrobnosti pogledajte priložene informacije na CD-ROM-u.

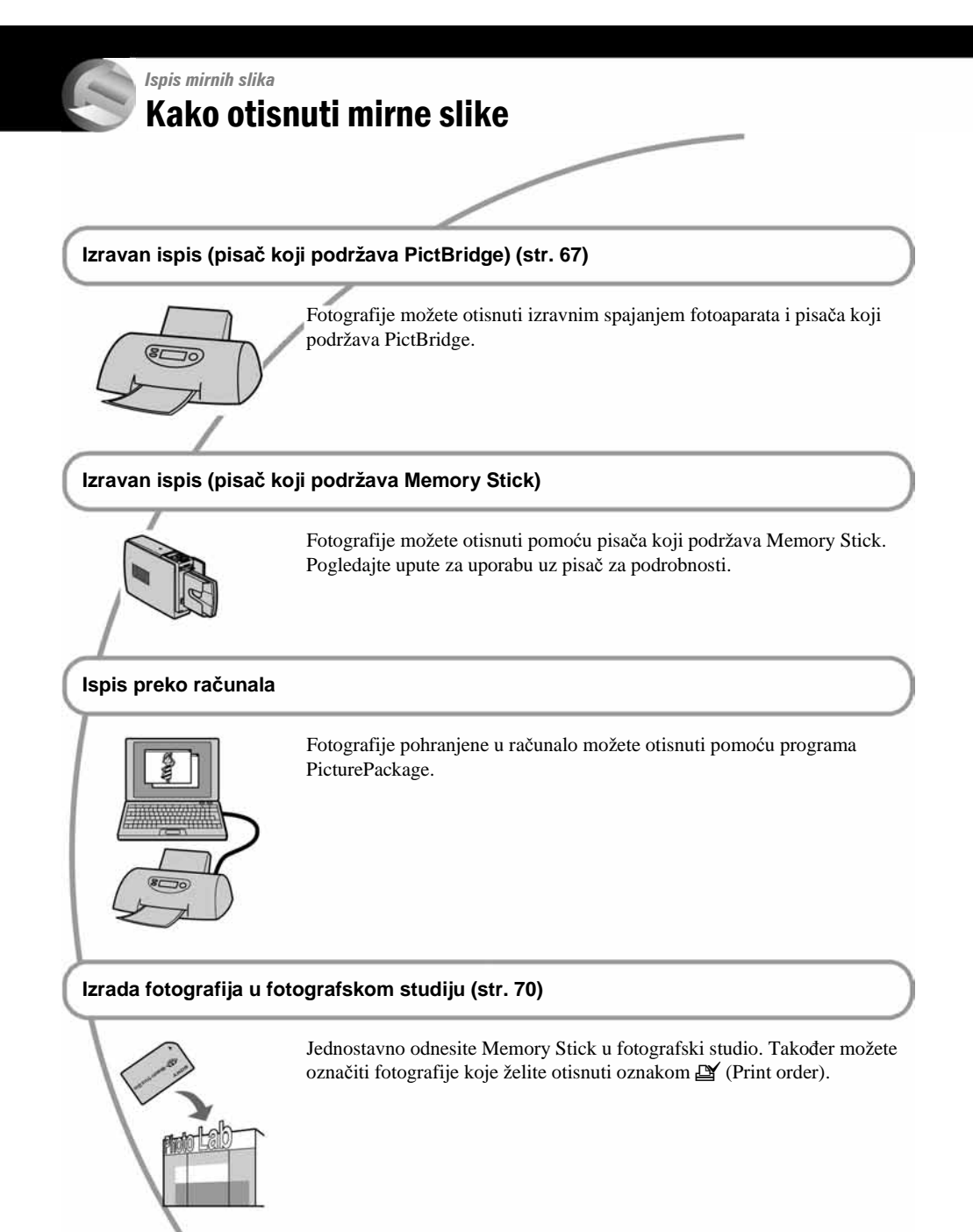

# Izravan ispis slika na pisaču koji podržava funkciju **PictBridge**

Ako nemate računalo, možete jednostavno otisnuti fotografije spajanjem fotoaparata izravno s pisačem koji podržava funkciju PictBridge.

# PictBridge

• PictBridge se temelji na standardu CIPA (Camera & Imaging Products Association)

## Kod prikaza jedne slike

Možete otisnuti jednu sliku na papiru.

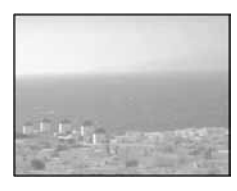

## U indeksnom prikazu

Možete otisnuti nekoliko slika umanjene veličine na jednom papiru. Možete otisnuti ili više istih slika  $(1)$  ili različitih slika  $(2)$ .

 $\Omega$ 

 $\Omega$ 

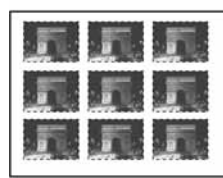

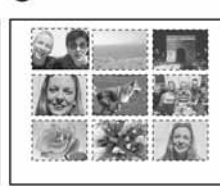

- Ovisno o pisaču možda nećete moći koristiti funkciju indeksnog ispisa.
- Broj fotografija koje se mogu otisnuti na indeksni prikaz ovisi o pisaču.
- Ne možete tiskati videozapise.
- Ako spojeni pisač pošalje poruku o pogrešci, indikator  $\alpha$  trepće oko 5 sekundi. Provierite priključeni pisač.

## Korak 1: pripremanje fotoaparata

Pripremite fotoaparat za spajanje na pisač višenamjenskim kabelom.

Indeksna tipka

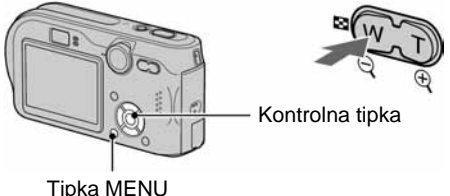

• Preporučljivo je koristiti AC adapter (nije dio isporuke) kako biste izbjegli opasnost da se aparat isključi tijekom tiskanja fotografija.

1 **Pritisnite MENU za prikaz izbornika.** 

2 **Pritisnite** B **na kontrolnoj tipki za odabir** - **(Setup).**

- 3 **Odaberite [**2**] (Setup 2) tipkom** V**, zatim odaberite [USB Connect] tipkama** V**/**B**.**
- **4** Odaberite [PictBridge] tipkama ▶/▲ i **pritisnite •.**

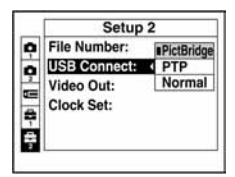

Podešen je USB mod.

## Korak 2: priključenje fotoaparata na pisač

#### 1 **Spojite višenamjenski priklju**č**ak aparata i USB priklju**č**ak pisa**č**a isporu**č**enim višenamjenskim kabelom.**

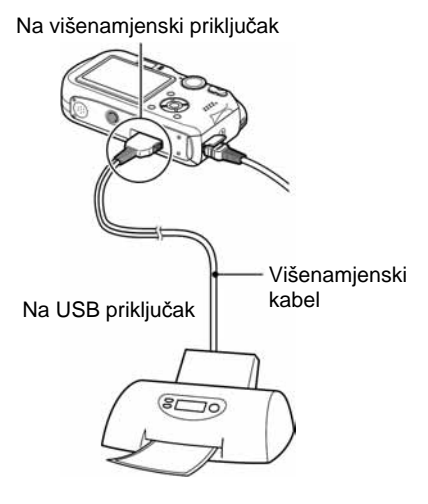

## 2 **Uklju**č**ite fotoaparat i pisa**č**.**

Nakon priključka se pojavljuje indikator  $\gamma$ .

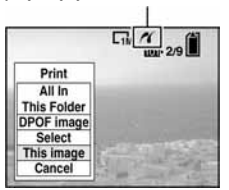

Aparat je podešen na reprodukciju, a na zaslonu se pojavljuje slika i izbornik za ispis.

## Korak 3: ispis

Bez obzira na položaj kontrolnog kotačića nakon završetka koraka 2 prikazuje se izbornik za ispis.

## 1 **Odaberite željeni na**č**in ispisa tipkama ∆/V** i pritisnite ●

**[All in This Folder]** 

Ispis svih fotografija iz direktorija.

## **[DPOF image]**

Ispis svih fotografija s oznakom  $\mathbb{B}$  (Print order) (str. 70), bez obzira na trenutno prikazanu sliku.

## **[Select]**

Odabir slika i ispis odabranih slika.

A Odaberite sliku koju želite otisnuti tipkama  $\blacktriangleleft/\blacktriangleright$  i pritisnite  $\blacktriangleright$ .

Oznaka  $\blacktriangleright$  prikazuje se pored odabrane slike.

- Ponovite ovaj korak za označavanje ostalih slika.
- $\Omega$  Odaberite [Print] tipkom  $\nabla$  i pritisnite  $\bullet$ .

## **[This image]**

Ispis trenutno prikazane slike.

• Ako odaberete [This image] i podesite [Index] na [On] u koraku 2, možete ispisati niz istih slika u indeksnom prikazu.

## 2 **Odaberite postavke ispisa tipkama**   $\triangle$ /**V**/**4**/**b**.

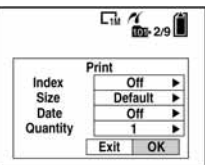

## **[Index]**

Odaberite [On] za ispis indeksnog prikaza.

## **[Size]**

Odabir željene veličine papira.

## **[Date]**

Za umetanje datuma i vremena na slike odaberite [Day&Time] ili [Date].

• Ako odaberete [Date] za podešavanje datuma, datum će se prikazati na odabrani način (→ korak *2 u "Read This First").* Funkcija datuma možda neće biti dostupna, ovisno o pisaču.

## **[Quantity]**

Kad je [Index] podešen na [Off]: Odaberite broj papira za sliku koju želite otisnuti. Bit će otisnuta jedna slika.

Kad je [Index] podešen na [On]: Odaberite broj slika koje želite otisnuti u indeksnom prikazu.

Odaberete li [This image] u koraku 1, odaberite broj otisaka iste slike koji se može otisnuti na jednom listu.

• Ovisno o broju slika, možda neće biti moguće smjestiti sve slike na isti list.

## 3 **Odaberite [OK] tipkama** V/B**<sup>i</sup> pritisnite •.**

Tiska se fotografija.

• Nemojte odspajati višenamjenski kabel dok je na zaslonu prikazan indikator  $\mathbb{R}$  (Do not disconnect the USB cable).

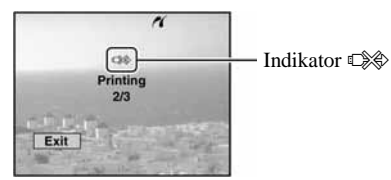

## Ispis ostalih slika

Odaberite [Select] i željene slike tipkama  $\triangle$ / $\nabla$ nakon koraka 3. Zatim izvedite postupak od koraka 1.

### Ispis slika u indeksnom prikazu

Izvedite "Korak 1: priprema fotoaparata" (str. 67) i "Korak 2: spajanje fotoaparata i pisača" (str. 68), zatim proslijedite na način opisan u nastavku. Ako spojite fotoaparat s pisačem, prikazuje se izbornik za ispis. Pritisnite [Cancel] za izlaz iz izbornika za ispis i učinite kako slijedi.

- $\Omega$  Pritisnite  $\blacksquare$  (Index) za indeksni prikaz. Počne indeksni prikaz.
- B Pritisnite MENU za prikaz izbornika.
- **3** Odaberite  $\left[\begin{matrix} \Delta \\ 1 \end{matrix}\right]$  (Print) tipkom  $\blacktriangleright$  i pritisnite  $\blacktriangleright$ .
- **(4)** Odaberite željeni način ispisa tipkama  $\blacktriangleleft$   $\blacktriangleright$  i pritisnite  $\bullet$ .

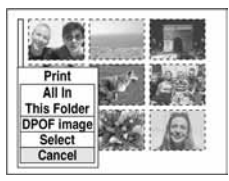

#### [Select]

Odabir slika i ispis svih odabranih slika. Odaberite fotografiju koju želite otisnuti tipkama  $\triangle$ / $\nabla$ / $\triangleleft$  i pritisnite  $\bullet$  za prikaz oznake  $\checkmark$ . (Ponovite postupak za odabir ostalih slika.) Zatim pritisnite MENU.

#### [DPOF image]

Ispis svih slika s oznakom  $\mathbb{I}$  (Print order) bez obzira na trenutno prikazanu sliku.

[All In This Folder] Ispis svih fotografija u direktoriju.

E Izvedite korake 2 i 3 iz poglavlja "Korak 3: ispis" (str. 68).

# Ispis slika u fotolaboratoriju

Memory Stick na kojem su pohranjene slike snimljene fotoaparatom možete odnijeti u fotolaboratorij. Ako fotolaboratorij podržava uslugu ispisa označenih slika, možete označiti slike pomoću  $\mathbf{B}$  (Print order) tako da ih ne morate birati na mjestu.

## Što je DPOF?

DPOF (Digital Print Order Format) je funkcija koja omogućuje obilježavanje slika koje želite otisnuti oznakom  $\mathbb{P}$  (Print order).

- Slike s oznakom  $\mathbb{P}$  (Print order) možete otisnuti na pisaču koji podržava DPOF ili PictBridge.
- Videozapise nije moguće označiti.
- Ako označite slike snimljene u Multi Burst modu, sve slike se tiskaju na jednom listu u 16 okvira.

## Kad Memory Stick odnesete u fotolaboratorij

- Kontaktirajte fotolaboratorij i provjerite koje vrste Memory Sticka podržava.
- Ako odabrani studio ne podržava Memory Stick, slike snimite na CD-R ili sl. medij i odnesite ih u fotolaboratorij.
- Svakako ponesite i Memory Stick Duo adapter.
- Napravite sigurnosnu kopiju podataka prije odlaska u fotolaboratorij.
- Ne možete podesiti broj kopija.

## Označavanje pojedinačnih slika

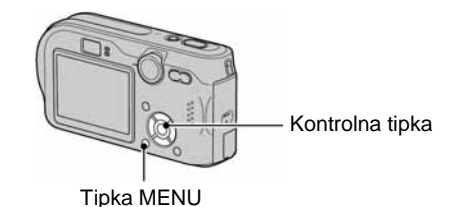

1 **Prikažite sliku koju želite ispisati.** 

## 2 **Pritisnite MENU za prikaz izbornika.**

**3** Odaberite DPOF tipkama ◀/▶ i **pritisnite**  $\bullet$ **.** 

Na odabranoj slici se prikazuje oznaka  $\mathbb{B}$ .

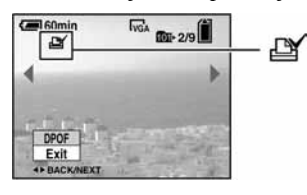

4 **Za ozna**č**avanje ostalih slika prikažite željenu sliku tipkama ◀/▶ i pritisnite ●.** 

## Uklanjanje oznake na pojedinačnoj slici

Pritisnite ● u koraku 3 ili 4.

## Označavanje slika u indeksnom prikazu

- **1** Uključite indeksni prikaz (→ korak 6 **uputa "Read This First")**
- 2 **Pritisnite MENU za prikaz izbornika.**
- **3** Odaberite DPOF tipkama  $\triangleleft$  i **pritisnite**  $\bullet$ **.**

## **4** Odaberite [Select] tipkama ▲/▼, zatim **pritisnite •.**

• Oznaka  $\mathbb{P}$  ne može se staviti na [All In This Folder].

## 5 **Odaberite sliku koju želite ozna**č**iti tipkama ▲/▼/◀/▶ i pritisnite ●.**

Zelena oznaka  $\mathbb{R}$  prikazuje se na odabranoj slici.

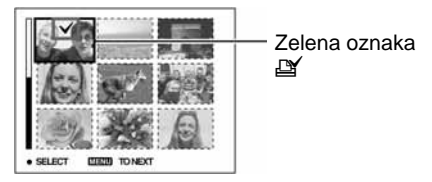

## 6 **Ponovite korak 5 za obilježavanje ostalih slika.**

## 7 **Pritisnite MENU.**

**8** Odaberite [OK] tipkom ▶ i pritisnite ● Oznaka  $\mathbb{I}$  postaje bijela.

Za poništavanje odaberite [Cancel] u koraku 4 ili odaberite [Exit] u koraku 8 i pritisnite  $\bullet$ .

#### Uklanjanje oznake u indeksnom prikazu

Odaberite slike s kojih želite ukloniti oznake u koraku 5 i pritisnite  $\bullet$ .

#### Uklanjanje svih oznaka u direktoriju

Odaberite [All In This Folder] u koraku 4 i pritisnite  $\bullet$ . Odaberite [Off] i pritisnite  $\bullet$ .

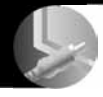

## Spajanje fotoaparata na TV prijemnik Pregled slika na TV zaslonu

Slike možete gledati na TV zaslonu ako spojite fotoaparat na TV prijemnik.

Isključite aparat i TV prijemnik prije priključenja ova dva uređaja pomoću višenamjenskog kabela.

## 1 **Priloženim kabelom povežite višenamjensku priklju**č**nicu fotoaparata s audio/video ulazima TV-a.**

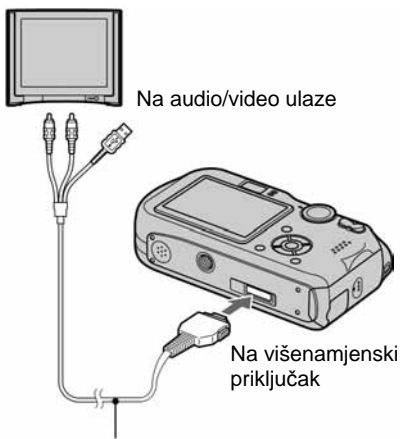

#### Višenamjenski kabel

- Okrenite fotoaparat zaslonom prema gore.
- Ako vaš TV prijemnik ima stereo ulaze, spojite audio priključak (crni) višenamjenskog kabela na lijevu audio priključnicu.

## 2 **Uklju**č**ite TV prijemnik i postavite preklopku TV/video na "video".**

• Detalje potražite u uputama za uporabu TV prijemnika.

## **3** Postavite kontrolni kotačić na  $\blacktriangleright$ i **uklju**č**ite fotoaparat.**

Kontrolni kotačić

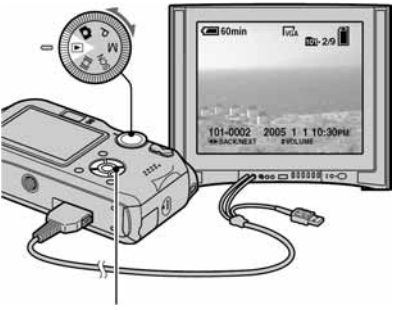

Kontrolna tipka

Na zaslonu se pojavljuju slike snimljene fotoaparatom.

Odaberite sliku pritiskom kontrolne tipke b**/**B.

• Kad koristite aparat u stranoj zemlji, možda će biti potrebno podesiti izlazni video signal u skladu s vašim TV sustavom (str. 51).
# O sustavima boje

Ako želite reproducirati sliku na TV zaslonu, potreban je TV prijemnik koji ima video ulaznu priključnicu i višenamjenski kabel (isporučen). Sustav boja TV prijemnika mora biti jednak sustavu boja fotoaparata. Provjerite sljedeći popis:

# NTSC sustav

Bahamsko otočje, Bolivija, Kanada, Srednja Amerika, Čile, Kolumbija, Ekvador, Jamajka, Japan, Koreja, Meksiko, Peru, Surinam, Tajvan, Filipini, SAD, Venezuela, itd.

# PAL sustav

Australija, Austrija, Belgija, Kina, Češka, Danska, Finska, Njemačka, Nizozemska, Hong Kong, Mađarska, Italija, Kuvajt, Malezija, Novi Zeland, Norveška, Poljska, Portugal, Singapur, Slovačka, Španjolska, Švedska, Švicarska, Tajland, Velika Britanija, itd.

# PAL-M sustav

Brazil

# PAL-N sustav

Argentina, Paragvaj, Urugvaj

# SECAM sustav

Bugarska, Francuska, Gvajana, Iran, Irak, Monako, Rusija, Ukrajina, itd.

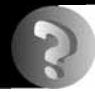

# U slučaju problema Problemi pri rukovanju

U slučaju problema s fotoaparatom, pokušajte sa sljedećim rješenjima.

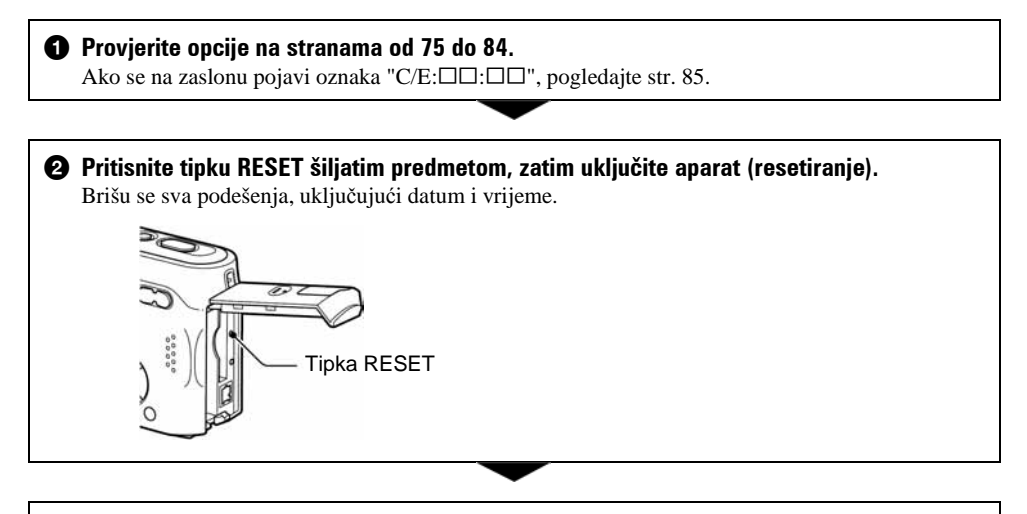

**<sup>6</sup>** Obratite se Sonyjevom prodavatelju ili najbližem Sonyjevom servisu.

# Baterije i napajanje

# **Ne možete puniti bateriju.**

• Bateriju ne možete puniti dok je aparat uključen. Isključite aparat (t *korak 2 uputa "Read This First"*).

## **Nije mogu**ć**e umetnuti bateriju.**

- Uložite bateriju uz pritiskanje polugice za odvajanje baterije prema prednjoj strani fotoaparata pomoću prednjeg ruba baterije i otpustite sigurnosni graničnik (t *korak 1 uputa "Read This First"*).
- Uložite bateriju u pravilnom smjeru ( $\rightarrow$  korak 1 uputa "Read This First").

# **Tijekom punjenja baterije trep**ć**e žaruljica** (**/CHG.**

- Pravilno uložite bateriju (t *korak 1 uputa "Read This First"*).
- Baterija je prazna. Odspojite i ponovno spojite AC adapter te zatim napunite bateriju.
- Baterija nije ispravna. Obratite se prodavaču ili ovlaštenom Sonyjevom servisu.

## **Tijekom punjenja indikator** (**/CHG ne svijetli.**

- Pravilno spojite adapter.
- Pravilno uložite bateriju (t *korak 1 uputa "Read This First"*).
- Baterija je sasvim napunjena.
- Baterija je prazna. Odspojite i ponovno spojite AC adapter te zatim napunite bateriju.
- AC adapter je u kvaru. Obratite se prodavaču ili ovlaštenom Sonyjevom servisu.

# **Prikaz preostalog trajanja baterija nije ispravan ili se napajanje odmah isklju**č**uje iako indikator pokazuje da je preostali kapacitet baterije dostatan.**

- Dugo vremena ste koristili fotoaparat na iznimno visokoj ili niskoj temperaturi (str. 90).
- Došlo je do odstupanja u prikazu preostalog trajanja baterije. Potpuno ispraznite, a zatim napunite bateriju.
- Baterija je prazna. Stavite napunjenu bateriju  $(\rightarrow k$ orak 1 uputa "Read This First").
- Baterija je prazna (str. 90). Zamijenite bateriju novom.

## **Baterija kratko traje.**

- Koristili ste aparat na jako niskim temperaturama (str. 90).
- Priključci baterije su prljavi pa se baterija ne puni dostatno. Očistite ih vatenim štapićem, itd.
- Baterija je istrošena (str. 90). Zamijenite je novom.
- Odspojite utikač AC adaptera iz aparata kad završite punjenje baterije.

#### **Aparat se ne može uklju**č**iti.**

- Pravilno stavite bateriju (
ightarrow Norak 1 uputa "Read This First").
- Pravilno spojite AC adapter.
- AC adapter je u kvaru. Obratite se prodavaču ili ovlaštenom Sonyjevom servisu.
- Baterija je prazna. Stavite napunjenu bateriju (
interak 1 uputa "Read This First").
- Baterija je istrošena (str. 90). Zamijenite je novom.

#### **Fotoaparat se odjednom isklju**č**uje.**

- Ako ne koristite fotoaparat približno tri minute dok je uključen, on se automatski isključuje kako bi se spriječilo trošenje baterija. Uključite aparat (t *korak 1 uputa "Read This First"*).
- Baterija je prazna. Stavite napunjenu bateriju (
interak 1 uputa "Read This First").

## Snimanje mirnih slika/videozapisa

#### **Zaslon se ne uklju**č**uje kad uklju**č**ite fotoaparat.**

• Ukliučite zaslon (str. 20).

#### **Fotoaparat ne snima slike.**

- Uložite Memory Stick (
ightarrow Asset of This First").
- Provjerite kapacitet Memory Sticka (str. 17). Ako je pun, postupite na jedan od sljedećih načina:
	- − Izbrišite nepotrebne slike (t *korak 6 uputa "Read This First"*).
	- − Promijenite Memory Stick.
- Zaštitni graničnik na Memory Sticku postavite u položaj za snimanje (str. 88).
- Ne možete snimati slike dok punite bljeskalicu.
- Kontrolni kotačić podesite u položaj **D**, P, M ili SCN kad snimate mirne slike.
- $\bullet$  Kad snimate videozapise podesite kontrolni kotačić na  $\Box$ .
- Kod snimanja videozapisa veličina slike je podešena na [640(Fine)]. Postupite na jedan od sljedećih načina:
	- − Veličinu slike podesite na neku drugu vrijednost osim [640(Fine)].
	- − Uložite Memory Stick PRO (str. 88).

#### **Objekt se ne vidi na zaslonu.**

• Kontrolni kotačić postavite u neki drugi položaj osim  $\Box$ , P, M, SCN ili  $\Box$  (str. 23).

#### **Snimanje traje dugo.**

• Uključili ste funkciju NR slow shutter (str. 24). Nije riječ o kvaru.

### **Zaslon poprima plavu boju i objekt se ne vidi na zaslonu tijekom snimanja videozapisa.**

• Veličina slike je podešena na [640(Fine)] kad je višefunkcijski kabel spojen na višenamjenski priključak. Odspojite kabel ili podesite drugu veličinu slike (t *korak 4 uputa "Read This First"*).

## **Slika nije izoštrena.**

- Objekt je preblizu. Odaberite makro snimanje. Pri snimanju obratite pozornost da leća bude udaljena od objekta više od iznosa najmanje udaljenosti snimanja, odnosno otprilike 6 cm (W)/30 cm (T) (t *korak 5 uputa "Read This First"*).
- Tijekom fotografiranja je SCN mod podešen na  $\bigcup$  (Twilight),  $\bigtriangleup$  (Landscape) ili  $\bigtriangleup$  (Fireworks).
- Odabrali ste ručno izoštravanje. Odaberite automatsko izoštravanje (str. 29).
- Pogledajte poglavlje "Ako objekt nije izoštren" na str. 30.

# **Ne radi zum.**

• Nije moguće zumiranje kod snimanja videozapisa.

## **Ne radi precizni digitalni zum.**

- Postavite [Digital Zoom] na [Precision] (str. 44).
- Ova se funkcija ne može koristiti za snimanje videozapisa.

# **Ne radi smart zum.**

- Postavite [Digital Zoom] na [Smart] (str. 44).
- Ovu funkciju ne možete koristiti:
	- − Kad je veličina slike podešena na [7M] ili [3:2].
	- − Kod snimanja u načinu [Multi Burst].
	- − Kod snimanja videozapisa.

## **Ne radi bljeskalica.**

- Bljeskalica je podešena na  $\circledA$  (isključena) ( $\rightarrow$  korak 5 uputa "Read This First").
- Bljeskalicu ne možete koristiti:
	- − Kad je opcija [Mode] (REC Mode) podešena na [Burst] ili [Multi Burst] (str. 32).
	- − Kad je tijekom fotografiranja SCN mod podešen na  $\bigcup$  (Twilight),  $\bigotimes$  (Fireworks) ili  $\bigcirc$  (Candle) (
	→ korak 5 uputa "Read This First").
	- − Kad je odabrana opcija ".
- Za snimanie mirnih slika bljeskalicu podesite na  $\oint$  (Forced Flash) ( $\rightarrow$  korak 5 uputa "Read This First") kad ste u SCN modu odabrali  $\boxed{\triangle}$  (Landscape),  $\overset{\bullet}{\bullet}$  (Snow),  $\overset{\bullet}{\bullet}$  (Beach) ili  $\overset{\bullet}{\bullet}$  (High-speed shutter) (→ korak 5 uputa "Read This First").

## **Ne radi funkcija snimanja izbliza (Macro).**

• SCN mod (str. 27) je podešen na  $\bigcup$  (Twilight),  $\blacksquare$  (Landscape),  $\leq \varepsilon$  (Fireworks) ili  $\Omega$  (Candle).

### **Datum i vrijeme nisu ispravno snimljeni.**

• Podesite ispravan datum i vrijeme (
ightarian *korak 2 uputa "Read This First"*).

#### **Indikatori otvora blende i brzine zatvara**č**a trep**ć**u kad pritisnete i zadržite okida**č **do pola.**

• Neispravno je podešena ekspozicija. Ispravite je (str. 24).

#### **U tražilu se pojavljuje vodoravna linija.**

• To je zbog strukture tražila i ne predstavlja grešku.

#### **Slika je pretamna.**

- Snimali ste s izvorom svjetla iza objekta. Odaberite način mjerenja svjetla (str. 30) ili podesite ekspoziciju (str. 24).
- Zaslon je premalo osvijetljen. Podesite svjetlinu LCD zaslona (str. 50).
- Uključite zaslon (str. 20).

#### **Slika je presvijetla.**

- Snimali ste na tamnome mjestu pod jakom rasvjetom, poput pozornice. Podesite ekspoziciju (str. 24).
- LCD zaslon je presvijetao. Podesite svjetlinu LCD zaslona (str. 50).

#### **Boje na slici nisu odgovaraju**ć**e.**

• Uključena je funkcija Picture Effect. Isključite je (str. 34).

#### **Pri snimanju vrlo svijetlog objekta na slici se pojavljuju okomite pruge.**

• Pojava "efekta razmazivanja". To nije kvar.

#### **Kod gledanja LCD zaslona na tamnom mjestu pojave se smetnje.**

• Aparat privremeno osvjetljuje LCD zaslon kako biste mogli provjeriti sliku na tamnome mjestu. To nema utjecaja na snimljenu sliku.

#### **Pojavljuje se efekt crvenih o**č**iju.**

- U izborniku  $\blacksquare$  (Setup) postavite [Red Eye Reduction] na [On] (str. 45).
- Objekt snimite s manje udaljenosti od preporučene i koristite bljeskalicu ( *webleskalicu (weblest Suputa "Read This*  $\overline{\phantom{a}}$ *First"*).
- Upalite svjetlo u prostoriji i snimite objekt.

## **Slika koju vidite kroz tražilo ne prikazuje stvarni položaj objekta.**

• Radi se o efektu paralakse do kojeg dolazi kad je objekt preblizu. Ako objekt želite vidjeti ispravno, koristite zaslon.

### **Nije mogu**ć**e kontinuirano snimanje.**

- Memory Stick je pun. Izbrišite nepotrebne slike (
interaktive *korak 6 uputa "Read This First"*).
- Baterija je gotovo prazna. Uložite napunjenu bateriju.

# Pregled slika

Pogledajte i podnaslov "Računala" na sljedećoj strani.

#### **Fotoaparat ne može reproducirati slike.**

- Kontrolni kotačić postavite na  $\blacktriangleright$  (str. 23).
- Promijenili ste naziv direktorija/datoteke na računalu.
- Gledanje slike na aparatu nije zajamčeno ako je slika obrađena na računalu ili snimljena drugim fotoaparatom.
- Aparat je u USB načinu rada. Prekinite USB vezu (str. 59).

#### **Slika je zrnata odmah nakon pokretanja reprodukcije.**

• Razlog tome je obrada slike i nije riječ o kvaru.

## **Slika se ne pojavljuje na TV zaslonu.**

- Provjerite [Video Out] kako bi vidjeli da li je video izlazni signal aparata podešen ma sustav boje TV prijemnika (str. 51).
- Provjerite da li ste ispravno priključili uređaje (str. 72).
- Priključen je višenamjenski kabel. Pravilno ga odspojite (str. 60).

# Brisanje/editiranje slika

#### **Fotoaparat ne može obrisati sliku.**

- Isključite zaštitu slike (str. 38).
- Zaštitni graničnik na Memory Sticku postavite u položaj za snimanje (str. 88).

#### **Slu**č**ajno ste obrisali sliku.**

• Nakon brisanja sliku nije moguće vratiti. Savjetujemo da zaštitite sliku (str. 37) ili da zaštitni graničnik na Memory Sticku postavite u položaj LOCK (str. 88) kako bi spriječili slučajno brisanje.

#### **Ne radi funkcija promjene veli**č**ine.**

• Videozapisima i MultiBurst slikama nije moguće promijeniti veličinu.

## **Nije mogu**ć**e prikazati oznaku za tiskanje DPOF (Print order).**

• Nije moguće upisati oznake za tiskanje za videozapise.

#### **Nije mogu**ć**e odrezati videozapise.**

- Zapis nije dovoljno dug (kraći je od dvije sekunde).
- Poništite zaštitu (str. 38).
- Mirne slike ne mogu se rezati.

# Računala

## **Niste sigurni da li je operativni sustav vašeg ra**č**unala kompatibilan s fotoaparatom.**

• Pogledajte "Preporučena konfiguracija" (str. 54) za sustav Windows i istoimeno poglavlje za sustav Macintosh (str. 64).

## **Ne možete instalirati USB driver.**

• Logirajte se kao administrator (ovlašteni administratori) u sustavu Windows 2000 (str. 55).

#### **Ra**č**unalo ne prepoznaje fotoaparat.**

- Uključite aparat (  $\rightarrow$  korak 2 uputa "Read This First").
- Kad je baterija preslaba, uložite punu bateriju (*+ korak 1 uputa "Read This First"*) ili koristite AC adapter (nije isporučen).
- Koristite isporučeni višenamjenski kabel (str. 56).
- Odspojite višenamjenski kabel iz računala i aparata i ponovno ga spojite. Provjerite je li na LCD zaslonu prikazana poruka "USB Mode" (str. 56).
- Podesite [USB Connect] na [Normal] u izborniku  $\blacksquare$  (Setup) (str. 51).
- Odspojite svu USB opremu osim tipkovnice i miša.
- Izravno povežite aparat i računalo bez uporabe USB huba ili nekog drugog uređaja (str. 56).
- USB driver nije instaliran. Instalirajte USB driver (str. 55).
- Računalo ne prepoznaje uređaj, jer ste spojili višenamjenski kabel prije instalacije USB drivera s isporučenog CD-ROM-a. Obrišite pogrešno prepoznat uređaj s računala, zatim instalirajte USB driver (pogledajte nastavak).

## **Na zaslonu ra**č**unala se ne pojavljuje ikona za va**đ**enje diska kad ra**č**unalo spojite na aparat.**

- Slijedite donji postupak za ponovnu instalaciju USB drivera. Sljedeći postupak vrijedi za računalo OS-a Windows.
	- **1** Desnom tipkom miša dvaput kliknite na [My Computer] za prikaz izbornika i kliknite na [Properties]. Pojavi se prozor "System Properties".
	- **2** Kliknite na [Hardware]  $\rightarrow$  [Device Manager].
		- Za Windows 98/98SE/Me kliknite na [Device Manager]. Pojavi se "Device Manager".
	- **3** Desnom tipkom miša dvaput kliknite na  $\lceil \frac{1}{2} \rceil$  Sony DSCl, zatim na [Uninstall]  $\rightarrow$  [OK]. Deinstalirali ste uređaj.
	- **4** Instalirajte USB driver (str. 55).

#### **Ne možete kopirati slike.**

- Pravilno spojite aparat i računalo višenamjenskim kabelom (str. 56).
- Slijedite postupak kopiranja u skladu s operativnim sustavom (strane 57, 64).
- Možda nećete moći snimati pomoću Memory Sticka formatiranog u računalu. Koristite Memory Stick formatiran u fotoaparatu (str. 48).

## **Nakon USB povezivanja "PicturePackage" se ne pokre**ć**e automatski.**

- Pokrenite "PicturePackage Menu" i provjerite [Settings].
- Izvedite USB povezivanje kad je računalo uključeno (str. 56).

#### **Ne možete reproducirati slike na ra**č**unalu.**

- Koristite li "PicturePackage", pročitajte Help u gornjem desnom uglu svakog prozora.
- Obratite se proizvođaču softvera ili računala.

## **Pri reprodukciji videozapisa na osobnom ra**č**unalu javljaju se smetnje u slici i zvuku.**

• Videozapis reproducirate izravno s Memory Sticka. Kopirajte videozapis na tvrdi disk osobnog računala i pokrenite ga izravno s tvrdog diska (str. 55).

#### **Ne možete otisnuti sliku.**

• Provjerite postavke pisača.

## **Slike prethodno kopirane na ra**č**unalo ne mogu se gledati na fotoaparatu.**

- Kopirajte ih u direktorij kojeg će aparat prepoznati, primjerice "101MSDCF" (str. 60).
- Ispravno izvedite postupak (str. 61).

# Memory Stick

## **Ne možete uložiti Memory Stick.**

• Umetnite ga pravilno (
ightarrow North *Suputa "Read This First"*).

## **Ne možete snimati na Memory Stick.**

- Zaštitni graničnik na Memory Sticku postavite u položaj za snimanje (str. 88).
- Memory Stick je pun. Obrišite nepotrebne slike (t *korak 6 uputa "Read This First"*).
- Uložite Memory Stick PRO (str. 21) kad snimate videozapise veličine [640(Fine)].

## **Ne možete formatirati Memory Stick.**

• Zaštitni graničnik na Memory Sticku postavite u položaj za snimanje (str. 88).

#### **Greškom ste formatirali Memory Stick.**

• Sve slike na Memory Sticku se formatiranjem brišu i ne mogu se vratiti. Savjetujemo da zaštitni graničnik na Memory Sticku postavite u položaj LOCK (str. 88) kako bi spriječili slučajno brisanje.

# Pisač koji podržava funkciju PictBridge

## **Nije mogu**ć**e uspostaviti vezu izme**đ**u pisa**č**a i aparata.**

- Aparat ne možete spojiti izravno na pisač koji ne podržava standard PictBridge. Provjerite s prodavateljem da li pisač podržava PictBridge ili ne.
- Provjerite da li je pisač uključen i može li se spojiti na aparat.
- Opciju [USB Connect] podesite na [PictBridge] u izborniku  $\blacksquare$  (Setup) (str. 51).
- Odspojite i spojite višenamjenski kabel. Ako se na pisaču pojavi poruka pogreške, pogledajte njegove upute za uporabu.

## **Nije mogu**ć**e otisnuti slike.**

- Provjerite jesu li pisač i aparat pravilno povezani višenamjenskim kabelom.
- Uključite pisač. Više informacija potražite u njegovim uputama za uporabu.
- Odaberete li [Exit] tijekom ispisa, možda nećete moći ispisati slike. Odspojite i spojite višenamjenski kabel. Ako ispis i dalje nije moguć, odspojite višenamjenski kabel, isključite pisač, ponovno ga uključite i spojite višenamjenski kabel.
- Nije moguć ispis videozapisa.
- Slike obrađene na računalu ili slike snimljene drugim aparatom se možda neće moći otisnuti.

### **Ispis se zaustavlja.**

• Odspojili ste višenamjenski kabel dok je bila prikazana oznaka  $\mathbb{R}$  (ne odspajajte višenamjenski kabel).

### **Nije mogu**ć**e otisnuti datum i vrijeme na sliku u indeksnom prikazu.**

- Pisač nema te funkcije. Upitajte proizvođača pisača o raspoloživosti te funkcije.
- Datum se ne može umetnuti u indeksnom načinu, ovisno o pisaču. Obratite se proizvođaču pisača.

## **Na mjestu ispisa datuma ispisuje se oznaka "---- -- --".**

• Nije moguće otisnuti datum na slikama koje ga nemaju. Podesite [Date] na [Off] i otisnite sliku (str. 69).

#### **Ne možete odabrati veli**č**inu kod ispisa.**

• Upitajte proizvođača pisača o raspoloživosti te funkcije.

#### **Ne možete otisnuti sliku u veli**č**ini koju ste odabrali.**

- Odspojite višenamjenski kabel i ponovno ga spojite uvijek kad promijenite veličinu papira nakon što pisač spojite na aparat.
- Postavke ispisa aparata se razlikuju od sitih postavki pisača. Promijenite postavke pisača (ili aparata) (str. 69).

## **Kad poništite ispis ne možete koristiti fotoaparat.**

• Pričekajte trenutak dok pisač poništava ispis jer to može potrajati (ovisno o pisaču).

# Ostalo

#### **Fotoaparat ne radi.**

- Koristite InfoLITHIUM bateriju (str. 90).
- Baterija je slaba ili prazna (pojavi se indikator  $\bigcirc$ ). Napunite bateriju ( $\rightarrow$  korak 1 uputa "Read This First").
- Čvrsto spojite AC adapter u priključnicu DC IN na aparatu i u mrežnu utičnicu ( $\rightarrow$  korak 1 uputa "Read *This First"*).

#### **Aparat je uklju**č**en ali ne radi.**

• Ugrađeni mikroprocesor ne radi ispravno. Izvadite i nakon jedne minute ponovo uložite bateriju, te uključite aparat. Ako time ne riješite problem, resetirajte aparat (str. 74).

## **Ne razumijete indikator na LCD zaslonu.**

• Pogledajte str. 16.

#### **Le**ć**a je zamagljena.**

• Došlo je do kondenzacije vlage. Ostavite aparat oko sat vremena i pokušajte ga ponovo koristiti (str. 92).

## **Fotoaparat se zagrijava nakon dulje uporabe.**

• Nije riječ o kvaru.

## **Le**ć**a se ne pomi**č**e kad isklju**č**ite fotoaparat.**

• Baterija je prazna. Zamijenite je napunjenom (t *korak 1 uputa "Read This First"*) ili koristite AC adapter (nije dio isporuke).

#### **Kad uklju**č**ite fotoaparat pojavljuje se prikaz za podešavanje to**č**nog vremena.**

• Ponovno podesite datum i vrijeme ( $\rightarrow$  korak 2 uputa "Read This First").

# Indikatori i poruke upozorenja

# Dijagnostički pokazivač

Ovaj aparat ima autodijagnostičku funkciju koja se prikazuje u obliku slova i koda. Posljednje dvije oznake (označene s  $\square \square$ ) se razlikuju ovisno o stanju fotoaparata.

Ako ne možete riješiti problem čak ni nakon što nekoliko puta izvedete opisane postupke, obratite se Sonyjevom zastupniku ili ovlaštenom servisu.

# **C:32:** $\Pi\Pi$

• Problem je u samom fotoaparatu. Isključite i uključite fotoaparat.

# **C:13:**□□

- Aparat ne može očitati ili upisati podatke na Memory Stick. Izvadite i ponovo uložite Memory Stick nekoliko puta.
- Umetnuli ste neformatirani Memory Stick. Formatirajte Memory Stick (str. 48).
- Uloženi Memory Stick nije moguće koristiti s ovim fotoaparatom ili su podaci na njemu oštećeni. Uložite novi Memory Stick (str. 88).

# $E: 61: \square \square$

# **E: 91:** $\Pi$  $\Pi$

• Došlo je do kvara u aparatu. Resetirajte ga (str. 74) i ponovno ga uključite.

# Poruke

Ako se pojave sljedeće poruke, slijedite upute.

## **Turn the power off and on again**

• Problem s lećom prouzročio je pogrešku.

#### $\overline{C}$

• Baterija je preslaba. Napunite ih  $\rightarrow$  *korak 1 uputa "Read This First"*). Ovisno o uvjetima uporabe ili vrsti baterija, indikator može treptati čak i ako je preostalo još 5 do 10 minuta.

## **For "InfoLITHIUM" battery only**

• Uložili ste bateriju koja nije "InfoLITHIUM".

#### **System error**

• Isključite i ponovo uključite fotoaparat (→ korak 2 uputa "Read This First").

## **No Memory Stick**

• Uložite Memory Stick (
ightarrow Stick 2 uputa **a** *"Read This First"*).

#### **Memory Stick error**

- Stavite Memory Stick pravilno.
- Uloženi Memory Stick se ne može koristiti s ovim fotoaparatom (str. 88).
- Memory Stick je oštećen.
- Priključci Memory Sticka su zaprljani.

## **Memory Stick type error**

• Uloženi Memory Stick se ne može koristiti s ovim fotoaparatom (str. 88).

#### **Format error**

• Ponovno formatirajte medija za snimanje (strane 48).

#### **Memory Stick locked**

• Zaštitni graničnik na Memory Sticku je postavljen na LOCK. Postavite ga u položaj za snimanje (str. 88).

#### **No memory space**

• Obrišite nepotrebne slike ili datoteke (→ korak 6 uputa "Read This First").

#### **Read only memory**

• U ovom aparatu ne mogu se snimati ili brisati slike s Memory Sticka.

#### **No file in this folder**

- U direktoriju nema snimljenih slika.
- Niste ispravno kopirali slike s računala (str. 61).

#### **Folder error**

• Na Memory Sticku već postoji direktorij s iste prve tri znamenke. (Primjerice, 123MSDCF i 123ABCDE). Odaberite druge direktorije ili načinite novi (str. 48).

#### **Cannot create more folders**

• Na Memory Sticku već postoji direktorij s prve tri znamenke "999". Nije moguće izraditi još direktorija.

#### **Cannot record**

• Snimanje u odabranom direktoriju nije moguće. Odaberite drugi direktorij (str. 49).

#### **File error**

• Problem kod reprodukcije.

#### **File protect**

• Iskliučite zaštitu (str. 38).

#### **Image size over**

• Pokušali ste reprodukciju slike u veličini koju nije moguće reproducirati ovim fotoaparatom.

#### **Cannot divide**

- Datoteka nije dovoljna velika za podjelu (kraća je od dvije sekunde).
- Datoteka nije videozapis.

#### **Invalid operation**

• Pokušali ste reproducirati datoteku načinjenu na drugoj opremi.

### *(K)* (indikator koji upozorava na vibracije)

• Fotoaparat može vibrirati ako količina svjetla nije dostatna. Koristite bljeskalicu, postavite aparat na tronožac ili ga učvrstite na neki drugi način.

#### **640(Fine) is not available**

• Ova veličina slike kompatibilna je samo s medijem "Memory Stick PRO". Uložite "Memory Stick PRO" ili odaberite drugu veličinu slike.

### **Enable printer to connect**

- Opcija [USB Connect] je podešena na [PictBridge], međutim fotoaparat je priključen na uređaj koji ne podržava PictBridge. Provjerite uređaj.
- Nije moguće uspostaviti vezu. Odspojite i ponovno spojite višenamjenski kabel. Ako je na pisaču prikazana poruka o grešci, pogledajte upute za uporabu isporučene s pisačem.

#### **Connect to PictBridge device**

• Pokušali ste tiskati slike prije nego je uspostavljena veza s pisačem. Spojite se na pisač koji podržava PictBridge.

#### **No printable image**

- Pokušali ste izvesti [DPOF image] bez upisa oznake DPOF na sliku.
- Pokušali ste izvesti [All In This Folder], a odabrali ste direktorij koji sadrži samo videozapise. Nije moguće ispisati videozapise.

**Printer busy Paper error No Paper Ink error Low Ink No Ink** 

• Provjerite pisač.

#### **Printer error**

- Provjerite pisač.
- Provjerite je li željena slika oštećena.

#### **DXX**

• U tijeku je prijenos podataka u pisač. Nemojte odspajati višenamjenski kabel.

#### **Processing**

• Pisač poništava postupak ispisa u tijeku. Ne možete nastaviti s ispisom dok ne završi, a to može potrajati neko vrijeme, ovisno o pisaču.

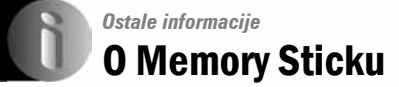

Memory Stick je novi kompaktni, prenosivi IC medij za snimanje. Memory Stickovi koje možete koristiti u ovom aparatu su popisani u donjoj tablici. Ne možemo jamčiti ispravan rad svih funkcija Memory Sticka.

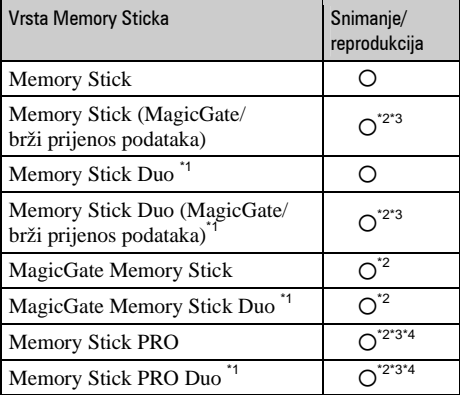

\*1 Kad koristite Memory Stick Duo, potrebno je koristiti i Memory Stick Duo adapter.

- \*2 MagicGate Memory Stick i Memory Stick PRO imaju MagicGate tehnologiju zaštite od neovlaštenog kopiranja koja koristi sustav enkripcije podataka. Ovaj fotoaparat ne podržava snimanje/reprodukciju koja zahtijeva MagicGate standarde.
- \*3 Podržava brzi prijenos podataka putem paralelnog priključka.
- \*4 Možete snimati videozapise veličine [640(Fine)].
- "Memory Stick" formatiran u računalu možda neće raditi u ovome fotoaparatu.
- Vrijeme upisa/čitanja podataka razlikuje se, ovisno o kombinaciji Memory Sticka i uređaja.

# Napomene o uporabi Memory Sticka (nije isporučen)

• Nije moguće snimati ili brisati slike kad je zaštitni graničnik postavljen na LOCK.

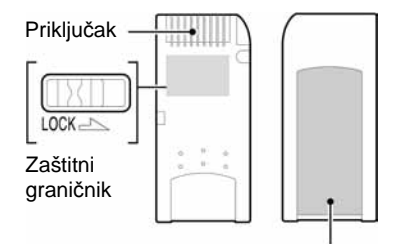

Mjesto za naljepnicu

Položaj ili oblik graničnika može se razlikovati, ovisno o Memory Sticku.

- Nemojte vaditi Memory Stick tijekom očitavanja ili upisivanja podataka.
- Podaci se mogu uništiti u sljedećim situacijama:
	- − Ako izvadite Memory Stick ili isključite aparat tijekom očitavanja ili upisivanja podataka.
	- − Ako koristite Memory Stick na mjestu izloženom statičkom elektricitetu ili smetnjama.
- Savjetujemo pohranjivanje važnih podataka na tvrdi disk računala.
- Na mjesto za naljepnicu nemojte lijepiti bilo kakav drugi materijal.
- Isporučenu naljepnicu uvijek nalijepite na za to namijenjeno mjesto. Pazite da naljepnica ne strši.
- Memory Stick nosite i spremajte u isporučenu kutiju.
- Ne dodirujte priključke Memory Sticka rukom ili metalnim predmetom.
- Nemojte udarati, savijati Memory Stick i pazite da vam ne ispadne.
- Nemojte rastavljati ili mijenjati značajke Memory Sticka.
- Pazite da se Memory Stick ne smoči.
- Nemojte koristiti ili držati Memory Stick na sljedećim mjestima:
	- − Vrućim mjestima, poput vozila parkiranog na suncu.
	- − Mjestima izloženim izravnom suncu.
	- − Vlažnim mjestima ili mjestima s korozivnim supstancama.

# Napomene o uporabi Memory Sticka Duo (nije isporučen)

- Kad s ovim aparatom koristite Memory Stick Duo, obvezno koristite Memory Stick Duo adapter. Ako stavite Memory Stick Duo u aparat bez adaptera, nećete moći izvaditi Memory Stick Duo.
- Provjerite je li Memory Stick Duo umetnut u ispravnom smjeru u Memory Stick Duo adapter.
- Provjerite je li Memory Stick Duo umetnut u ispravnom smjeru. Pogrešno umetanje može prouzročiti oštećenje opreme.
- Nemojte umetati Memory Stick Duo bez Memory Stick Duo adaptera jer to može prouzročiti kvarove.
- Kad formatirate Memory Stick Duo, umetnite ga u Memory Stick Duo adapter.
- Ako Memory Stick Duo ima zaštitni graničnik, postavite ga u položaj za snimanje.

# Napomene o uporabi Memory Sticka PRO (nije isporučen)

• S ovim aparatom možete koristiti Memory Stick PRO kapaciteta do 2 GB.

# O InfoLITHIUM bateriji

Za napajanje ovog fotoaparata potrebno je koristiti "InfoLITHIUM" bateriju (R serije).

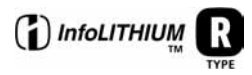

# Što je "InfoLITHIUM" akumulatorska baterija

"InfoLITHIUM" je litij-ionska baterija koja može razmjenjivati podatke o potrošnji s mrežnim adapterom.

"InfoLITHIUM" akumulatorska baterija proračunava potrošnju u skladu s uvjetima rada Vašeg fotoaparata i prikazuje preostalo trajanje baterije u minutama.

# Punjenje akumulatorske baterije

Preporučujemo punjenje akumulatorske baterije pri temperaturi okoliša između 10°C i 30°C. Ako punite akumulatorsku bateriju na nižim ili višim temperaturama, punjenje možda neće biti učinkovito.

# Učinkovita uporaba akumulatorske baterije

- Učinkovitost baterije se smanjuje na nižim temperaturama. Zato je na hladnim mjestima vijek trajanja akumulatorske baterije kraći. Za dužu uporabu akumulatorske baterije savjetujemo sljedeće:
	- − Stavite je u džep blizu tijela kako bi je zagrijali i stavite je u fotoaparat neposredno prije snimanja.
- Česta uporaba zuma ili bljeskalice ima za posljedicu brže trošenje baterije.
- Preporučujemo da ponesete rezervne baterije koje će omogućiti dva ili tri puta duže snimanje od očekivanog i da prije pravog snimanja načinite pokusnu snimku.
- Nemojte izlagati akumulatorsku bateriju utjecaju vode. Akumulatorska baterija nije otporna na vodu.
- Nemojte ostavljati aparat na vrućini, npr. autu izloženom suncu

# Indikator preostalog kapaciteta akumulatorske baterije

Ako se napajanje isključi iako indikator preostalog trajanja baterije pokazuje da je preostao dovoljan kapacitet baterije, ponovo potpuno napunite bateriju kako bi indikator prikazivao stvarno stanje. Međutim, ponekad indikator neće prikazivati ispravno stanje baterije ako se dugo vremena koristi na niskim temperaturama, ako se baterija ostavi napunjena ili ako često koristite bateriju.

# Pohranjivanje akumulatorske baterije

- Ako dulje vrijeme ne koristite akumulatorsku bateriju, jednom godišnje potpuno je napunite i ispraznite. Izvadite bateriju iz aparata i pohranite je na suho i hladno mjesto..
- Za pražnjenje baterije u fotoaparatu, ostavite ga uključenim (tipka POWER na On) u Slide show modu (str. 38) dok se ne isključi.
- Uvijek nosite i pohranjujte bateriju u kutiju, da ne dođe do onečišćenja ili kratkog spoja kontakata baterije.

# Vijek trajanja baterije

- Vijek trajanja baterije je ograničen. Što više koristite akumulatorsku bateriju, njen vijek trajanja se sve više skraćuje. Kad se znatno skrati vijek trajanja akumulatorske baterije, vjerojatno je istekao njen životni vijek. Molimo da kupite novu akumulatorsku bateriju.
- Vijek trajanja baterije ovisi o načinu pohranjivanja, uvjeta rada i okolišu.

# Uporaba Cyber-shot Stationa

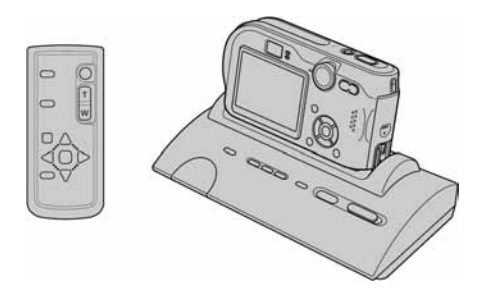

Cyber-shot Station (nije isporučen) vam olakšava postupak punjenja baterije fotoaparata. Jednostavno smjestite aparat u Cyber-shot Station i punjenje počne automatski. Tijekom punjenja baterije možete provjeriti razinu napunjenosti pomoću žaruljica CHARGE na Cyber-shot Stationu.

Daljinski upravljač isporučen sa Cyber-shot Stationom omogućuje vam izvođenje sljedećih postupaka iz daljine:

- − reprodukcija slika na TV prijemniku
- − snimanje fotografija i videozapisa
- − intervalno snimanje

Osim toga, kad je spojen pisač koji podržava PictBridge standard, slike je moguće tiskati jednostavnom uporabom daljinskog upravljača. Za detaljnije informacije pogledajte upute za uporabu isporučene sa Cyber-shot Stationom.

# Mjere opreza

# $\blacksquare$  Nemojte aparat ostavljati na sljedećim mjestima

- Na jako vrućim mjestima, primjerice u automobilu parkiranom na izravnom suncu. Moglo bi se deformirati kućište fotoaparata ili može doći do kvara.
- Pod izravnim sunčevim svjetlom ili pored radijatora. Moglo bi se deformirati kućište fotoaparata ili može doći do kvara.
- Na mjestima izloženim jakim vibracijama.
- Pored jakih magneta.
- Na pješčanim ili prašnim mjestima. Pazite da u aparat ne uđe pijesak ili prašina, što može uzrokovati kvar, u nekim slučajevima nepopravljiv.

# $\blacksquare$  0 čišćeniu

#### Č**iš**ć**enje LCD zaslona**

Čistite površinu zaslona priborom za čišćenje LCD zaslona (nije isporučen) za uklanjanje otisaka prstiju, prašine itd.

## Č**iš**ć**enje le**ć**e**

Otiske prstiju, prašinu itd. brišite mekom krpom.

## Č**iš**ć**enje DC utika**č**a**

DC utikač AC adaptera čistite suhim vatenim štapićem. Nemojte koristiti zaprljani DC utikač jer se baterija možda neće ispravno puniti.

## Č**iš**ć**enje vanjskih dijelova fotoaparata**

Očistite površinu aparata mekom krpom lagano navlaženom u vodi, zatim je obrišite suhom krpom. Nemojte koristiti sljedeća sredstva jer mogu oštetiti kućište.

- Kemijski proizvodi: razrjeđivač, benzin, alkohol, jednokratne krpe ili kemikalije poput agresivnih insekticida.
- Aparat ne smije doći u kontakt s gore navedenim sredstvima.
- Aparat ne smije biti dugotrajno u kontaktu s gumom ili plastikom.

# $\blacksquare$  O radnoj temperaturi

Fotoaparat se može koristiti na temperaturama od 0°C do 40°C. (U slučaju alkalnih baterija temperatura treba biti između 5°C i 40°C. Snimanje na izuzetno niskim ili visokim temperaturama se ne preporučuje.

# $\blacksquare$  O kondenzaciji vlage

Ako fotoaparat unesete izravno iz hladnog u topli prostor ili ga ostavite u jako vlažnoj prostoriji, unutar njega ili na vanjskim dijelovima može se kondenzirati vlaga. Dođe li do toga, aparat neće ispravno raditi.

#### **Do kondenzacije vlage dolazi kad:**

- Fotoaparat unesete izravno iz hladnog u topli prostor, primjerice, sa skijališta u toplu prostoriju.
- Fotoaparat iznesete iz klimatizirane prostorije ili automobila na vrućinu.

#### **Spre**č**avanje kondenzacije vlage**

Kod prenošenja aparata iz hladnog u topli prostor, stavite ga u plastičnu vrećicu i ostavite ga neko vrijeme radi prilagodbe na sobnu temperaturu (približno jedan sat).

#### **Ako do**đ**e do kondenzacije vlage**

Isključite fotoaparat i pričekajte približno jedan sat da vlaga ishlapi. Obratite pozornost da snimanje jasnih slika nije moguće ako pokušate snimati dok je u unutrašnjosti leća ostala vlaga.

# $\blacksquare$  O ugrađenoj punjivoj bateriji

Ovaj fotoaparat ima ugrađenu punjivu bateriju kako bi se sačuvao podatak o datumu i vremenu bez obzira na to da li je fotoaparat uključen ili isključen.

Akumulatorska baterija se uvijek puni sve dok koristite fotoaparat. Međutim, ako koristite aparat samo na kratko, ona se postupno prazni, a isprazni se potpuno nakon približno mjesec dana nekorištenja fotoaparata. U tom slučaju prije uporabe fotoaparata svakako napunite bateriju.

Ipak, ako ova baterija nije napunjena, još uvijek možete koristiti fotoaparat sve dok ne snimate datum i vrijeme.

#### **Punjenje**

Uložite napunjene baterije u aparat ili priključite aparat na zidnu utičnicu pomoću AC mrežnog adaptera (opcija) i ostavite fotoaparat isključenim 24 sata ili duže.

# Tehnički podaci

# Fotoaparat

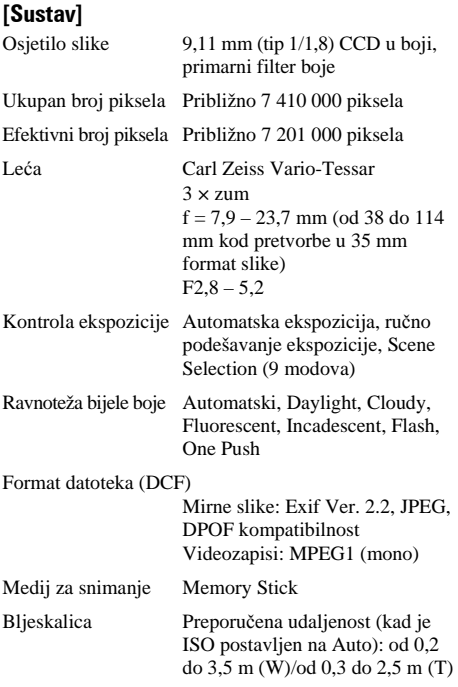

#### [Ulazni i izlazni priključci] Višenamjenski priključak

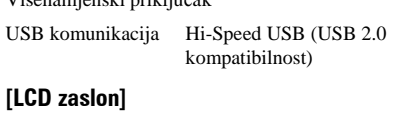

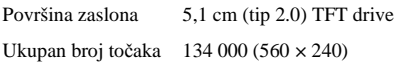

# [Napajanje, općenito]

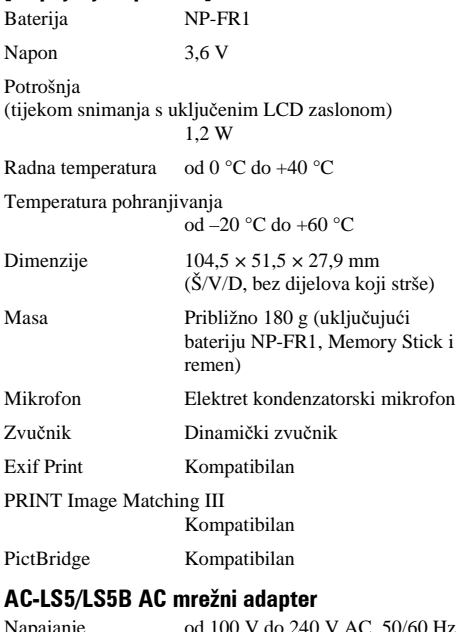

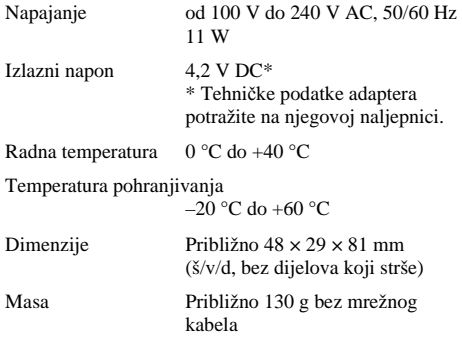

# NP-FR1 punjač baterija

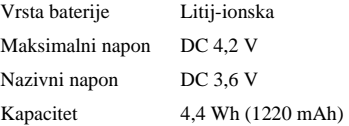

Dizajn i tehnički podaci podložni su promjeni bez prethodnog upozorenja.

# Zaštićeni znakovi i nazivi

- Cuben-shot je zaštićeni znak tvrtke Sony Corporation.
- Memory Stick,  $\blacksquare$ , Memory Stick PRO, **MEMORY STICK PRO, Memory Stick Duo, MEMORY STICK DUO, Memory Stick Pro Duo, MEMORY STICK PRO DUO, MagicGate i** MAGIC GATE su zaštićeni znakovi tvrtke Sony Corporation.
- "InfoLITHIUM" je zaštićeni znak Sony Corporation".
- PicturePackage je zaštićeni znak tvrtke Sony Corporation.
- Microsoft, Windows, Windows Media i DirectX su registrirani ili zaštićeni znakovi Microsoft Corporation u SAD i/ili drugim zemljama.
- Macintosh. Mac OS i QuickTime, iMac, iBook, PowerBook, Power Mac i eMac su zaštićeni znakovi tvrtke Apple Computer, Inc.
- Macromedia i Flash su zaštićeni znakovi Macromedia, Inc. u SAD-u i/ili drugim zemljama.
- Intel, MMX i Pentium su zaštićeni nazivi tvrtke Intel Corporation.
- Osim toga, nazivi sustava i proizvoda u ovom priručniku su zaštićeni ili registrirani znakovi odgovarajućih proizvođača. Ipak, oznake ™ ili ® nisu navedene u svakom slučaju u ovom priručniku.